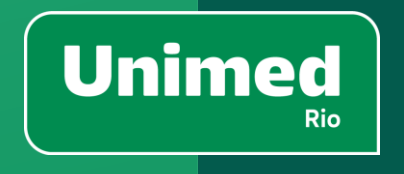

## **App Unimed-Rio**

**Manual de Utilização**

Versão 3.1.1

VERSÃO TITULAR PF + TITULAR PJ +

DEPENDENTE + TITULAR EXCLUSIVO DENTAL

Atualizado em 12/09/2023

## **Índice**

- **1. [Perguntas Frequentes](#page-2-0)**
- **2. [Área Aberta](#page-6-0)**
	- [Login](#page-7-0)
	- [Biometria](#page-8-0)
	- [Planos](#page-9-0)
	- [Esqueci a Senha](#page-11-0)
	- [Cadastro](#page-13-0)
	- [Ajuda](#page-19-0)
- **3. [Home](#page-20-0)**
	- [Home](#page-21-0)
	- [Principais Serviços](#page-22-0)
	- [Menu](#page-23-0)
- **4. [Meu Plano](#page-30-0)**
	- [Submenu Meu Plano](#page-31-0)
	- [Informações sobre o](#page-32-0)  [Plano](#page-32-0)
	- [Carteirinha Virtual](#page-34-0)
	- [Extrato de Utilização](#page-40-0)
- [Autorizações](#page-42-0)
- **5. [Minhas Finanças](#page-43-0)**
	- [Submenu Minhas Finanças](#page-44-0) **7. [Fale Conosco](#page-74-0)**
	- [2ª Via de Boleto](#page-45-0)
	- [Reembolso](#page-47-0)
	- [Faturas](#page-53-0)
	- [Imposto de Renda](#page-55-0)
- **6. [Guia Médico](#page-56-0)**
	- [Submenu Guia Médico](#page-57-0)
	- [Guia Médico](#page-58-0)
	- [Busca Fora do Rio](#page-63-0)
	- [Guia](#page-64-0)  [Urgência/Emergência](#page-64-0)
	- [Detalhes do Prestador](#page-67-0)
	- [Meus Favoritos](#page-70-0)
	- [Consulta Online](#page-72-0)
- [Submenu Fale Conosco](#page-75-0)
- [Telefones](#page-76-0)
- [Endereços](#page-77-0)
- [Fale Conosco](#page-78-0)
- [Principais Dúvidas](#page-80-0)
- [Ouvidoria](#page-82-0)
- **8. [Unimed Dental](#page-84-0)**
	- [Home](#page-85-0)
	- [Guia Dental](#page-86-0)
	- [Detalhes do Prestador ou](#page-90-0)  [Dentista](#page-90-0)
	- **[Favoritos Dental](#page-92-0)**
	- [Carteirinha Virtual Dental](#page-93-0)

## **Perguntas Frequentes**

#### **1. O que é o App Unimed-Rio?**

É o aplicativo para clientes e beneficiários da Unimed-Rio, para smartphones e Tablets (iOS e Android). O ícone do nosso aplicativo é na cor verde.

#### **2. Quais são as funcionalidades deste aplicativo?**

Guia Médico (Rio de Janeiro e Duque de Caxias), Guia Dental (nacional), Guia Urgência/Emergência (Rio de Janeiro e Duque de Caxias), Marcação de Favoritos, Autorização, 2ª Via de Boleto, Reembolso, Comprovante de Pagamento (Imposto de Renda), Informações sobre meu plano, Extrato de utilização, Carteirinha Virtual Saúde e Dental.

#### **3. Como faço para baixar o aplicativo no meu celular?**

Basta ir à loja de aplicativos diretamente do seu celular, digitar na busca "Unimed Rio" ou "Unimed-Rio" e logo irá localizar o nosso aplicativo. Após localizá-lo, é só clicar em instalar. O ícone do nosso aplicativo é na cor verde.

#### **4. Preciso pagar para utilizar o aplicativo?**

<span id="page-2-0"></span>Não. O aplicativo da Unimed-Rio é totalmente gratuito.

#### **5. Preciso ser cliente Unimed-Rio para acessar o aplicativo?**

Sim. Para acessar todas as funcionalidades do app, é necessário ser cliente Unimed-Rio e ter realizado um cadastro no site ou no aplicativo.

#### **6. Não estou conseguindo instalar o aplicativo, dá mensagem de erro. O que eu faço?**

Verifique, por favor, se o seu celular tem espaço suficiente para baixar e instalar o aplicativo. Caso o erro persista, envie o print do erro para o e-mail [digital@unimedrio.com.br](mailto:digital@unimedrio.com.br) informado nas lojas App Store e Google Play Store. A nossa equipe irá verificar. Confira também se o seu aplicativo está ou não atualizado.

#### **7. Tenho a versão anterior do aplicativo e não recebo atualizações. Qual o problema?**

Se o seu aparelho não está configurado para fazer o download automático das atualizações, acesse sua loja de aplicativos, procure por "Unimed-Rio" e faça o download do app novamente ou atualize.

Se mesmo assim a nova versão do app não for instalada, verifique a versão de seu sistema operacional, que deve ser iOS 9 ou superior no caso de aparelhos da Apple, e 4.4 ou superior no caso de aparelhos Android.

#### **8. Como fazer login no aplicativo?**

Para fazer o login no aplicativo você pode utilizar CPF ou Número da Carteirinha.

As informações do aplicativo referem-se exclusivamente ao CPF/número de cartão informado. Isso significa que cada cliente, titular ou dependente, deve possuir um login e senha no aplicativo. Observação: O login do aplicativo é o mesmo da Área Exclusiva do Cliente em nosso site.

#### **9. Já instalei o aplicativo, mas não estou conseguindo fazer o login. O que devo fazer?**

Caso ainda não tenha cadastro, ele poderá ser feito diretamente no aplicativo.

Se já possui o cadastro, porém não está conseguindo se logar com a senha que imaginava ser a correta, clique em "esqueceu a senha?" para recuperar sua senha por e-mail e tente se logar novamente.

caso queira atualizar alguma informação cadastrada, e não consegue se logar, entre em contato com um de nossos canais de atendimento para a atualização cadastral, ou realize a atualização do seu cadastro em nosso site [https://www.unimedrio.com.br/.](https://www.unimedrio.com.br/)

Caso não esteja conseguindo fazer o login ou enfrentando erros ao fazer consultas e operações, entre em contato com a gente, pelo e-mail [digital@unimedrio.com.br.](mailto:digital@unimedrio.com.br)

**10. Estou fora do Rio de Janeiro e não consigo verificar a rede credenciada da minha localidade no app.**

#### **Como faço?**

O Guia médico do nosso aplicativo realmente só relaciona a rede credenciada dos munícipios do Rio e Caxias.

Se você está fora do Rio de Janeiro e precisa de atendimento médico, você deverá acessar o Guia Médico Nacional. Clique no menu inferior em "Guia Médico", depois clique na frase "Fora do Rio? Acesse aqui o Guia Médico Nacional" e você será redirecionado para o site da Unimed do Brasil, na página do Guia Médico Nacional [https://www.unimed.coop.br/site/guia-medico#/.](https://www.unimed.coop.br/site/guia-medico)

#### **11. Tenho carteirinha virtual no aplicativo?**

Sim, você consegue acessar a sua carteirinha pelo app Unimed-Rio. Mas é importante saber que o cartão virtual tem como finalidade a consulta de informações, como o número do cartão para agendar uma consulta ou utilizar o seu benefício farmácia, por exemplo. Para atendimento médico presencial, é necessário apresentar o cartão físico. Tenha ele sempre com você.

Se você for o titular do plano e possuir dependentes no contrato, também irá conseguir acessar a carteirinha deles pelo aplicativo.

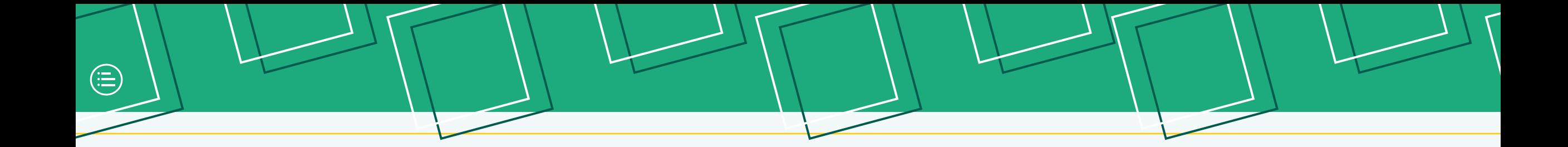

<span id="page-6-0"></span>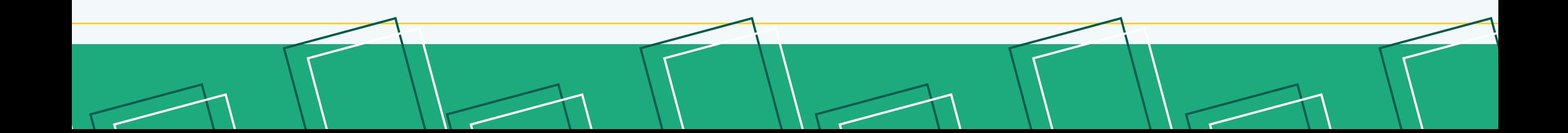

## **Login**

Para fazer o login, o beneficiário deve usar seu número do CPF ou o número da carteirinha (1) + senha de acesso (2).Depois disso, para facilitar o login nas próximas vezes, basta selecionar o quadradinho "Mantenha -me conectado" (3).

A senha do aplicativo é a mesma senha de acesso da Área Exclusiva do Cliente do site da Unimed -Rio. O símbolo do olho (4) ao lado do campo de senha serve para visualizar os caracteres digitados. Depois disso, deve clicar em "Entrar".

E se a pessoa precisar, para redefinir a senha, o beneficiário deve clicar em "Esqueceu a senha?" (5).Caso o cliente ainda não possua cadastro, basta clicar no botão "Quero me cadastrar" (6).

<span id="page-7-0"></span>Se o cliente tiver alguma dúvida sobre login ou cadastro, basta clicar no ícone de "Ajuda" (7).

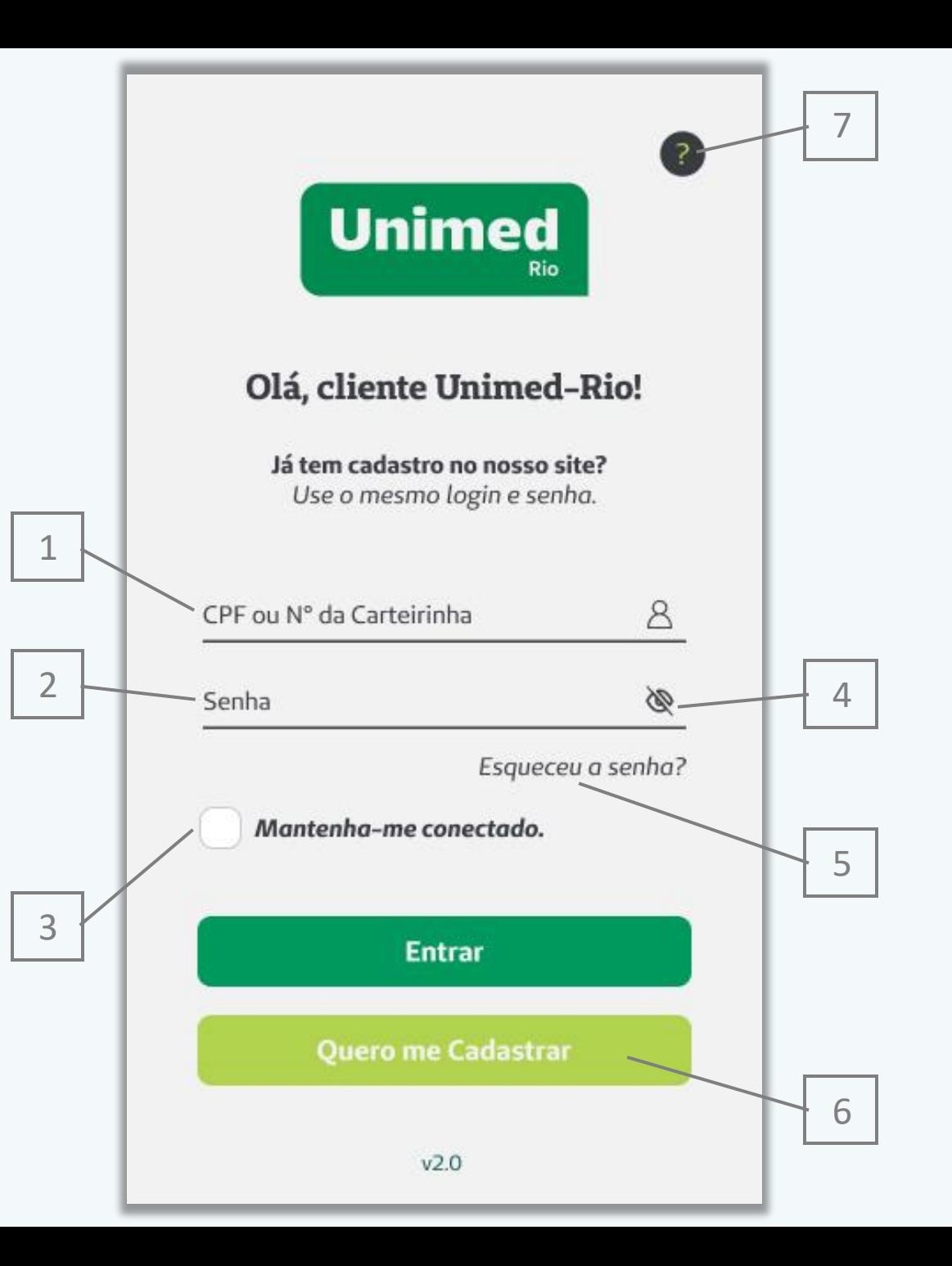

 $\textcircled{\scriptsize{\textsf{F}}}$ 

Para facilitar o acesso na área interna do App Unimed - Rio, o cliente tem a opção de habilitar a biometria (1). Dessa forma, se ele autorizar, sempre que ele retornar ao app, basta inserir a digital e entrar sem passar de novo pelo processo de login.

**Lembrete: essa função só pode ser habilitada se o aparelho do usuário possuir leitor de impressão digital funcionando plenamente.** 

<span id="page-8-0"></span>Depois de inserir a digital, o acesso é habilitado (2). Se for excedido o número de 4 tentativas sem sucesso, o acesso é bloqueado, e a pessoa terá que inserir login e senha novamente (3). Essa função permite mais segurança para os clientes.

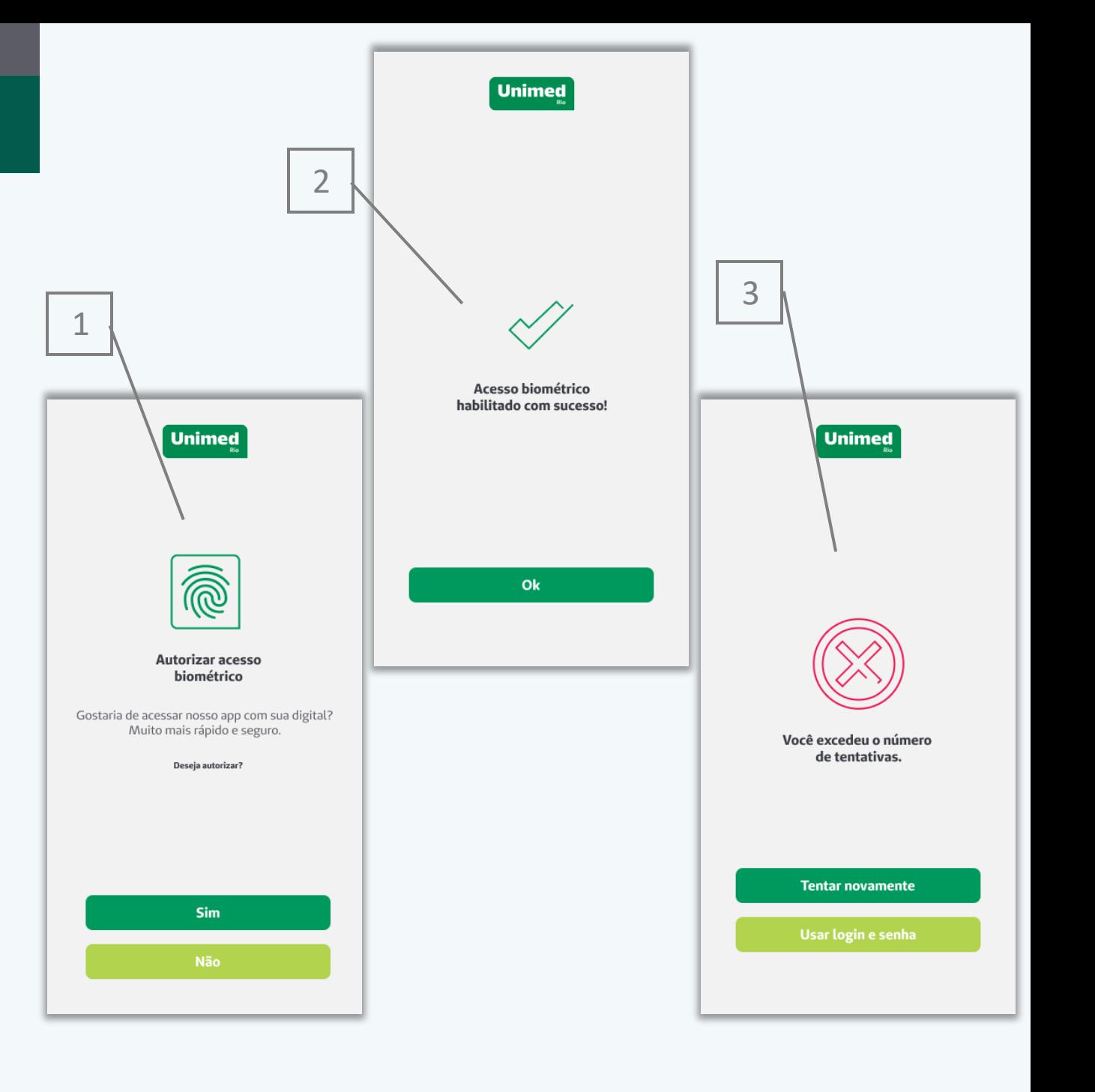

## **Planos**

Ao fazer o Login com CPF, o beneficiário que tiver mais de um contrato vinculado a esse CPF, irá visualizar os diferentes planos na tela (1) e deverá escolher um para acessar. A partir desta escolha, as informações encontradas nas próximas telas serão relacionadas ao plano selecionado. Para acessar outro plano, clique no seu nome (parte superior da tela).

Essa tela pode aparecer em duas situações:

- Quando o beneficiário possui mais de um tipo de contrato com a gente - exemplo: um de saúde (2) e um dental (3);
- Quando o beneficiário faz um upgrade ou downgrade no plano. Neste caso, ele tem um novo número de carteirinha temporariamente.

<span id="page-9-0"></span>No card de cada plano constam: o ícone de identificação "saúde" ou "dental" (4), o nome do plano (5), o número da carteirinha (6) e a data de ativação do plano (7).

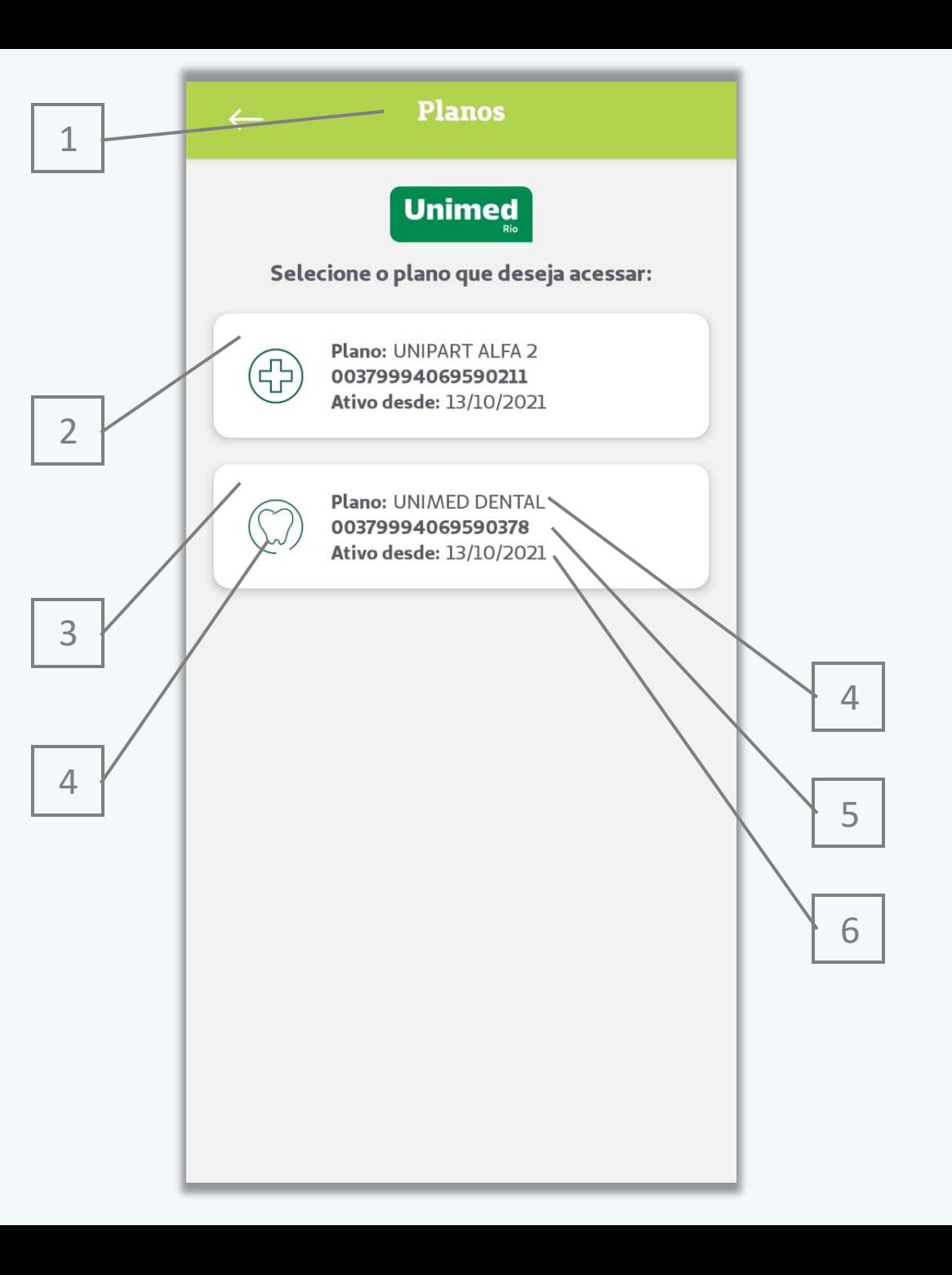

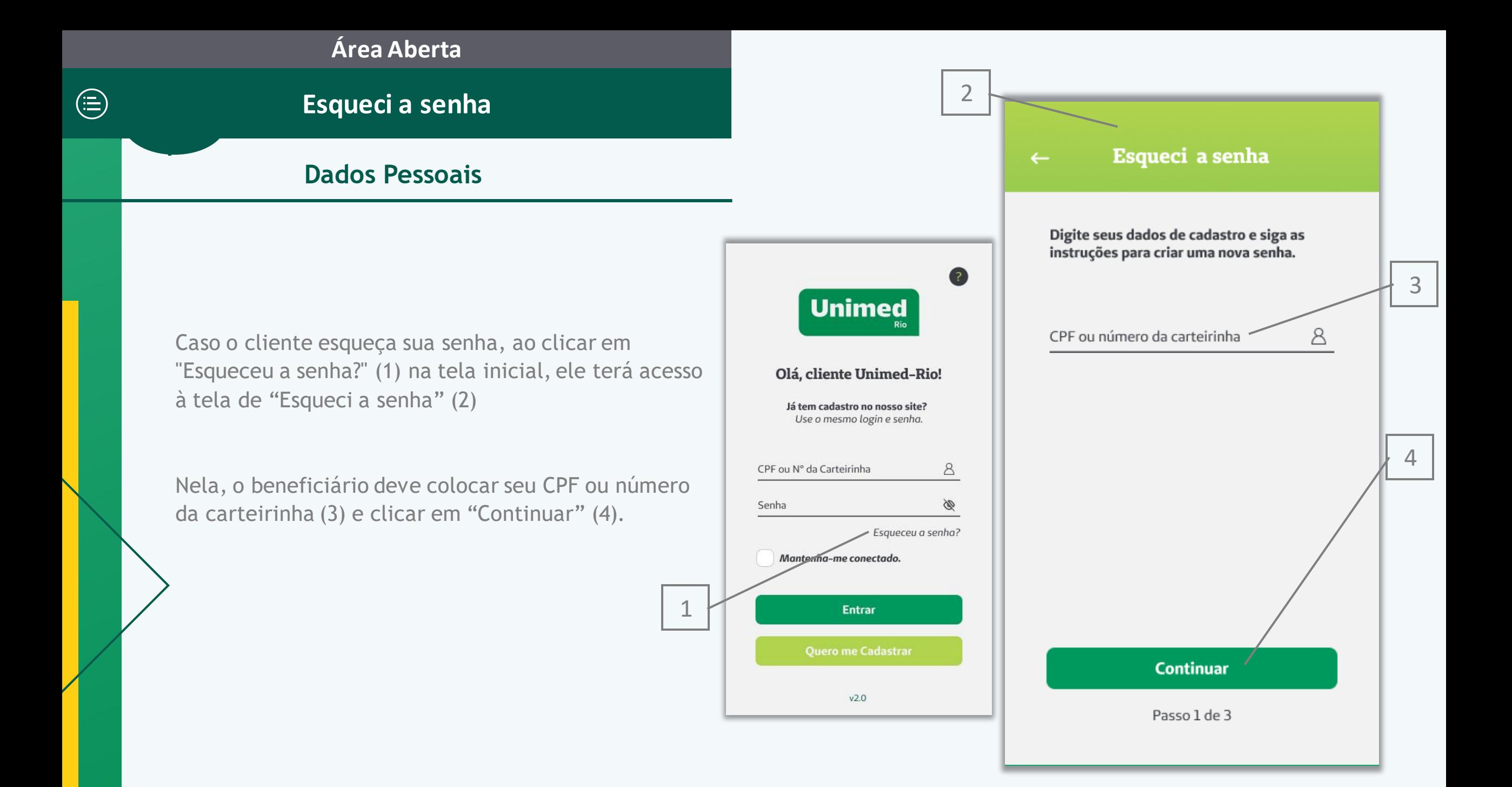

## **Esqueci a senha**

#### **Contatos e Token**

Em seguida, o usuário deve escolher um dos contatos cadastrados no sistema (1) para receber o token de atualização de senha.

Se ele não reconhecer nenhum dos contatos ou quiser mudar algum, pode ligar para nossa central de atendimento (2) para atualização cadastral. Essa atualização também pode ser feita através da Área Exclusiva -Cliente, no site Unimed -Rio.

Depois, basta digitar o código recebido (3). Se quiser mudar a forma de envio, é possível clicar no botão (4) e voltar para a tela anterior.

<span id="page-11-0"></span>Ao final, para prosseguir, o beneficiário deve clicar em "Enviar".

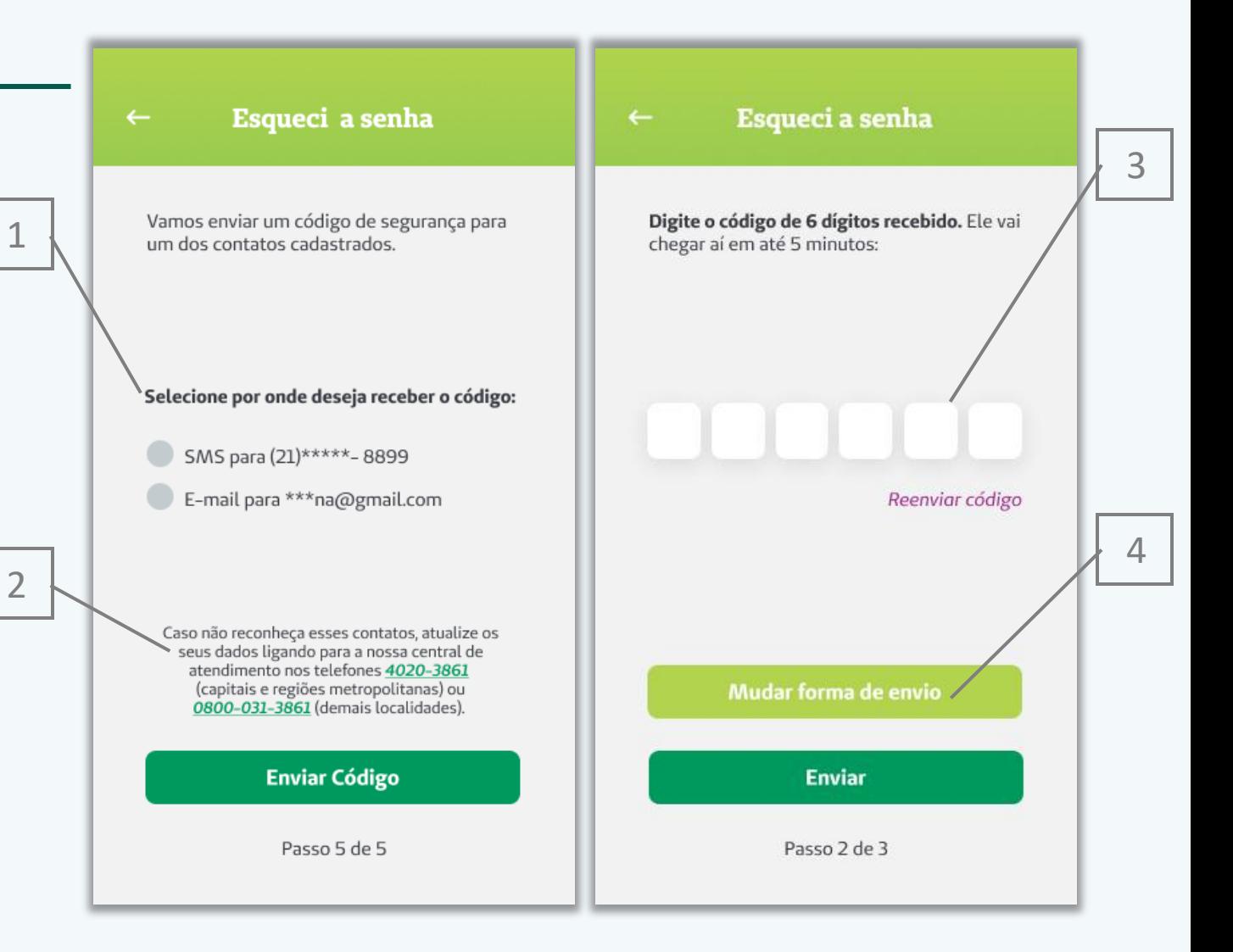

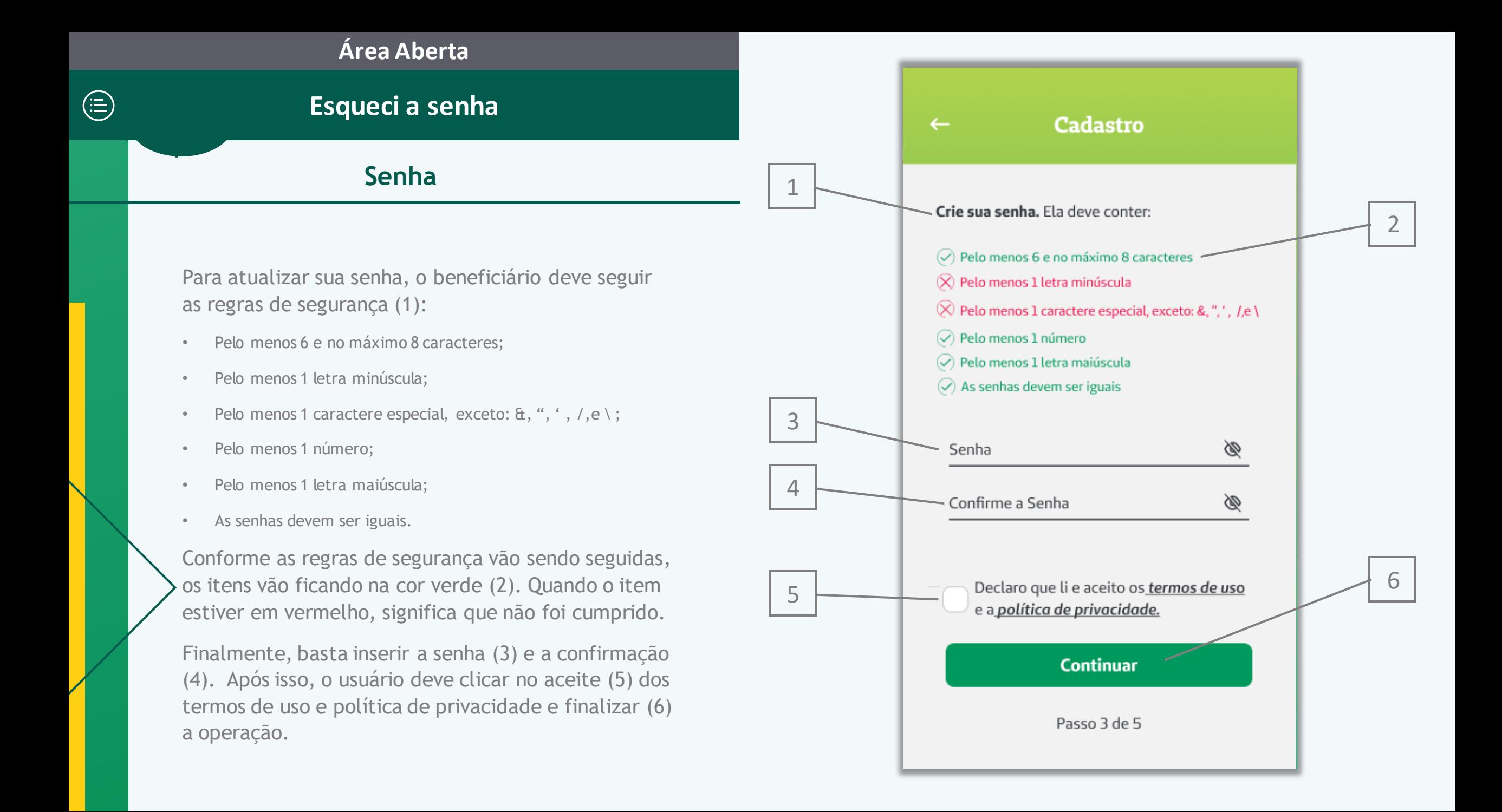

## **Cadastro**

## **Particularidades**

Caso o cliente ainda não tenha cadastro no app, ele deverá clicar no botão "Quero me cadastrar" (1) na tela inicial. Nesse momento, ele acessará a tela de Cadastro para preencher seus dados.

Atenção:

- Somente beneficiários que não tenham cadastro no site e no aplicativo ainda, poderão se registrar.
- Não é possível realizar o cadastro de quem não for cliente Unimed-Rio.
- <span id="page-13-0"></span>• Se o beneficiário que adquiriu um segundo produto (seja dental ou saúde) migrou seu contrato ou teve seu contrato excluído (em até 30 dias), e contratou um novo, não precisará fazer um novo cadastro no site/app. Na madrugada do dia seguinte à mudança, o sistema irá adicionar automaticamente o novo contrato ao perfil de usuário já existente. O perfil de acesso (login e senha) para esse novo contrato continuará igual.

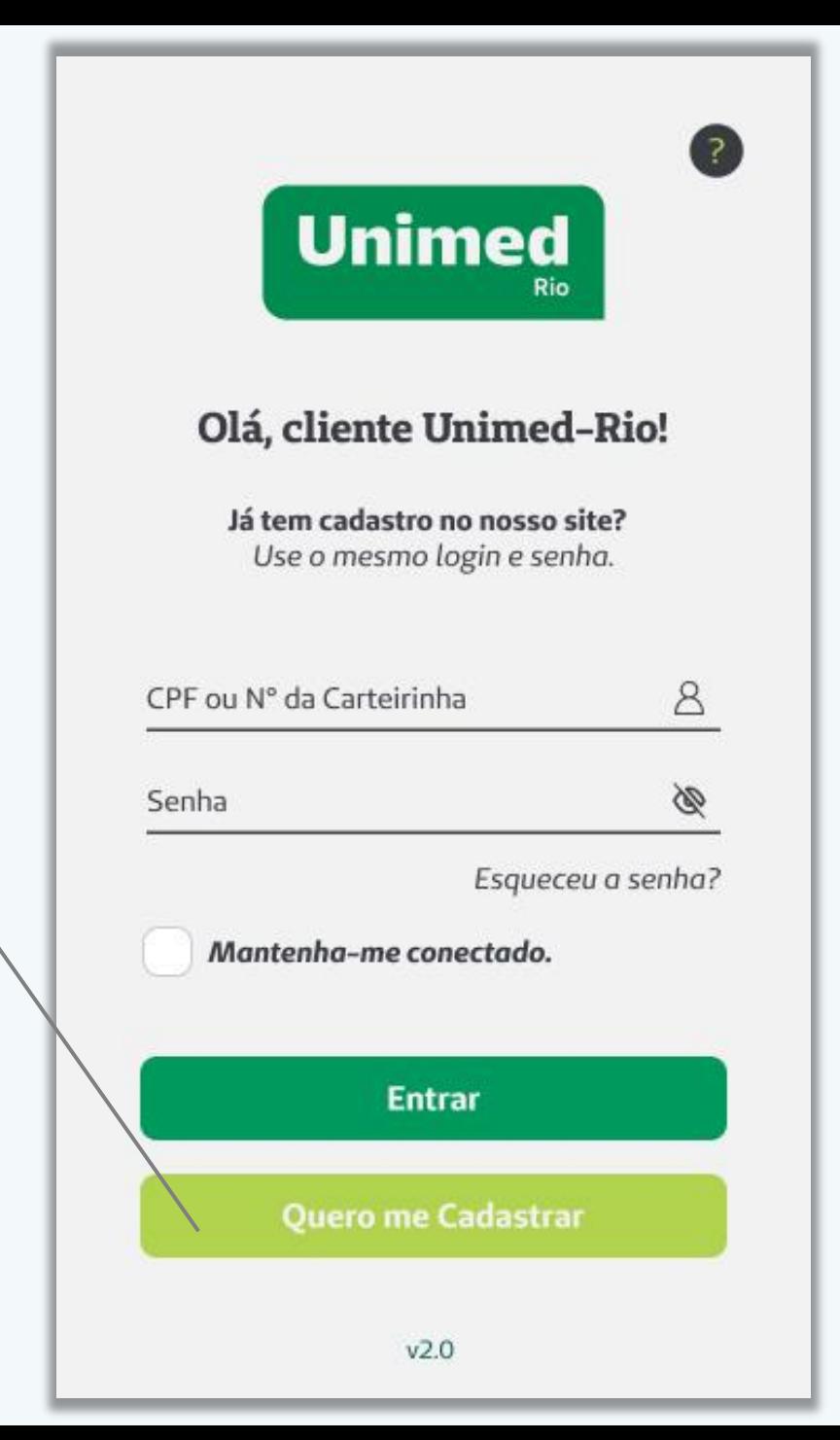

1

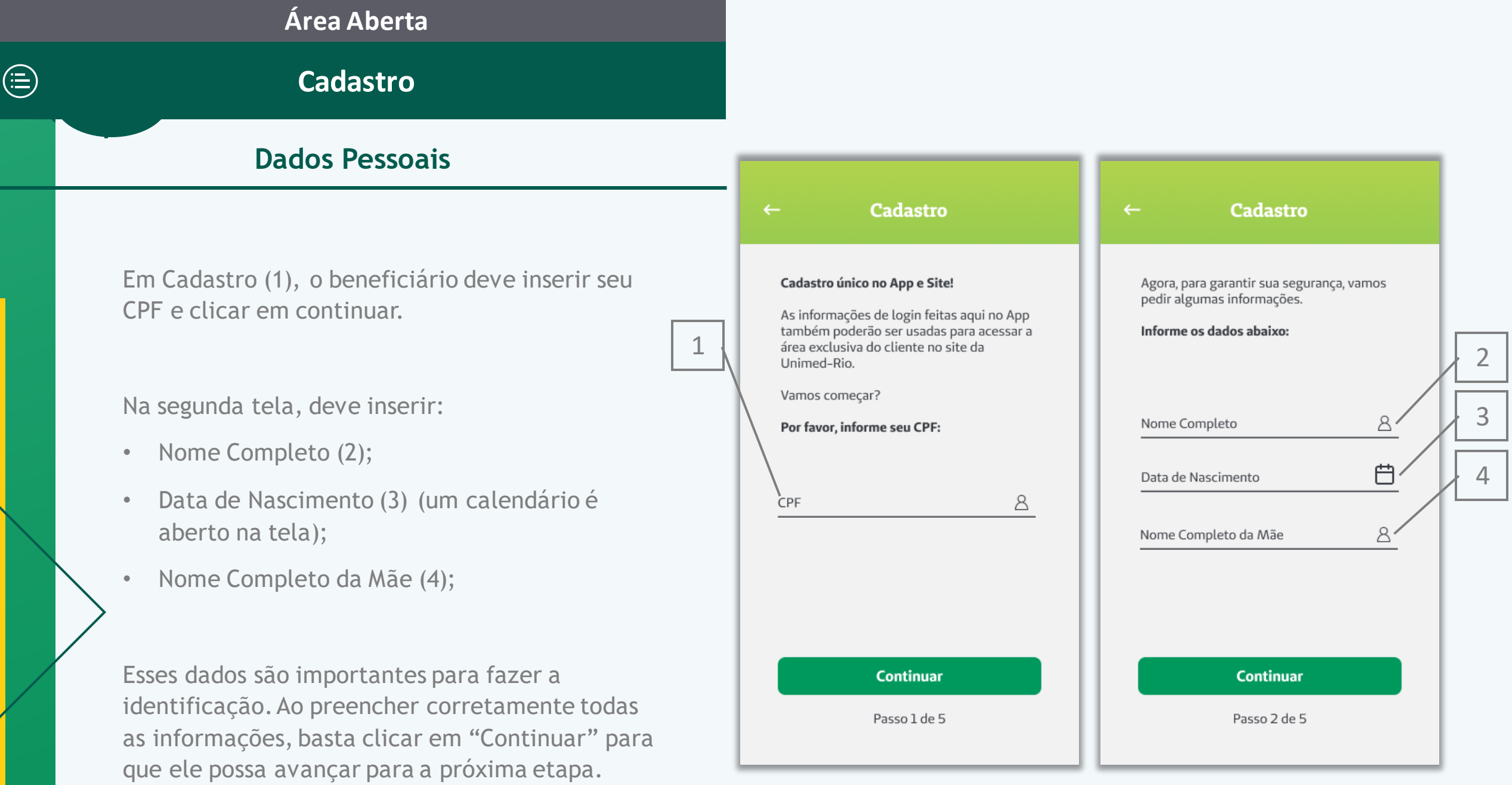

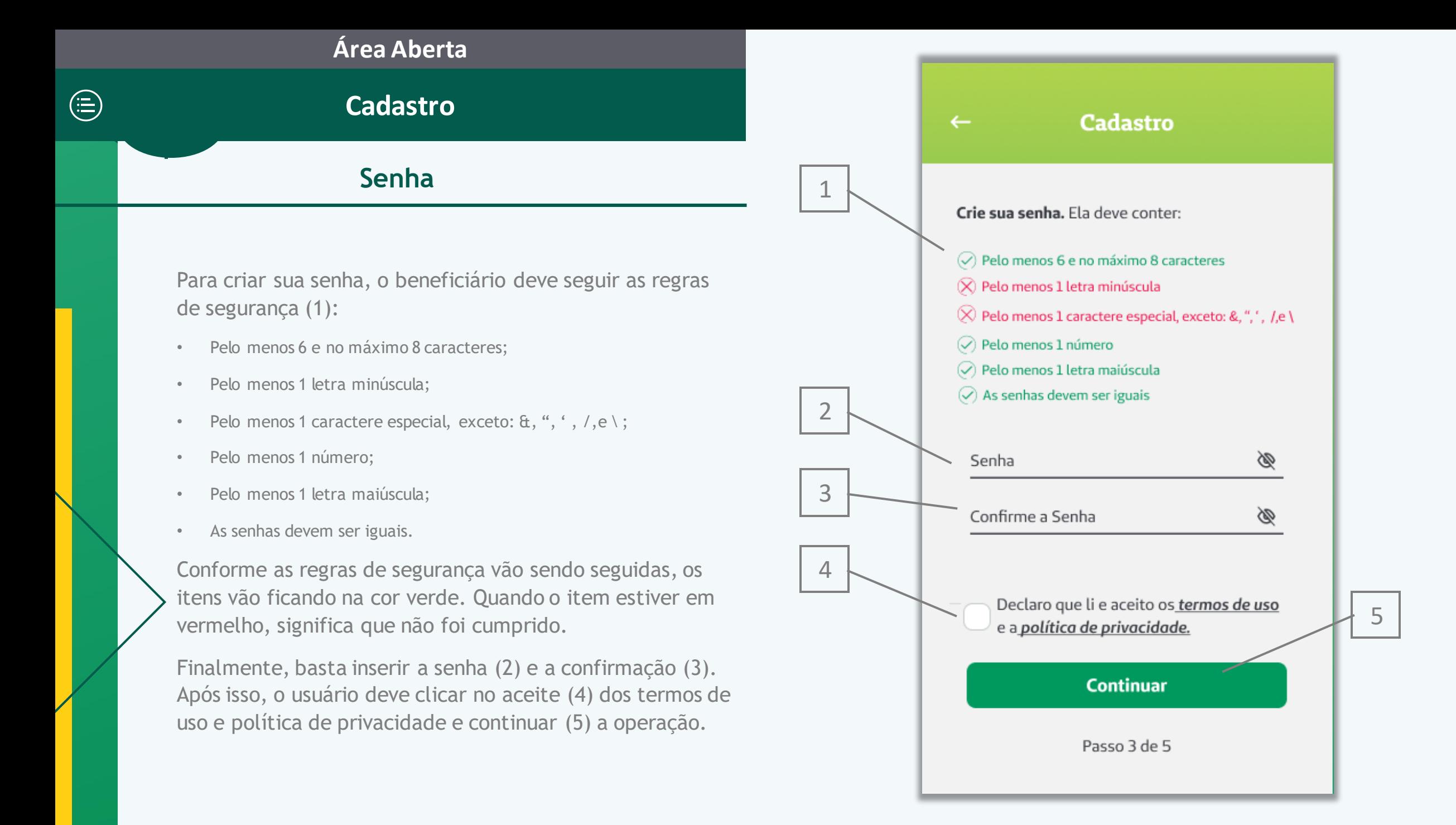

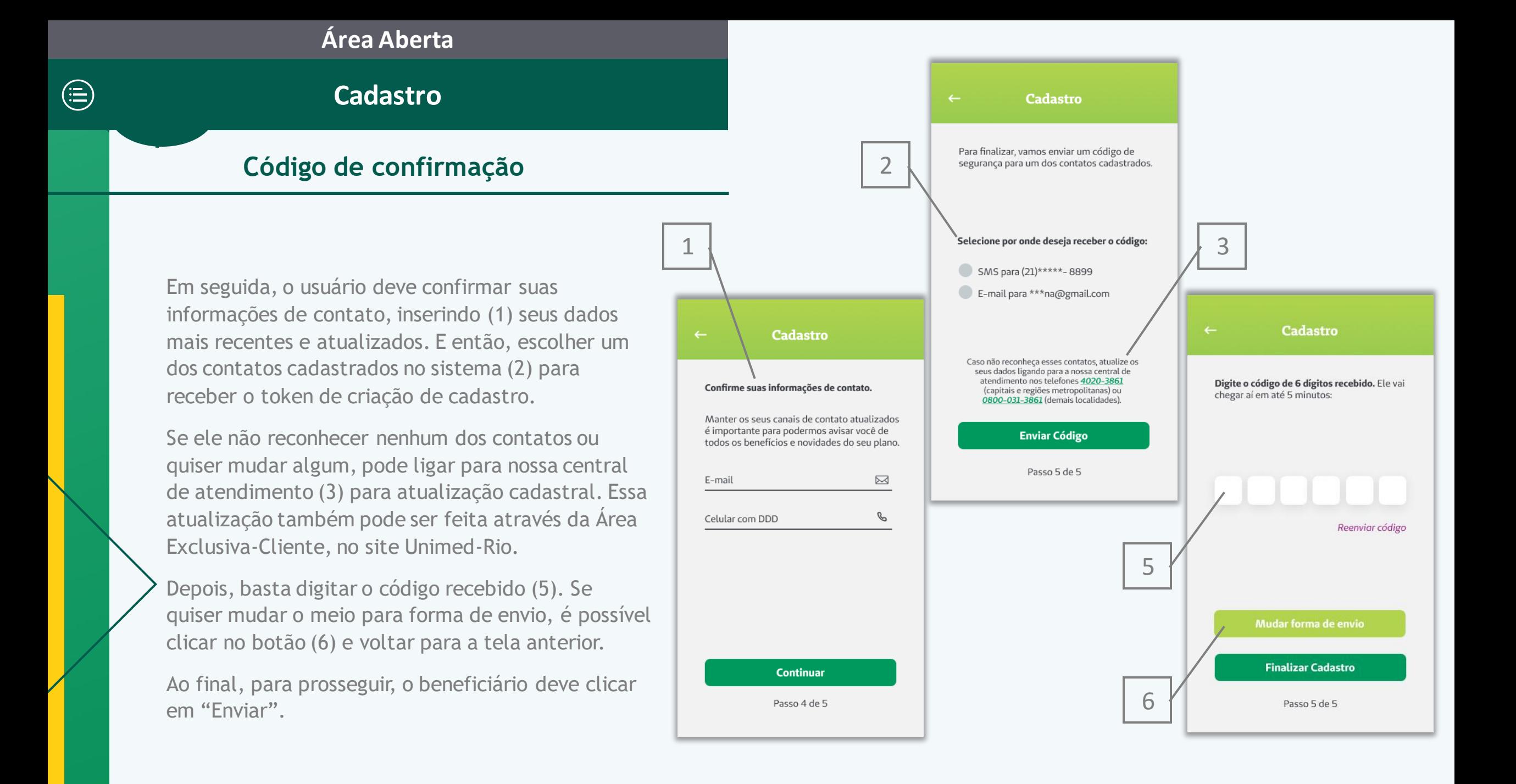

**Cadastro**

 $\bigoplus$ 

## **Alteração de Dados Cadastrais - Site**

Além do telefone da central de atendimento, também é possível atualizar os dados cadastrais através do site [https://www.unimedrio.com.br/.](https://www.unimedrio.com.br/)

Para isso, o beneficiário deve Entrar (1) na Área Exclusiva do Cliente em nosso site institucional.

Já na Área Exclusiva, no menu "Serviços Online" (2) o cliente pode alterar seus dados em "Alteração Cadastral" (3).

2

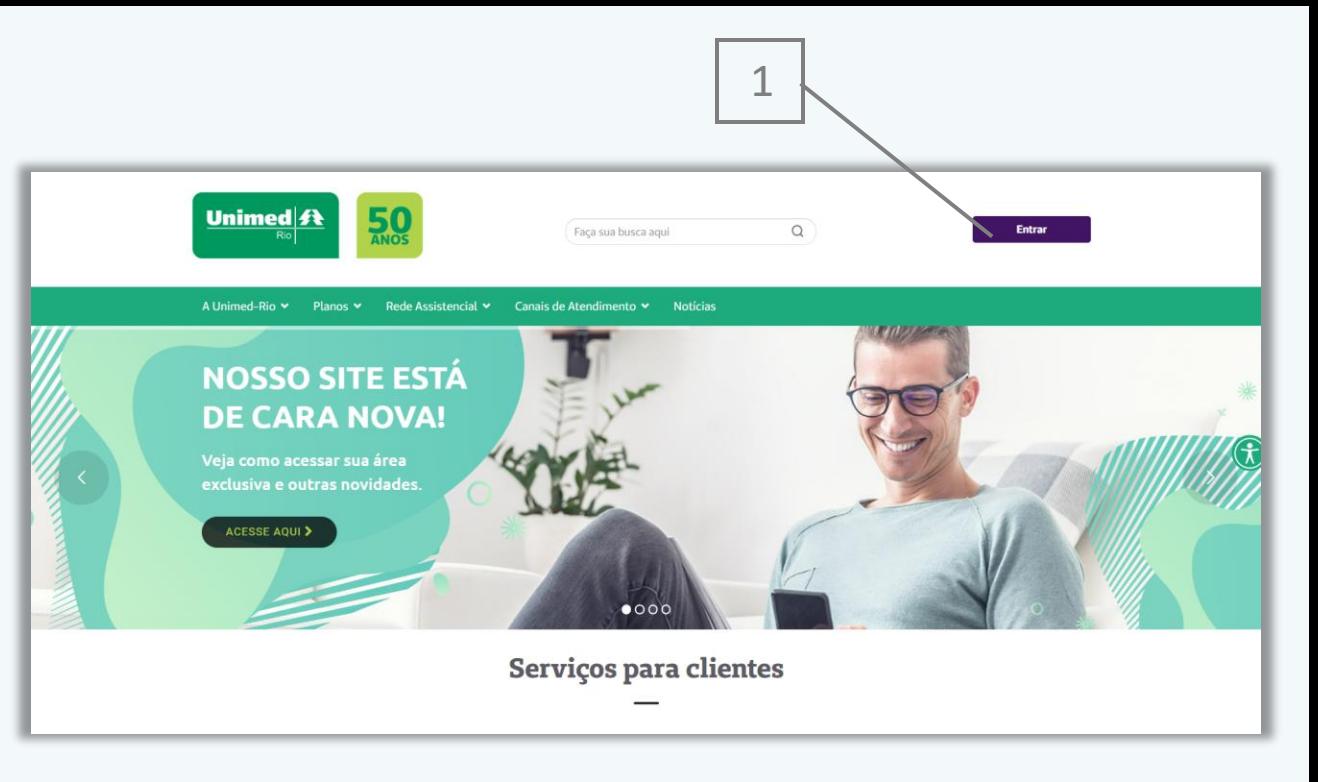

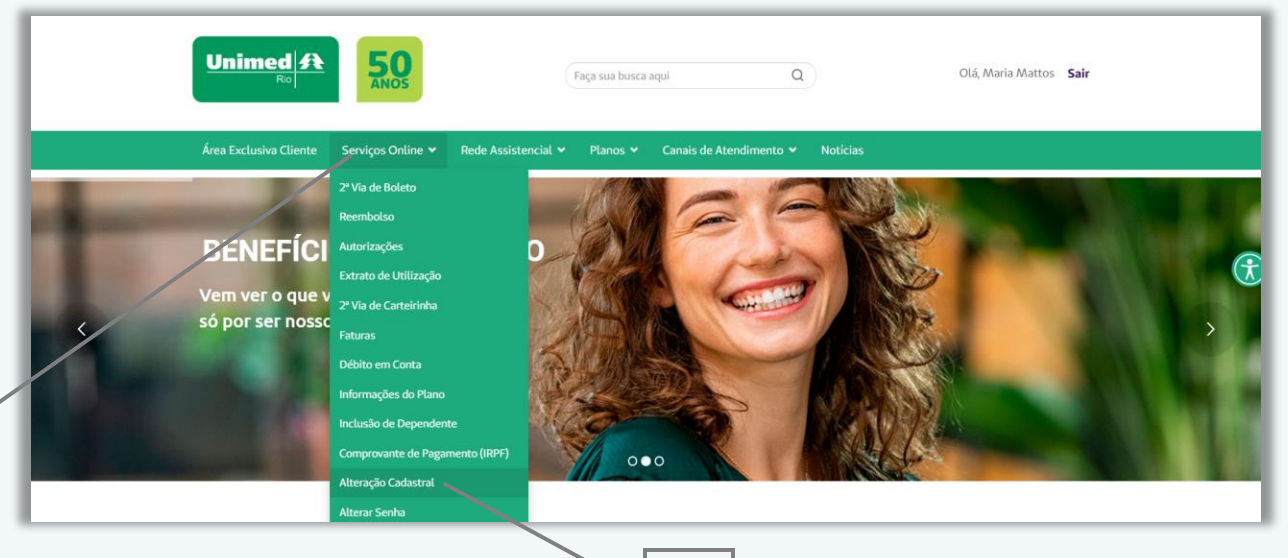

 $\bigoplus$ 

## **Cadastro**

### **Alteração de Dados Cadastrais - Site**

Uma nova página será aberta. Ele deve acessar o menu "Meus Dados" (1) e em seguida a aba "Meus Contatos" (2), onde ele pode modificar seu telefone (3) e e-mail (4) para contato.

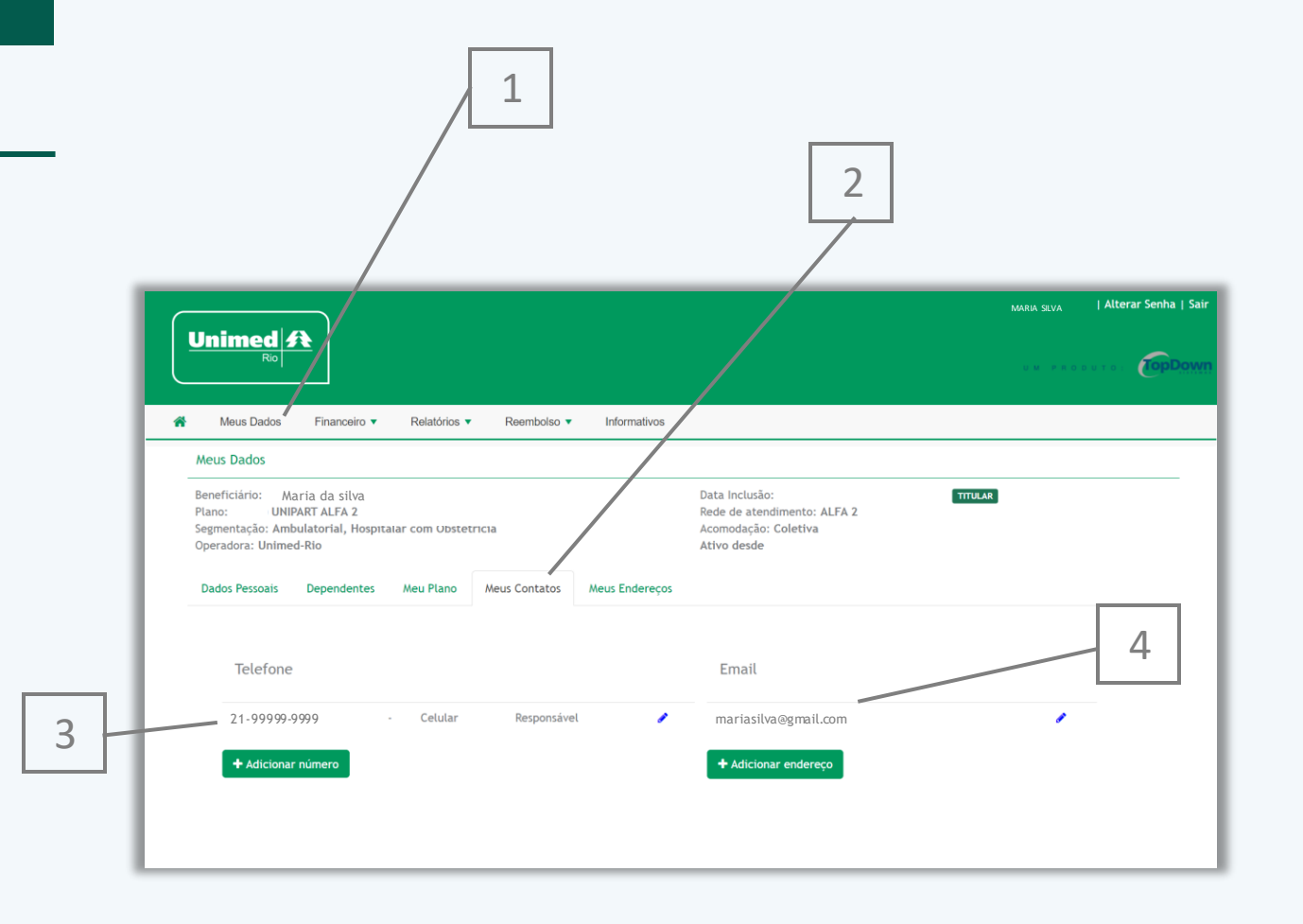

## **Ajuda**

 $\bigoplus$ 

Se o beneficiário tiver alguma dúvida quanto ao processo de login ou cadastro, ele pode acessar o ícone de "Ajuda" (1) na tela de login.

<span id="page-19-0"></span>Na tela de Ajuda (2) estão reunidas as principais dúvidas (3) quanto aos assuntos de login e cadastro, telefones de nossos canais de atendimento (4) e termos e condições de uso (5) do aplicativo. Este último é redirecionado a uma página no site.

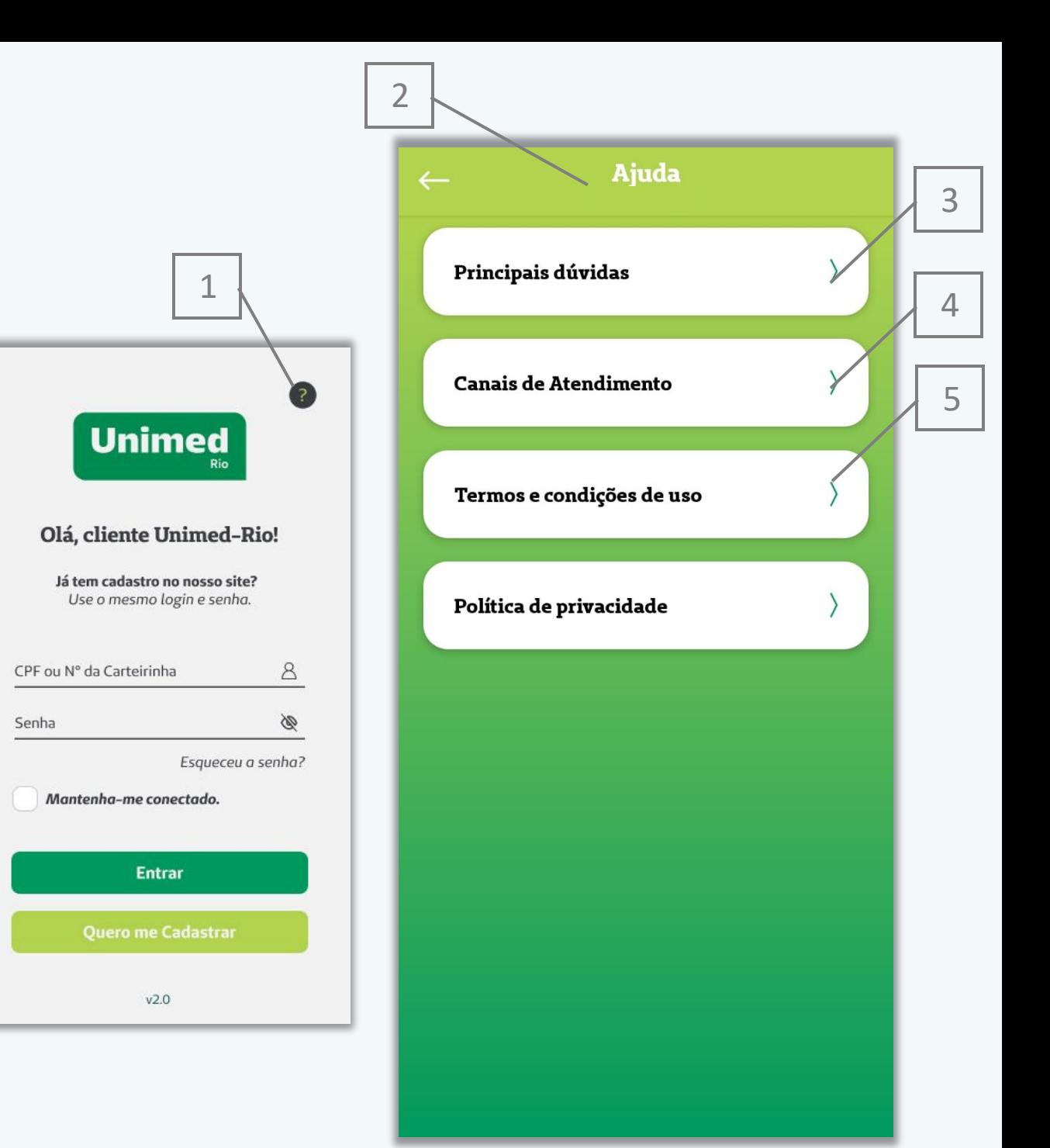

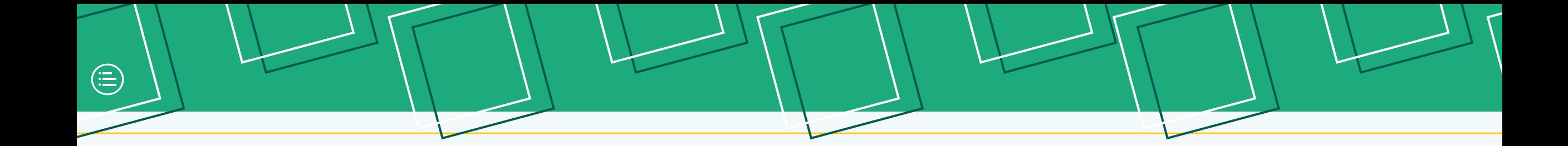

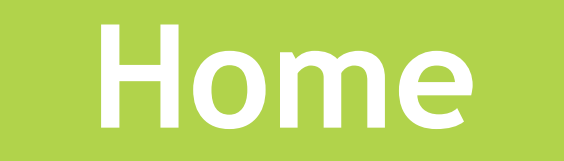

<span id="page-20-0"></span>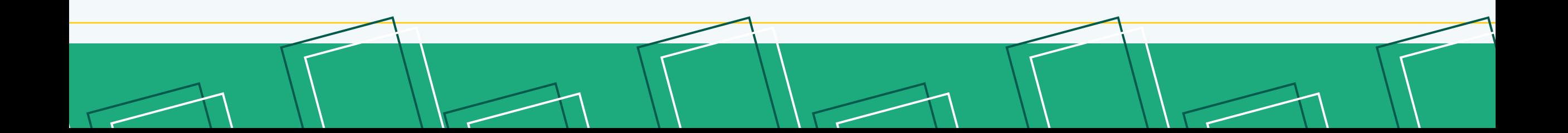

#### **Home**

#### **Home**

No topo da tela (tarja verde), aparecem o primeiro nome do beneficiário (1) e um ícone de notificações (2), onde estão listadas as notícias sobre a Unimed -Rio.

Além de trazer o nome do usuário logado (ex: Olá, Maria), caso ele tenha mais de um contrato (ex.: saúde e/ou dental), ao clicar em cima do seu nome, ele volta para a tela de 'Planos" onde ele pode acessar o outro plano.

No início da tela, temos atalhos para as funcionalidades mais utilizadas:

- Guia Médico (3) e Guia Urgência/Emergência (4);
- Carteirinha Virtual (5);
- Principais Serviços (6) do app (ex: 2ª via de boleto, Pedido de Reembolso). Os principais serviços variam de acordo com o tipo de plano;
- Notícias (7).

<span id="page-21-0"></span>No rodapé da tela (8) estão os itens de menu segmentados por categorias, e no meio do rodapé, há um botão de "+" (9) para acessar o Menu.

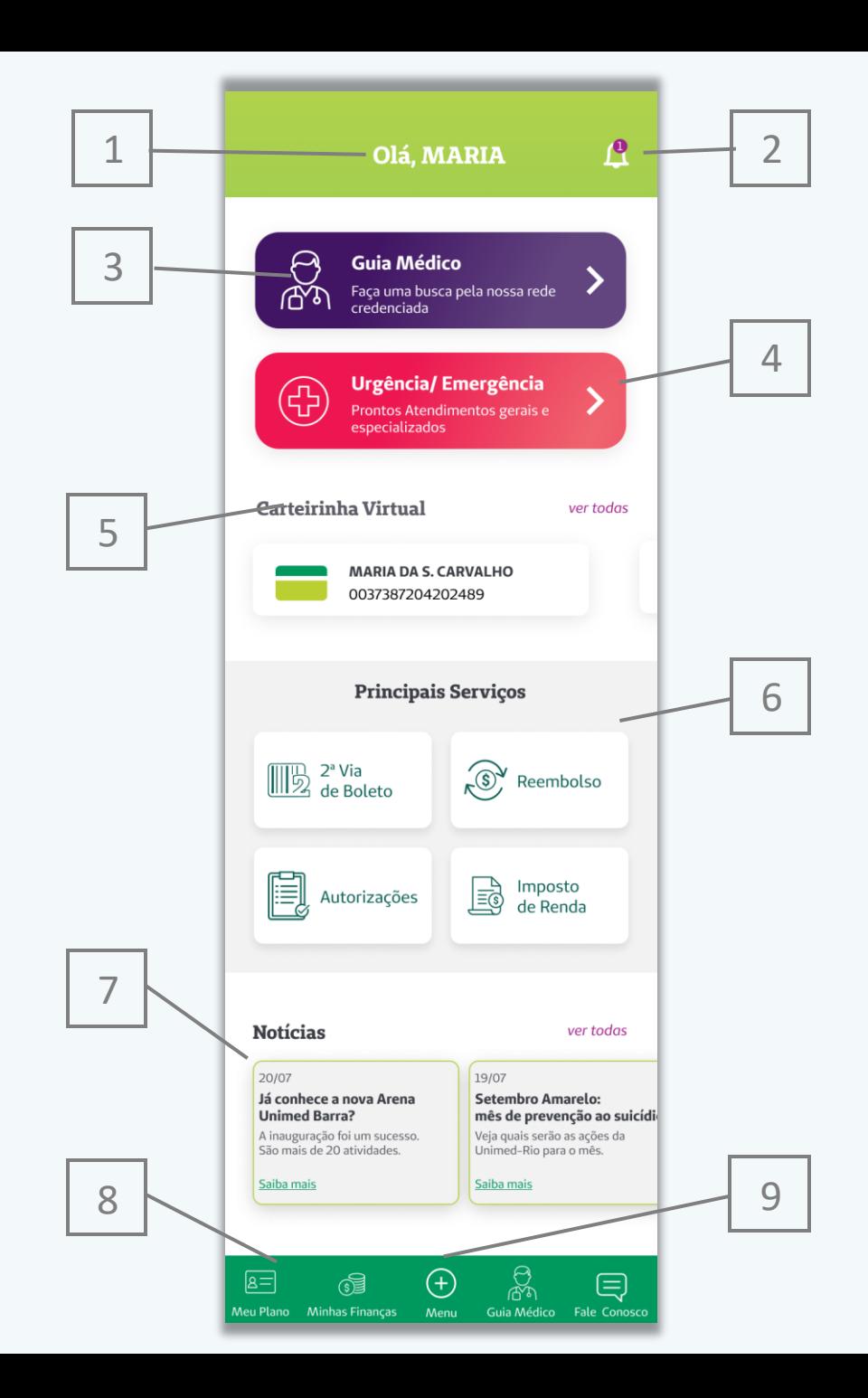

#### **Home**

## **Principais Serviços**

Na Home, podemos encontrar os Principais Serviços em destaque. No entanto, cada perfil terá acesso a diferentes serviços, por isso, os serviços apresentados na Home e nos submenus mudam.

Para beneficiários titulares Pessoa Física (1) aparecem os serviços de:

- 2ª Via de Boleto;
- Reembolso;

 $\bigoplus$ 

- Autorizações;
- Imposto de Renda.

Para beneficiários titulares Pessoa Jurídica, e dependentes Pessoa Física e dependentes Pessoa Jurídica (2) aparecem os serviços de:

1

- Autorizações;
- Reembolso;
- Extrato de Utilização;
- <span id="page-22-0"></span>• Principais Dúvidas.

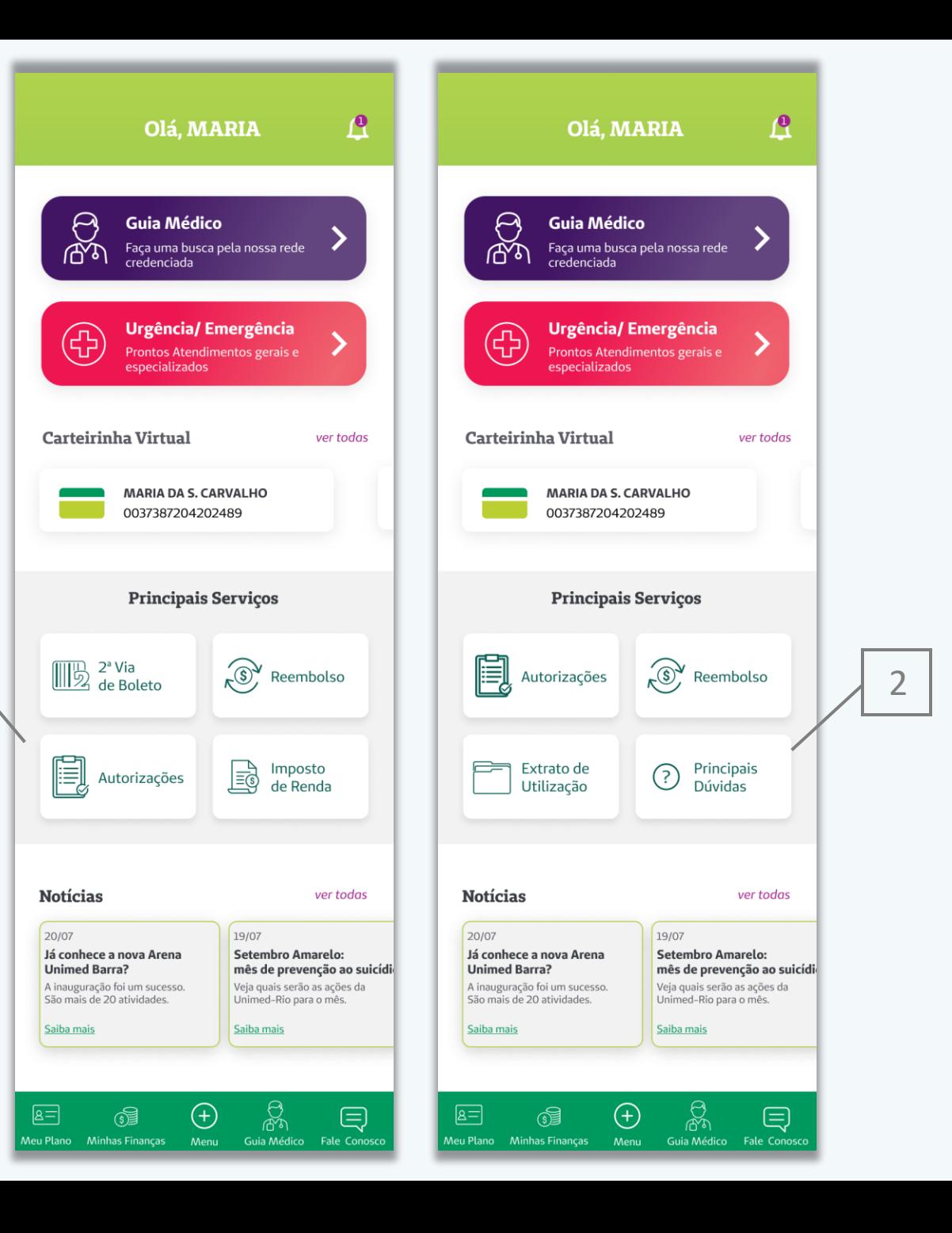

**> Menu**

Ao clicar no botão "+" (1) no centro do rodapé, o usuário consegue encontrar todas as funcionalidades juntas do aplicativo de forma organizada. Cada card de menu, direciona para a página específica daqueles serviços.

O Menu é dividido nos seguintes submenus:

• Meu Plano (2);

 $\bigoplus$ 

- Minhas Finanças (3);
- Guia médico (4);
- Fale Conosco (5).

O usuário também pode conferir todas as notícias (6), acessar as configurações (7), acessar outro plano (8) ou sair (deslogar) (9) da sessão no aplicativo.

<span id="page-23-0"></span>Na parte superior da tela, a seta (10) retorna à tela anterior e a casinha (11) volta para a tela da Home.

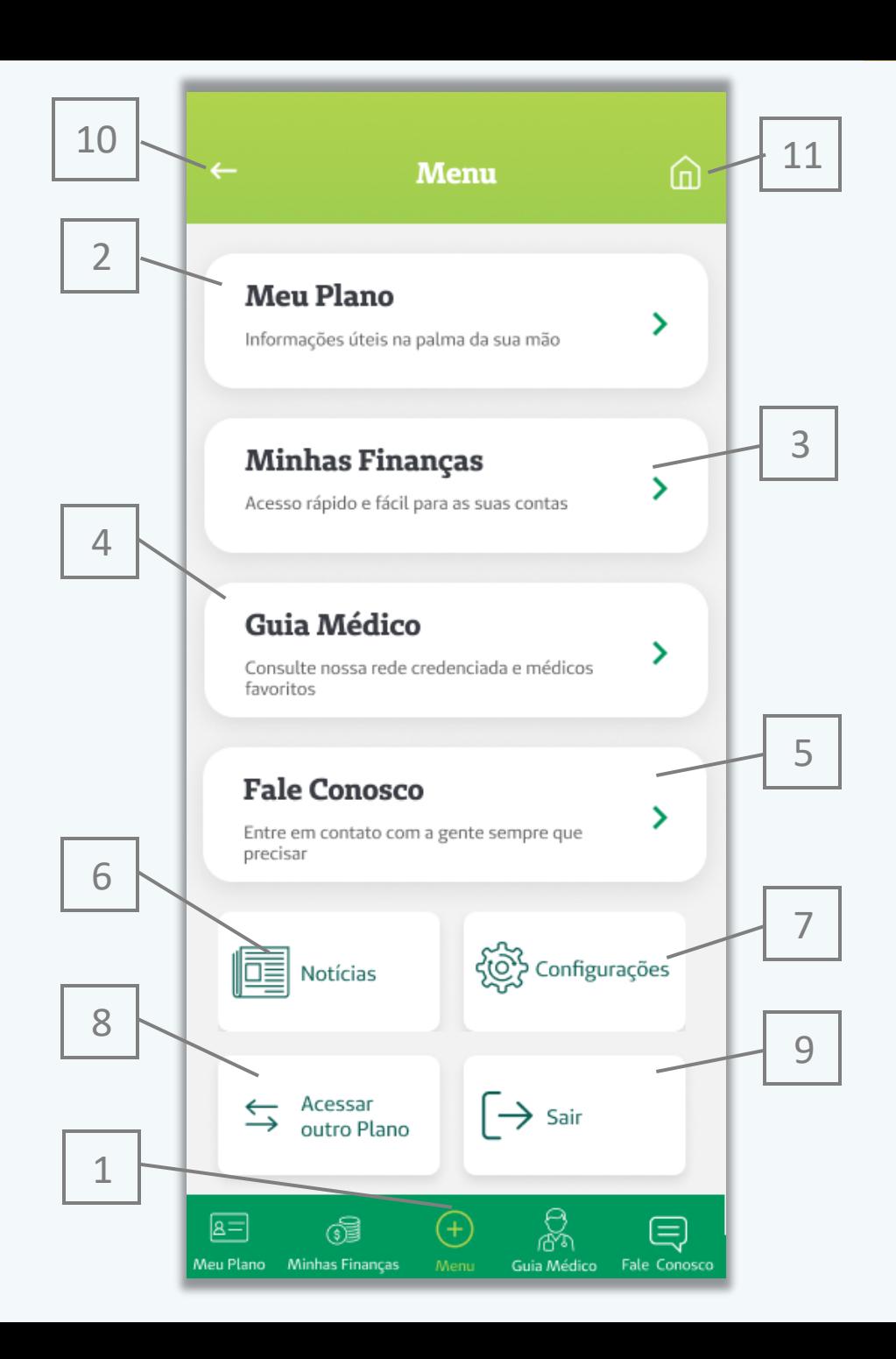

## **Configurações**

Dentro do botão de Configurações temos diversas funcionalidades. Nele é possível acessar:

Em Configurações é possível acessar:

- Alterar senha (1);
- Política de Privacidade (2);
- Habilitar Reconhecimento Biométrico/ Facial (3);
- Versão do Aplicativo baixado (4).

É possível habilitar o Reconhecimento Biométrico/ Facial apenas se o celular do usuário tiver uma das funções habilitadas no aparelho.

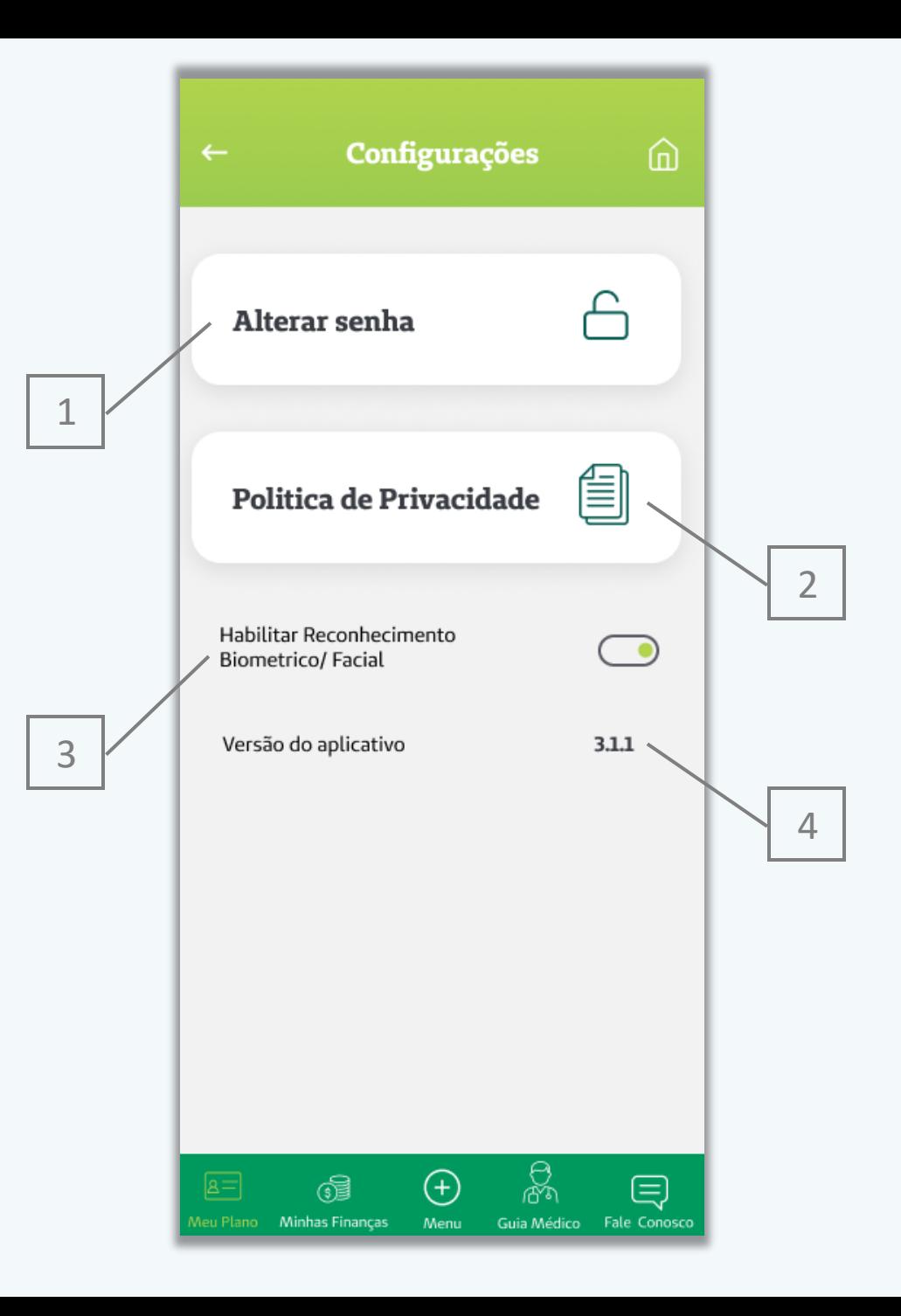

**> Menu**

## **Configurações > Alterar Senha**

Dentro do botão de Configurações, o cliente pode modificar sua senha dentro do aplicativo. Basta clicar em Alterar Senha (1).

1

Primeiro, o usuário deve digitar a Senha Atual (2). Para atualizar sua senha, o beneficiário deve seguir as regras de segurança (3):

- Pelo menos 6 e no máximo 8 caracteres;
- Pelo menos 1 letra minúscula;
- Pelo menos 1 caractere especial, exceto:  $\mathfrak{a}, \mathfrak{a}, \mathfrak{a}, \mathfrak{a}, \mathfrak{b}$ ;
- Pelo menos 1 número;

 $\textcircled{\scriptsize{\textsf{F}}}$ 

- Pelo menos 1 letra maiúscula;
- As senhas devem ser iguais.

Depois, deve inserir a Nova Senha (3) e confirmar (4). Por fim, basta clicar em Redefinir.

Caso o cliente não lembre sua Senha Atual, ele pode fazer o processo de redefinir sua senha atual mas terá que sair da Área Logada do aplicativo e voltar para a tela de login (6).

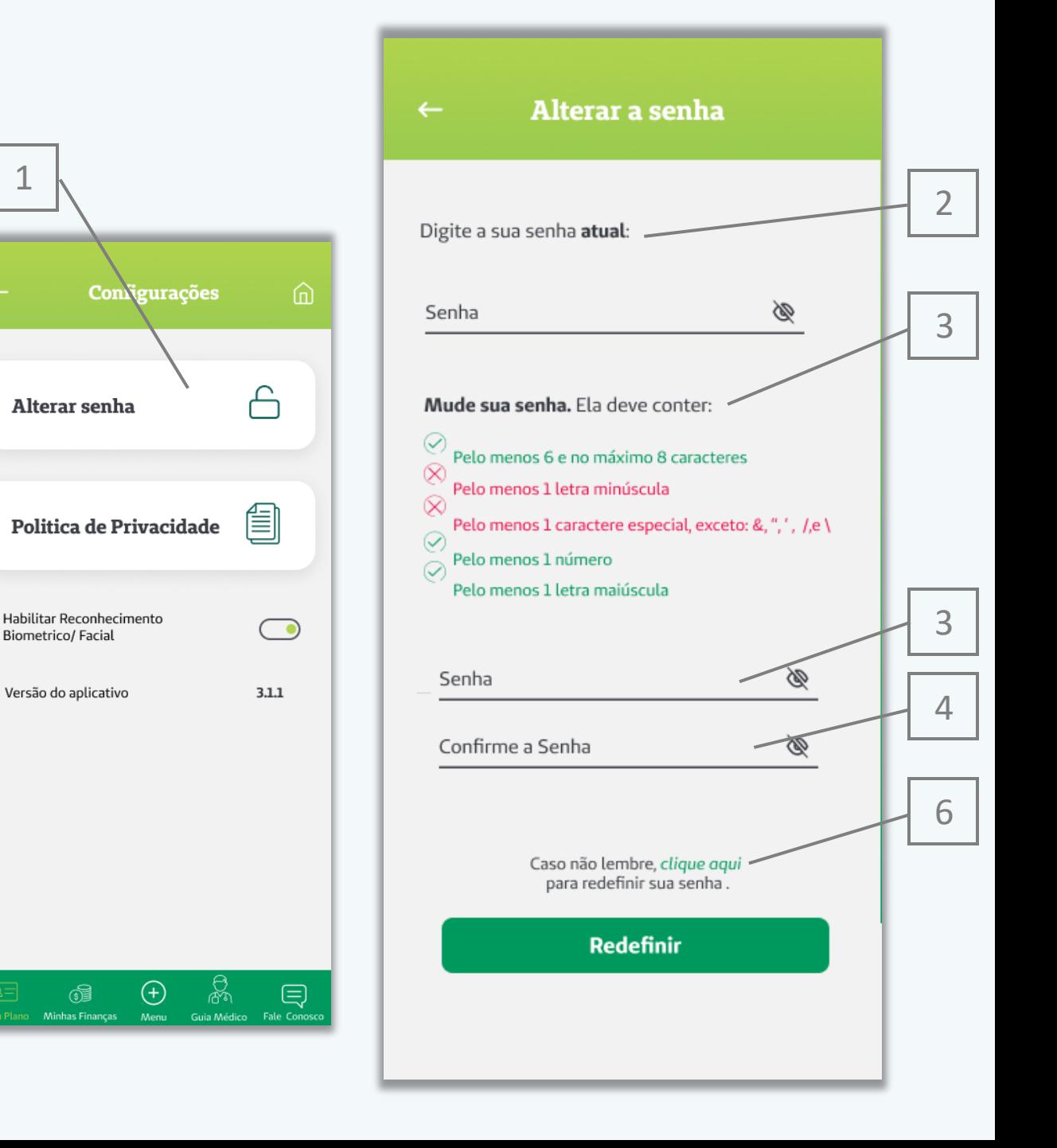

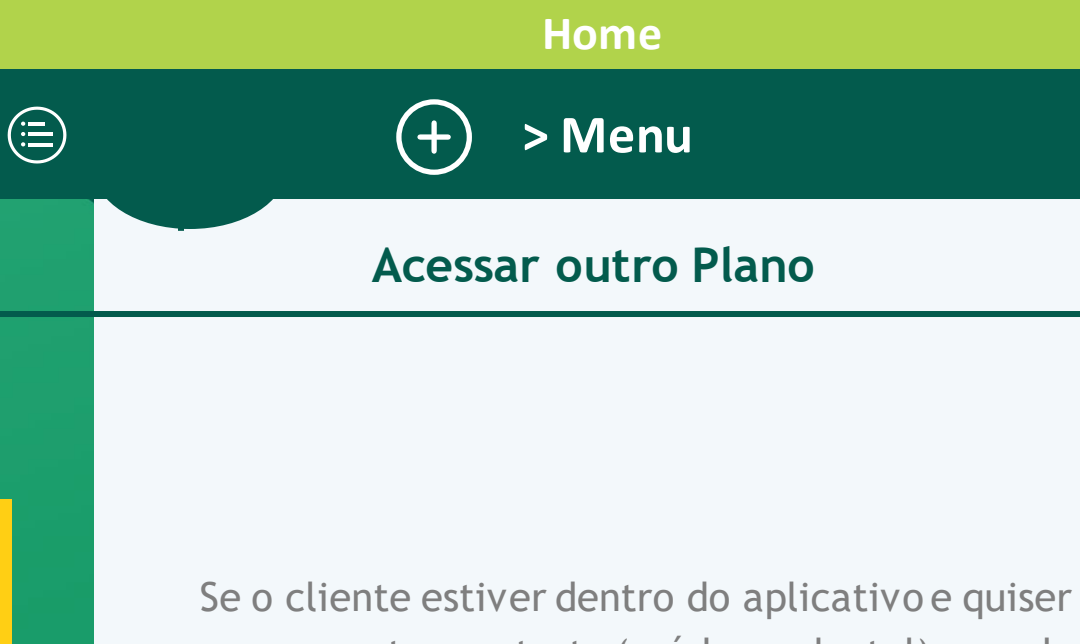

acessar outro contrato (saúde ou dental) que ele possua, ele pode clicar em Acessar outro Plano (1) na tela de "Menu".

Esse botão leva até a tela inicial de Planos (2), onde constam todos os contratos dele.

1

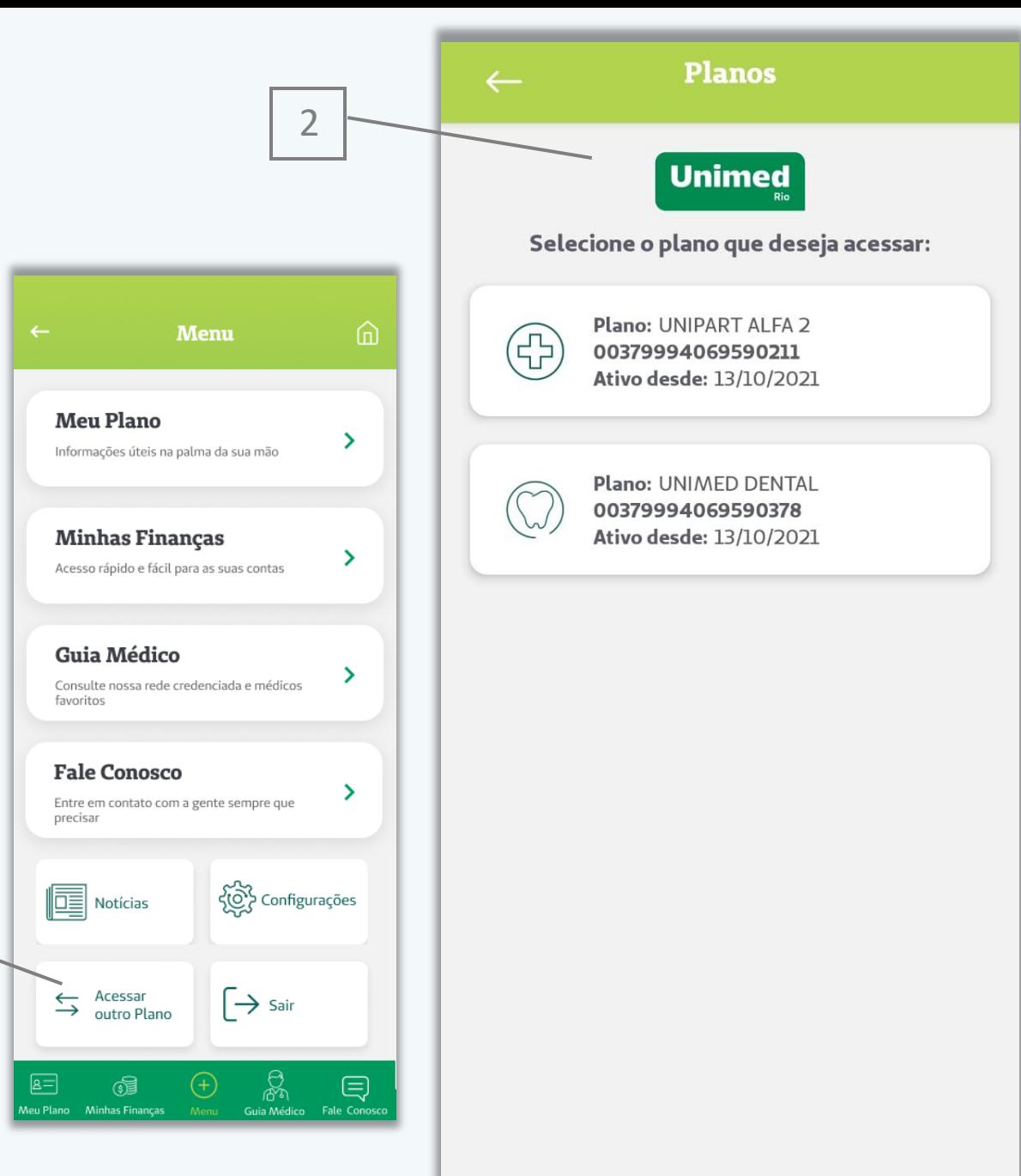

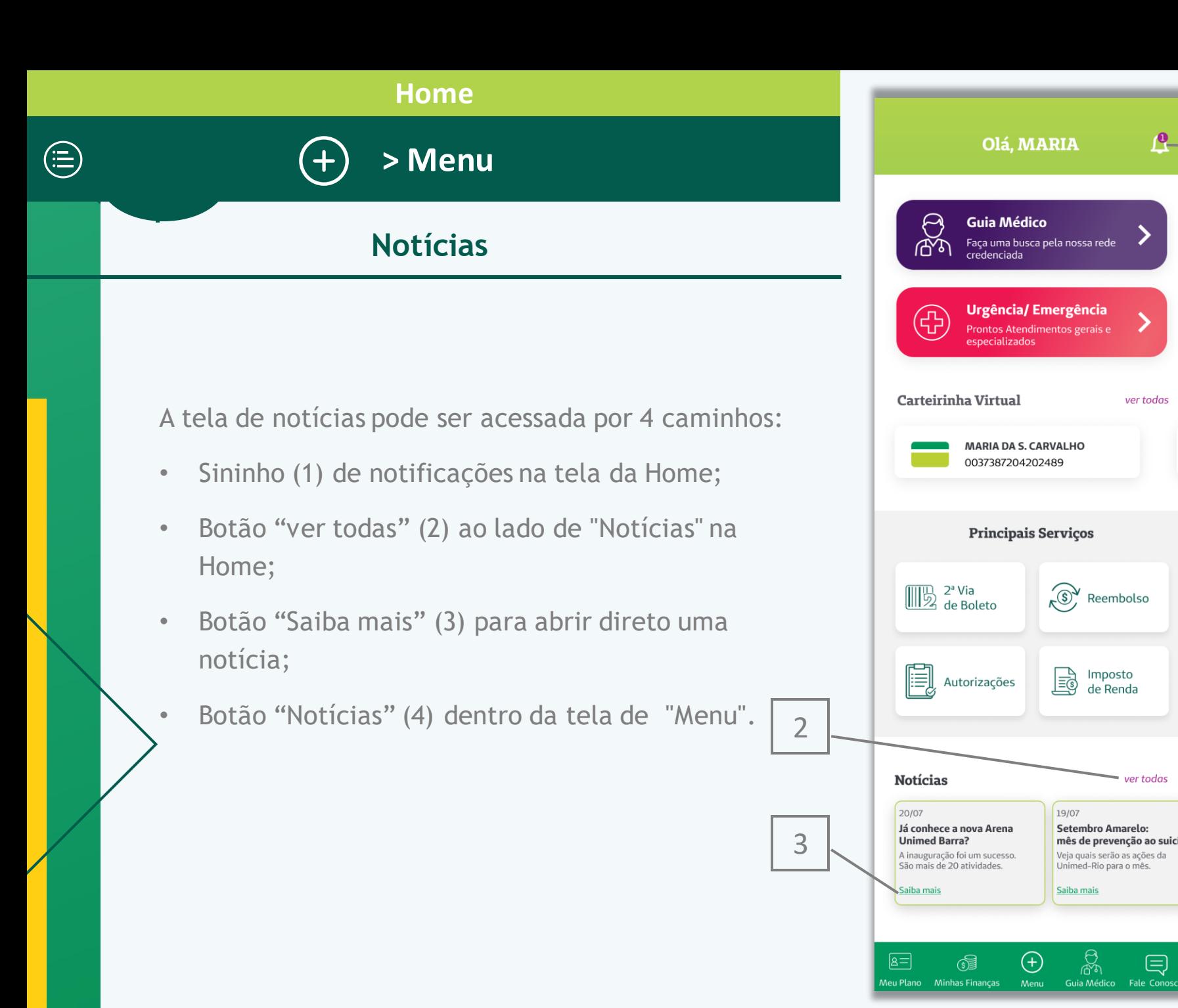

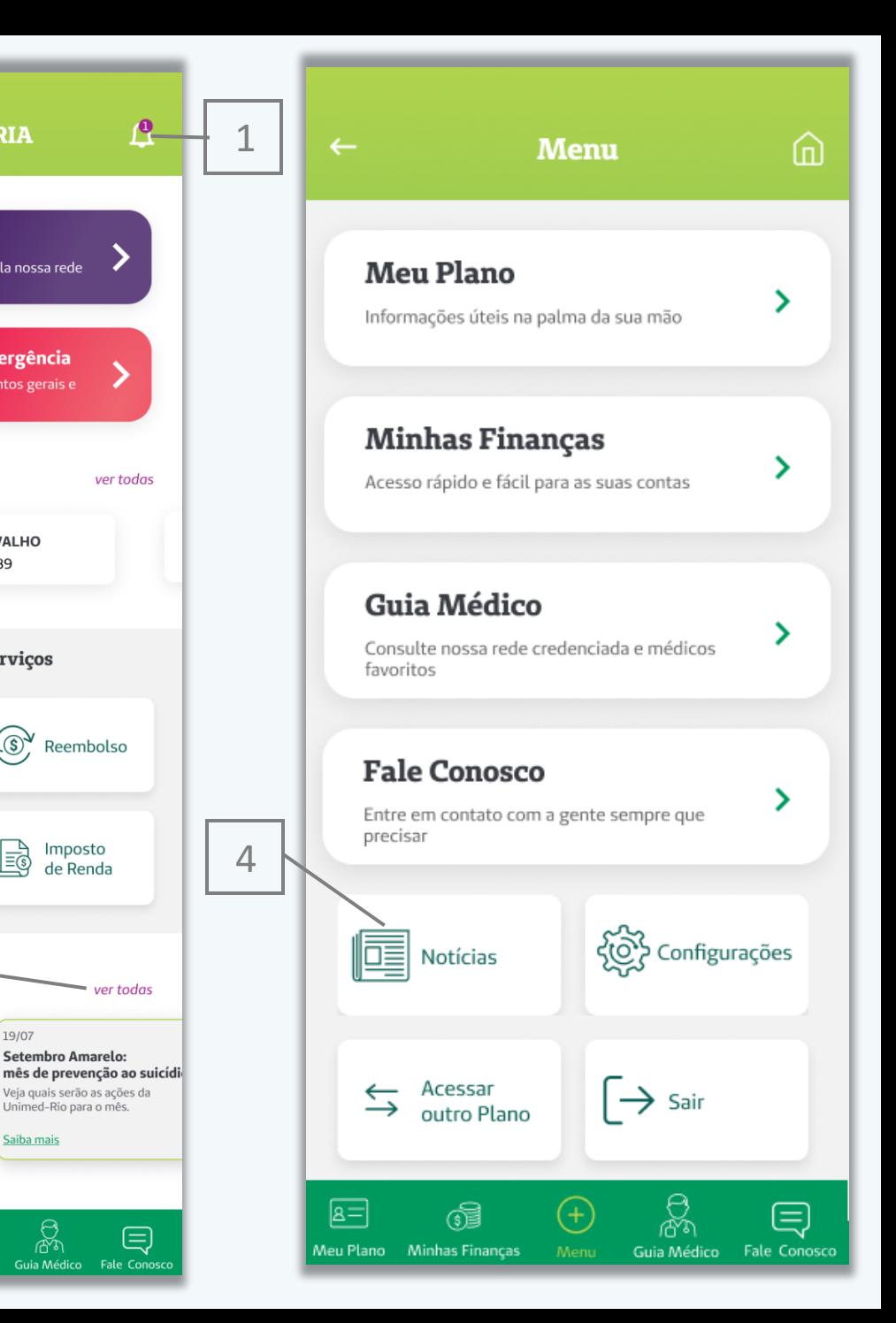

ver todas

Imposto<br>de Renda

ಜ್ಞ

ver todas

 $\bigoplus$ 

## **Home**  $\textcircled{\scriptsize{\textsf{F}}}$ **> Menu Notícias**

A tela de notícias (1) apresenta cards de todas notícias dos últimos 3 meses, em ordem cronológica, da mais recente pra mais antiga. Nessa tela, é possível visualizar os títulos (2) e a data de lançamento das notícias (3).

Ao clicar em um card (4), a notícia é aberta (5), contendo o título (6), uma imagem ilustrativa (7) e o texto da notícia (8).

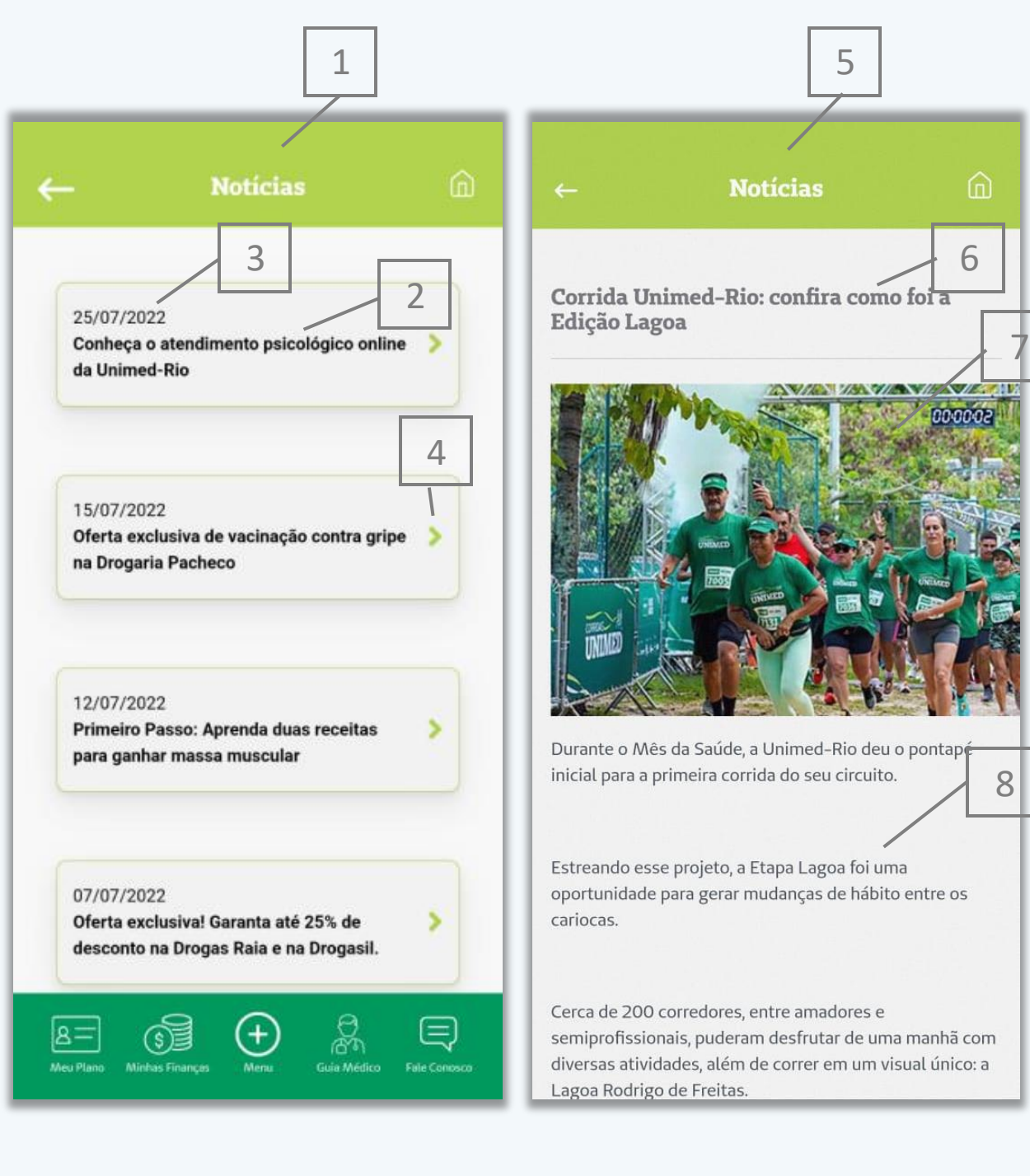

![](_page_29_Figure_0.jpeg)

![](_page_29_Picture_1.jpeg)

2

ප

履 .<br>Meu Plano — Minhas Finanças **Unimed** 

Rio

 $\overline{z}$ 

![](_page_30_Figure_0.jpeg)

## **Meu Plano**

<span id="page-30-0"></span>![](_page_30_Picture_2.jpeg)

<span id="page-31-0"></span>![](_page_31_Figure_0.jpeg)

#### **Meu Plano**

### **Informações sobre o Plano**

A tela de "Informações do Plano"(1) deve ser acessada através do submenu "Meu Plano".

Na tela de Informações do Plano consta o número da carteirinha (2). Ao apertar esse card, a pessoa é direcionada à tela da carteirinha dela.

Outras informações que constam no card (3) de Informações do Plano:

- Nome do Beneficiário; • Tipo de Segmentação;
- Data de Nascimento;
- Tipo de Acomodação;

1

• Carência;

 $\bigoplus$ 

- Rede;
- Código ANS;
- CNS;
- Abrangência;
- Cobertura Parcial Temporária;
- Vigência.

<span id="page-32-0"></span>Nesta tela também é possível encontrar os Benefícios e Vantagens (4) que variam de acordo com o plano do cliente.

![](_page_32_Picture_150.jpeg)

![](_page_33_Figure_0.jpeg)

<span id="page-34-0"></span>![](_page_34_Figure_0.jpeg)

![](_page_35_Figure_0.jpeg)
## **Meu Plano**

## **Carteirinha Virtual**

**Frente**

As informações disponíveis para o cliente consultar na frente da carteirinha (1) são:

• Nome do Plano (2);

 $\bigoplus$ 

do plano (8).

origem (11).

 $(9);$ 

 $(10);$ 

• Validade da carteirinha

Rede de atendimento

"Atend.": apresenta o código da Unimed de

- Número da carteirinha  $(3);$
- Nome do beneficiário (4); •
- Tipo de acomodação (5);
- Situação do plano (6);
- Abrangência do plano (7);
- Segmentação assistencial

Para ver mais informações, basta clicar no botão (12), e para ver o verso da carteirinha, no botão (13).

•

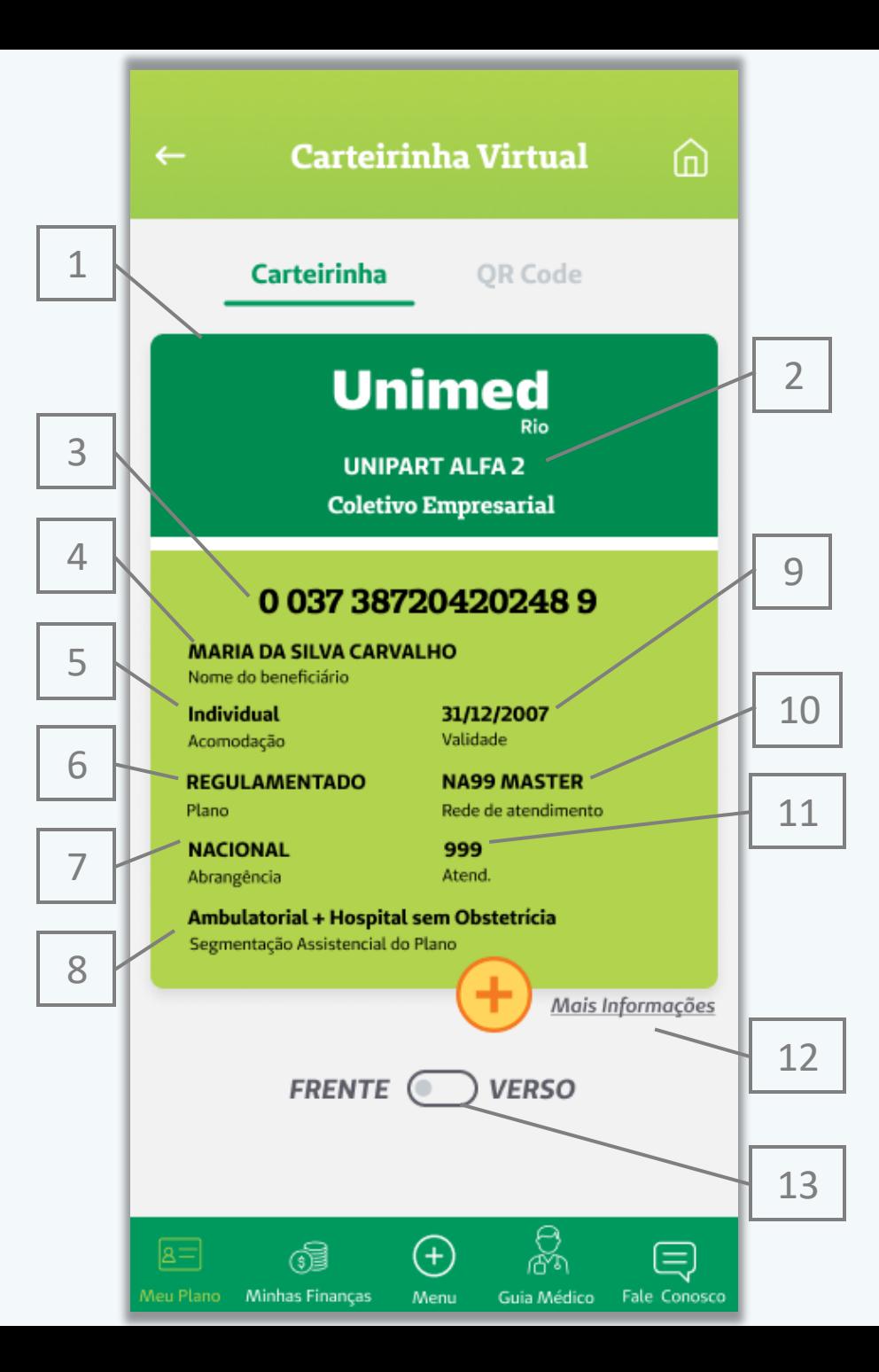

## **Meu Plano**  $\bigoplus$ **Carteirinha Virtual Verso** As informações disponíveis para o cliente consultar no verso da carteirinha são: • Área de Atuação do Produto ( 1);

- Carências a cumprir (2);
- Código do produto da ANS (3);
- Número CNS (4);
- Telefones de interesse (5);
- Número de registro da ANS(6).

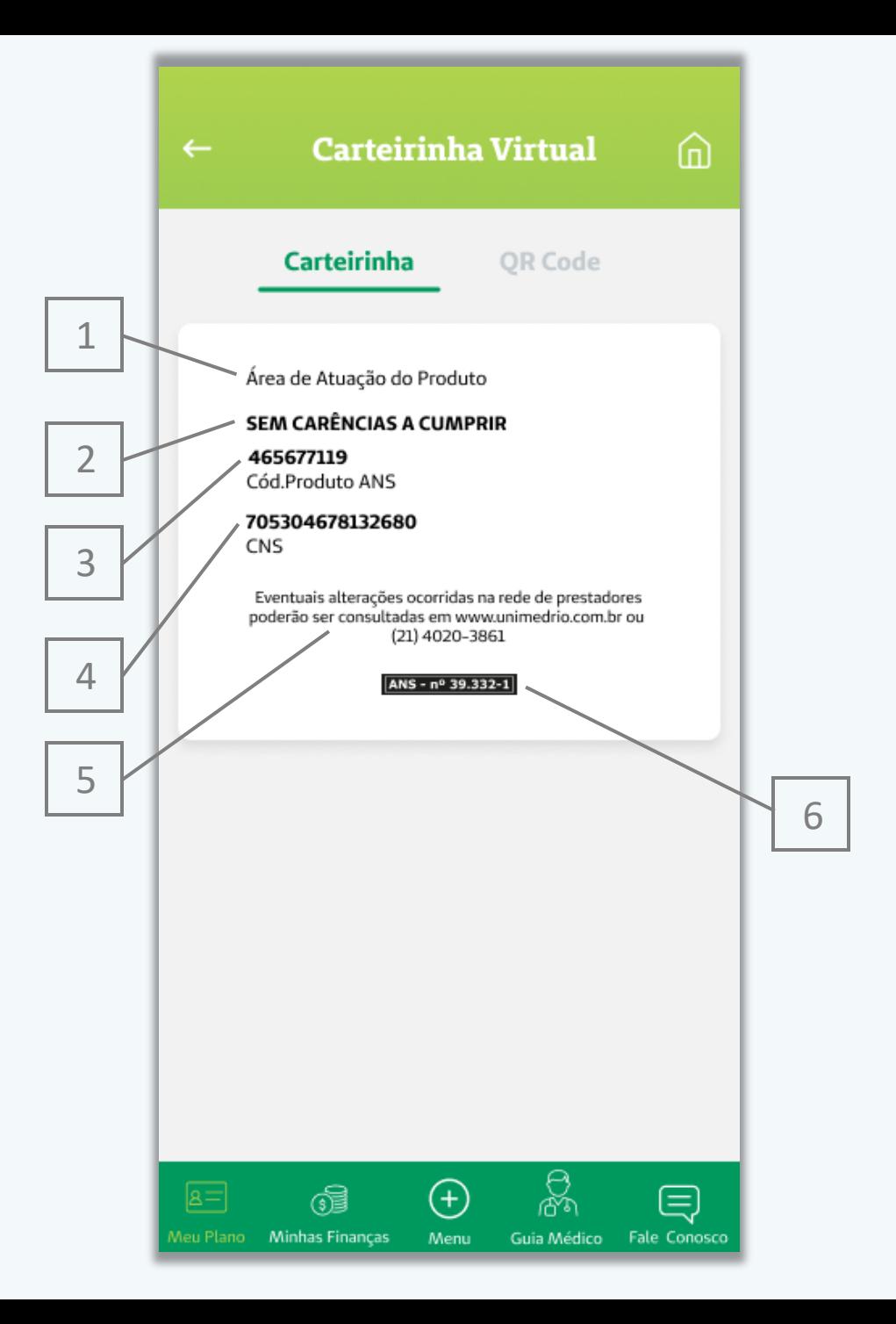

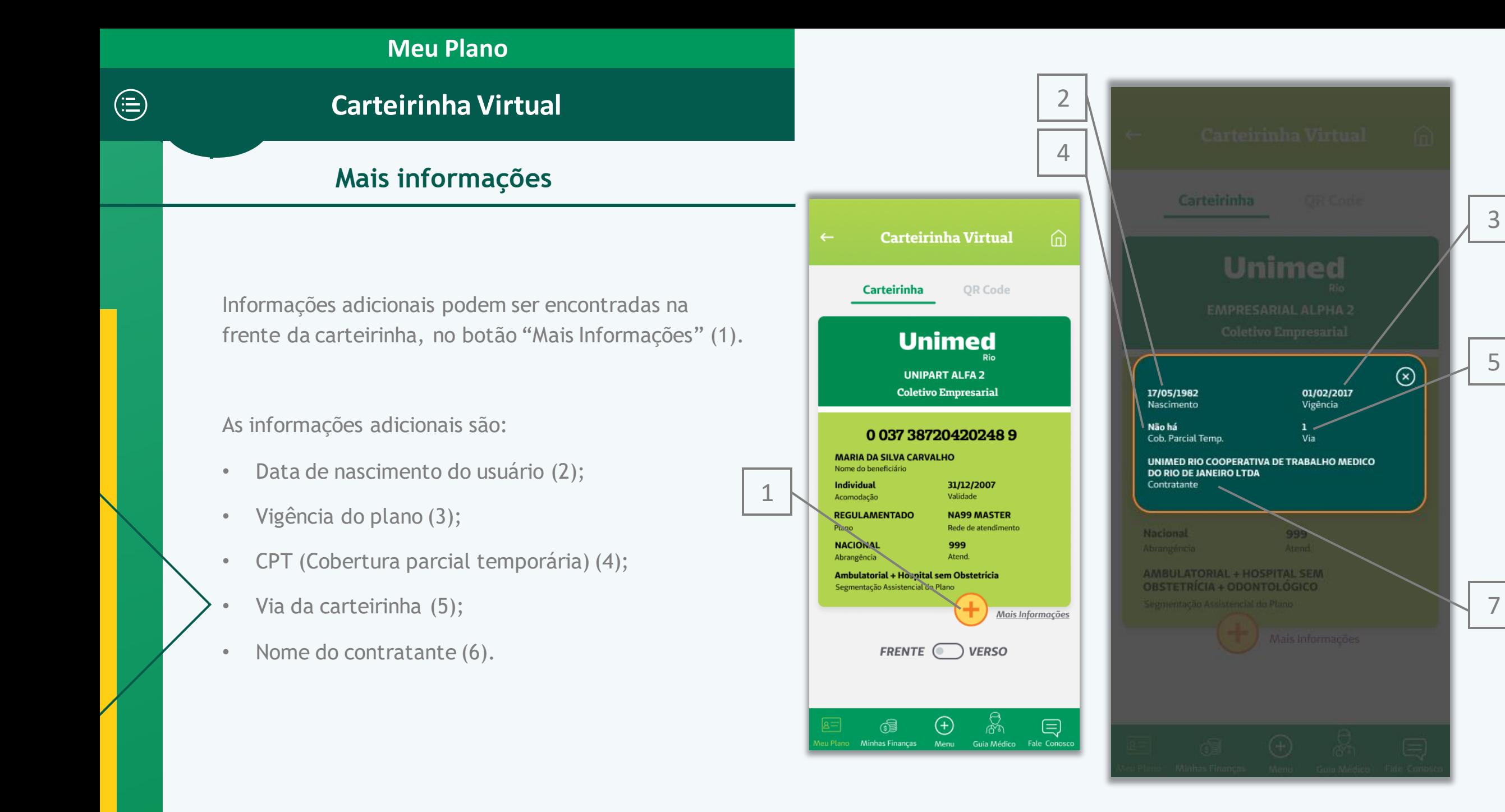

5

7

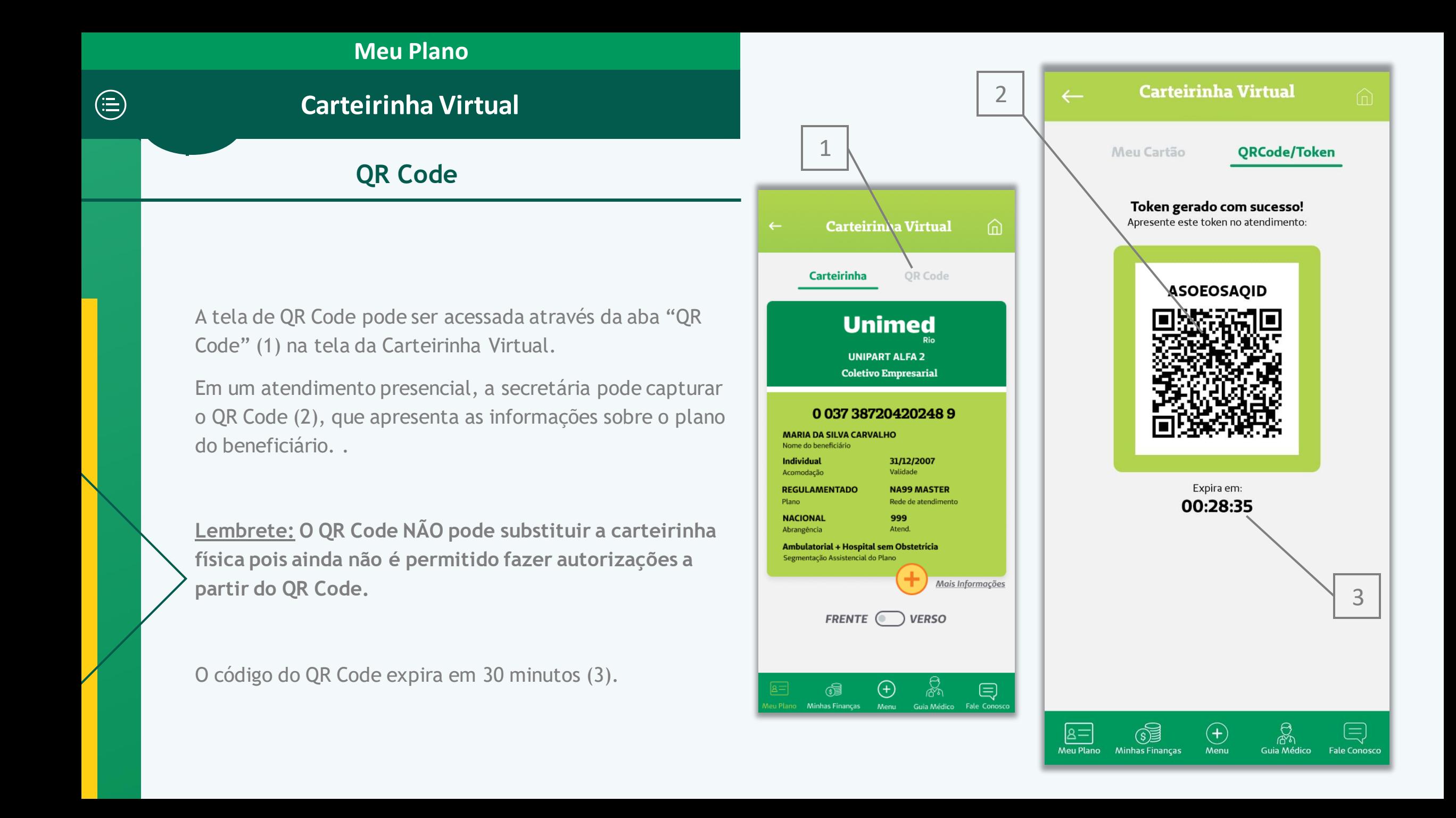

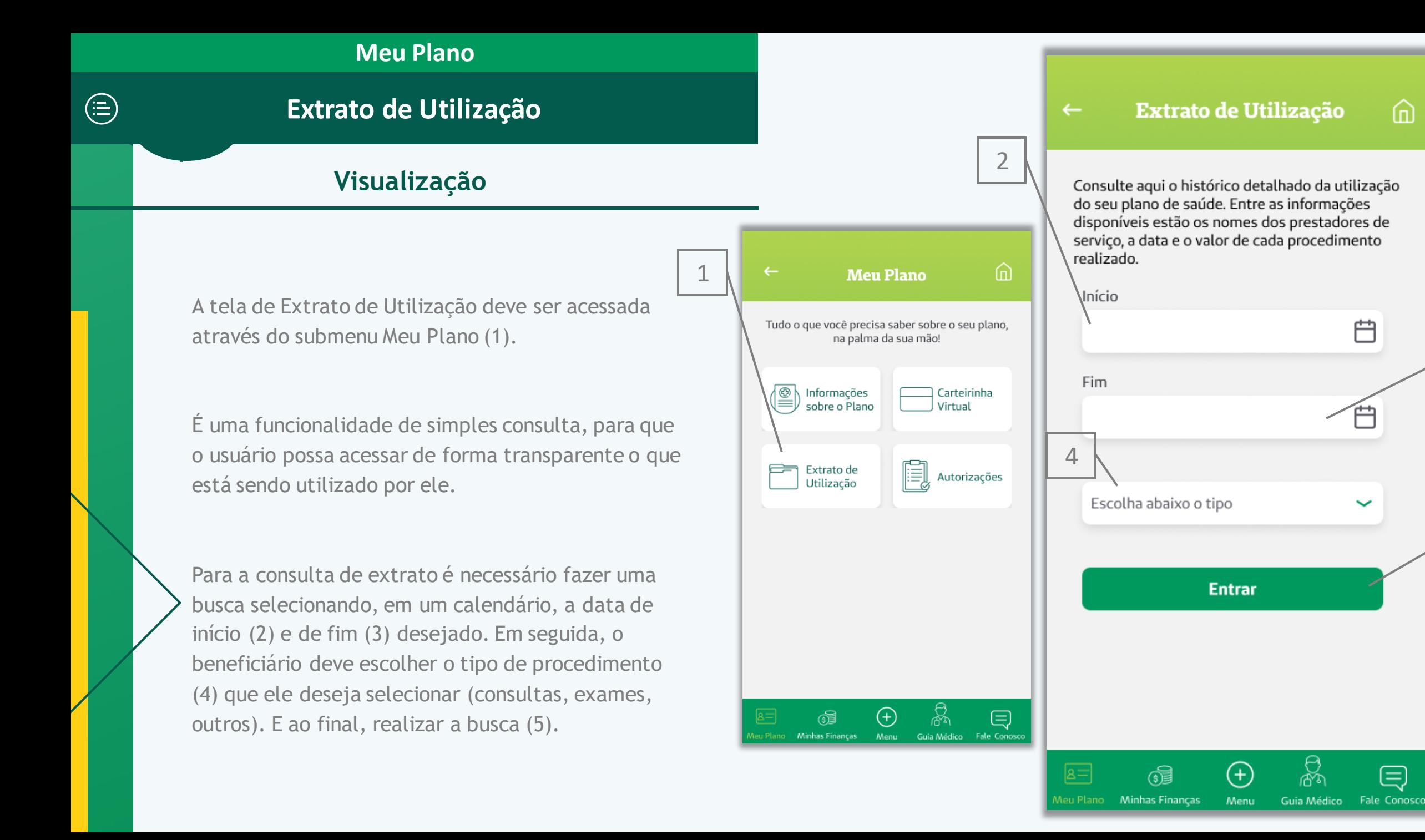

3

⋒

曲

目

5

## **Meu Plano**

## **Extrato de Utilização**

## **Lista de Utilização**

Os cards com cada procedimento apresentam as seguintes informações:

• Data  $(2)$ ;

 $\bigoplus$ 

- Descrição do serviço prestado (3);
- Nome do prestador (4);
- Especialidade (5);
- Município (6).

Obs.: Titulares exclusivos odontológicos não conseguem acessar as informações referentes a sua utilização. Eles conseguem ver o item, mas quando clicam, não aparece nenhuma informação para eles.

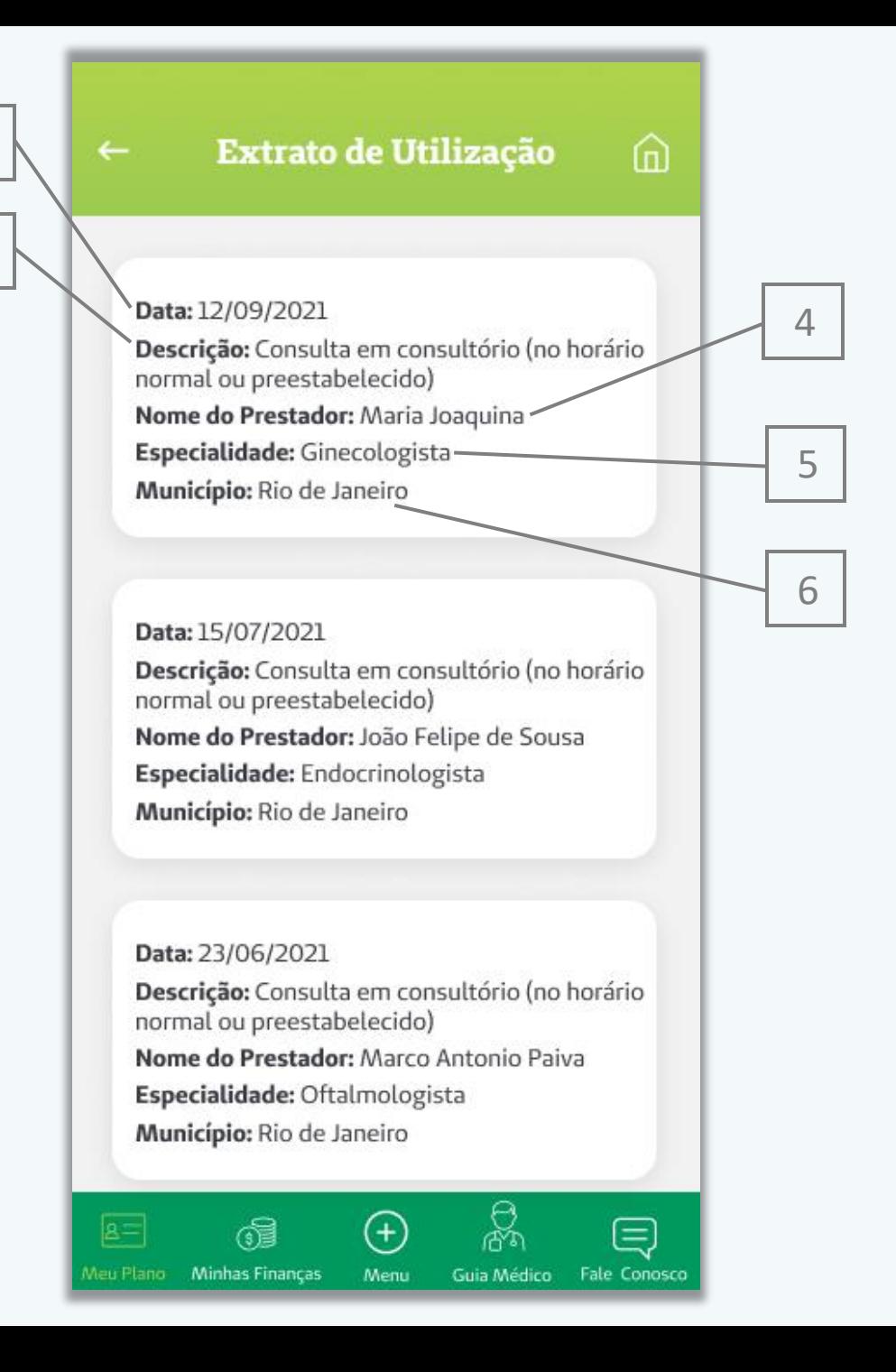

 $\frac{2}{3}$ 

 $\overline{3}$ 

 $\overline{2}$ 

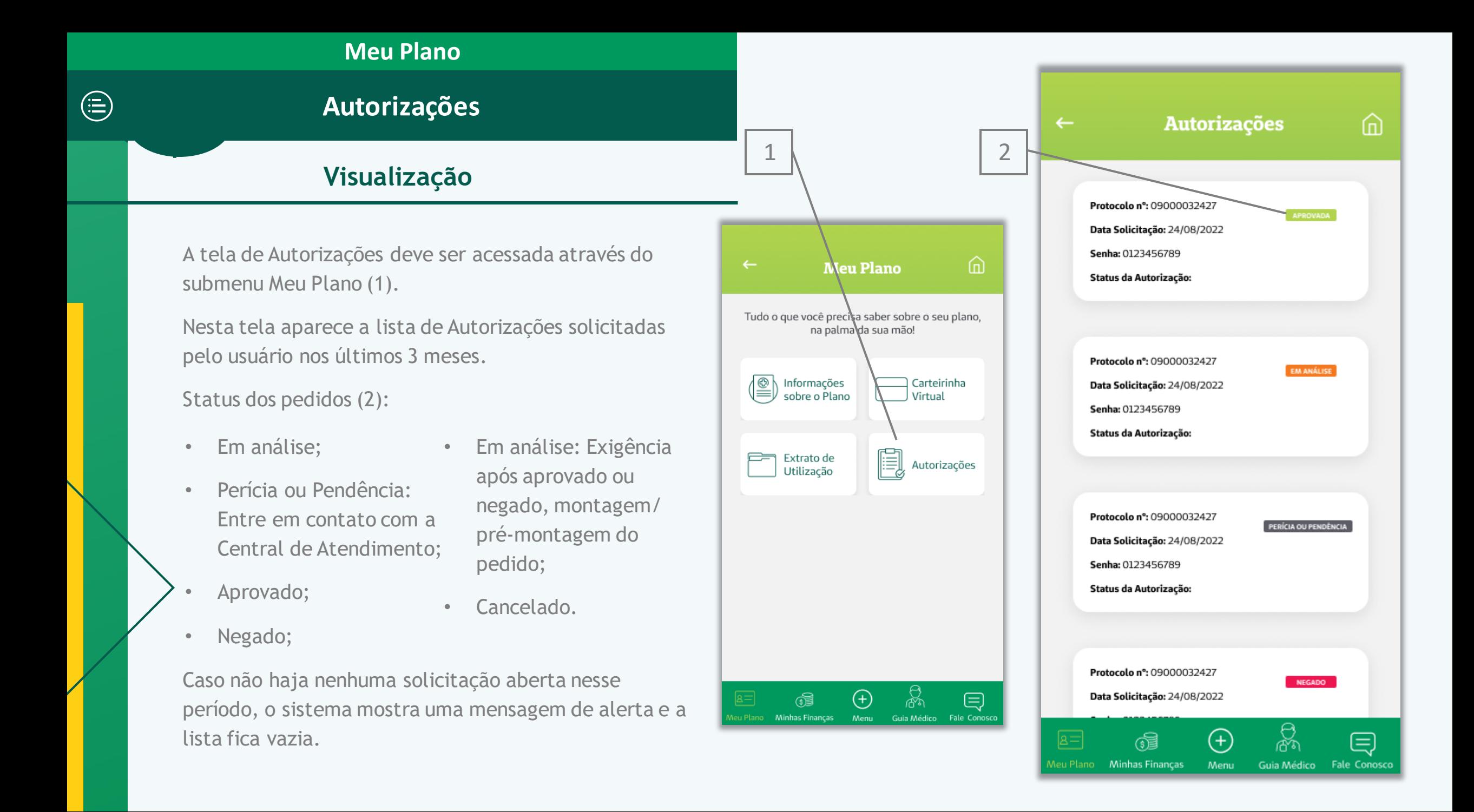

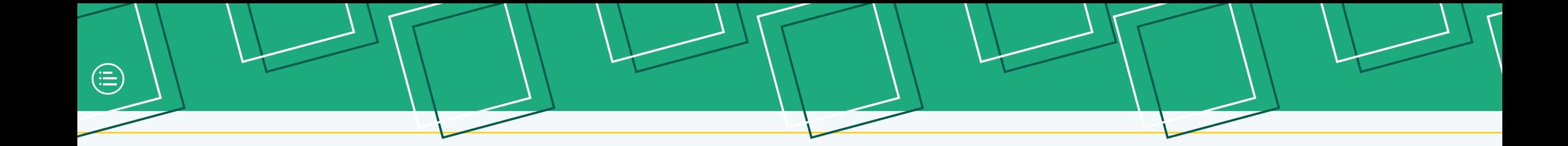

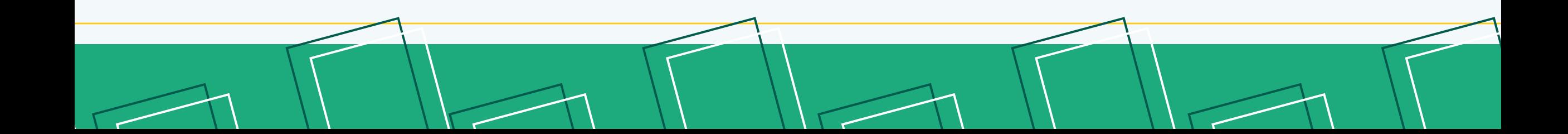

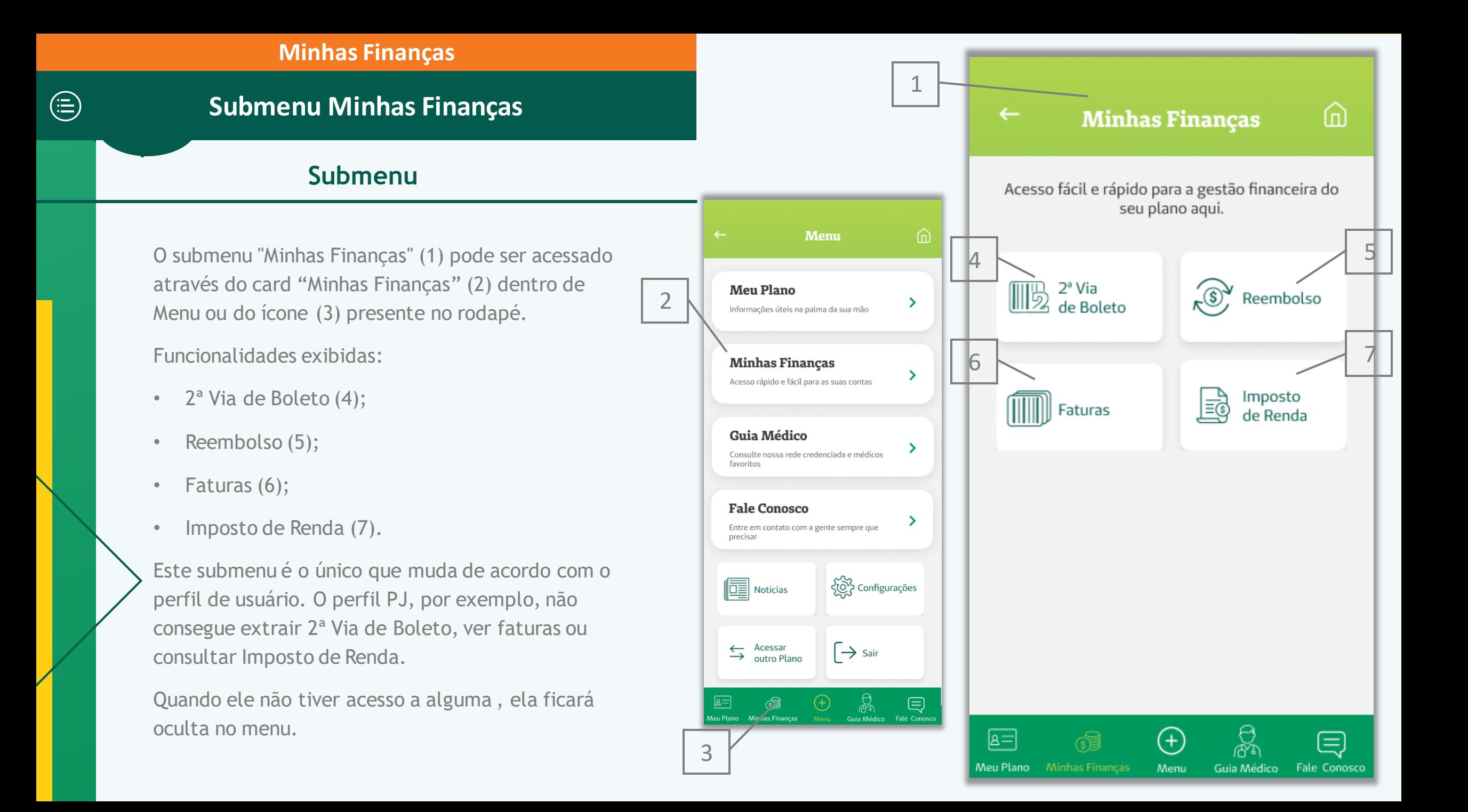

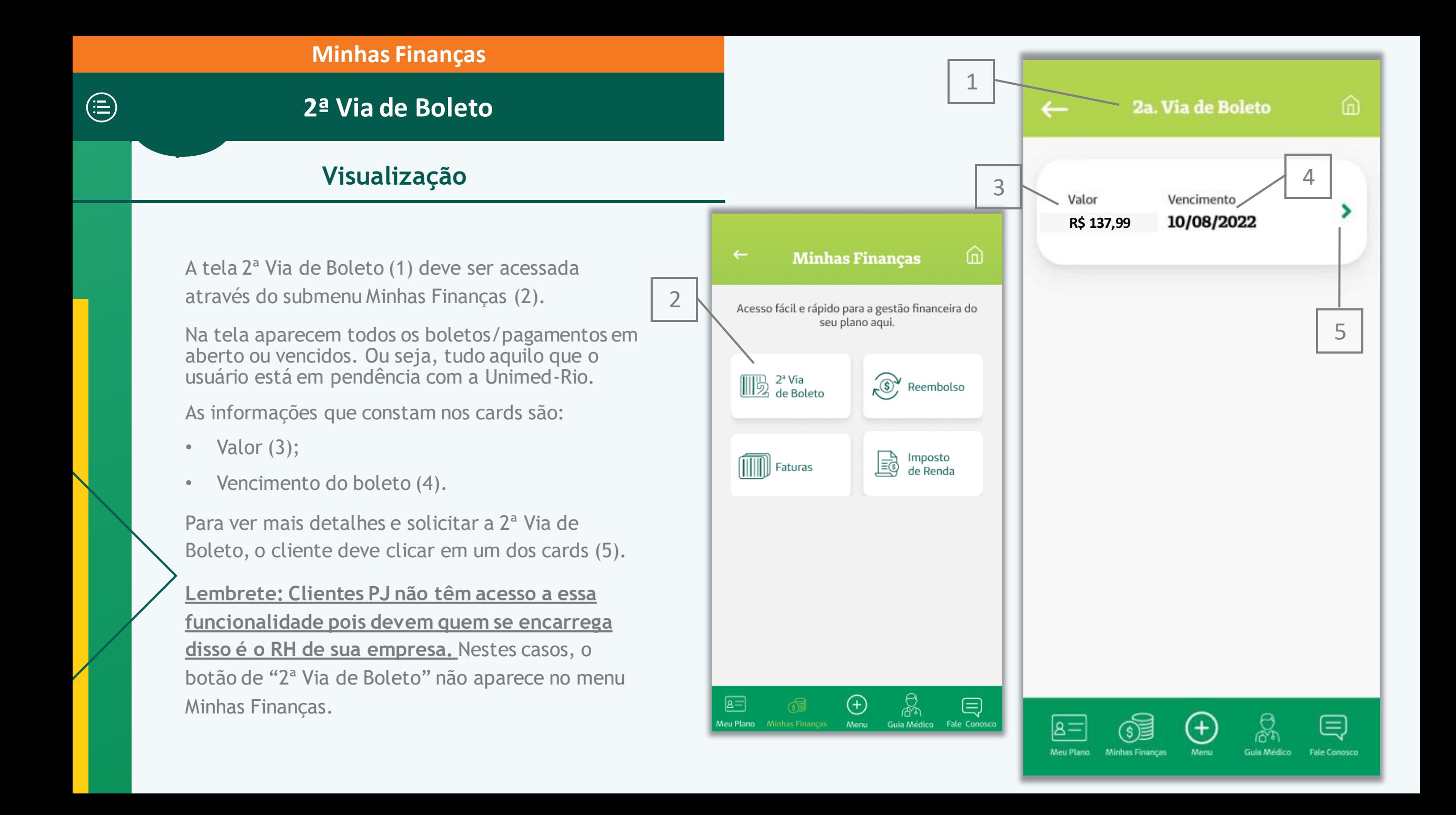

## **2ª Via de Boleto**

 $\bigoplus$ 

## **Pagamento**

A principal função desta tela é disponibilizar duas formas para pagamento do boleto:

- Copiar a linha do código de barras (1) e colar no aplicativo do seu banco;
- Geração de boleto em PDF, contendo informações completas e código de barras para pagamento por qualquer meio. Nesse caso, o boleto é enviado para um e -mail informado pelo usuário (2).

Obs.: Quando ocorrer um erro na geração da segunda via de boleto, aparecerá a seguinte mensagem: **"Tivemos um erro gerando seu boleto. Por favor, tente novamente ou acesse nosso site".**  Nesse caso, pedir para o usuário verificar sua conexão com a internet, ou pedir para ele acessar sua área exclusiva pelo nosso site para pagamento da segunda via.

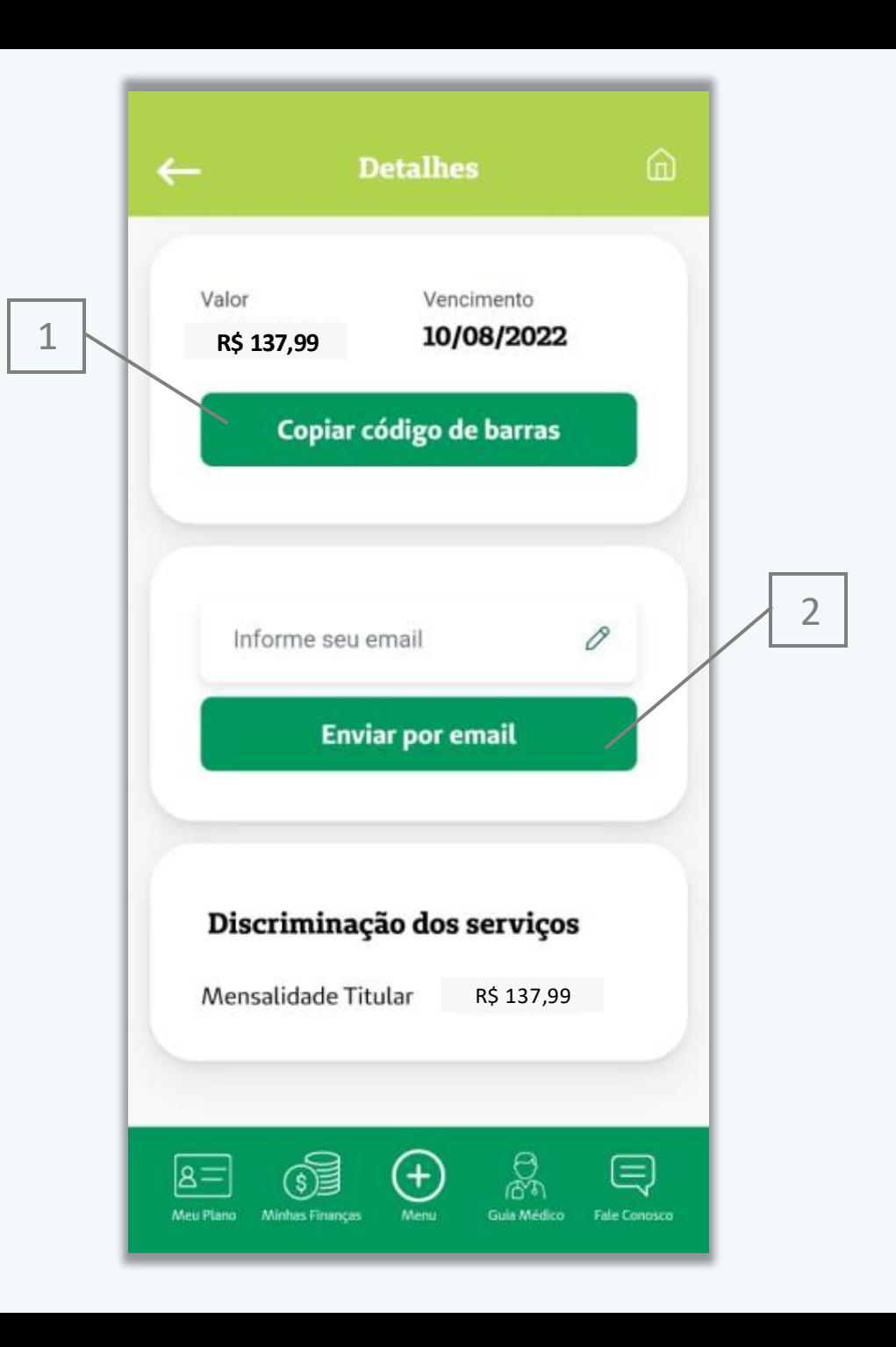

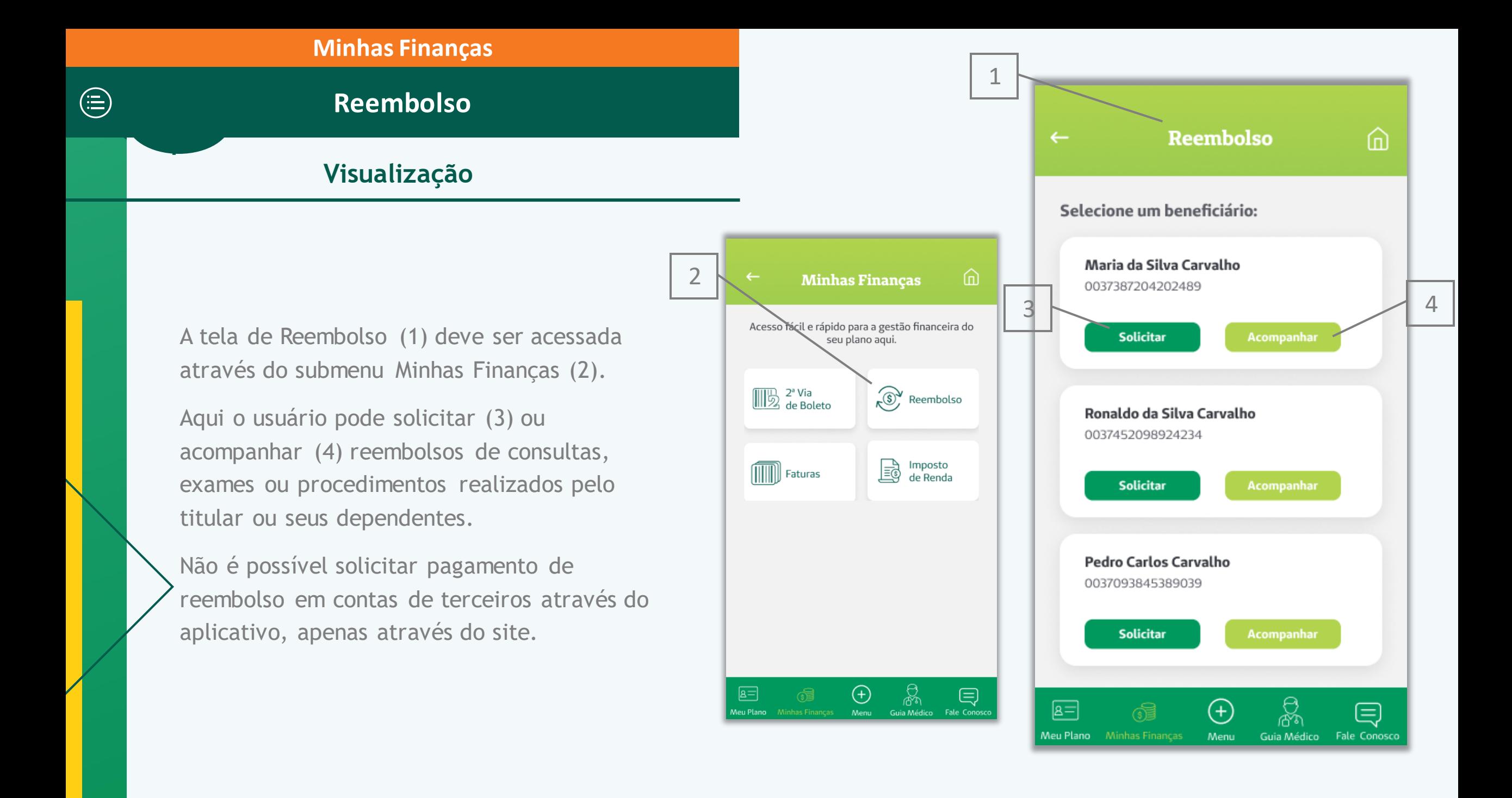

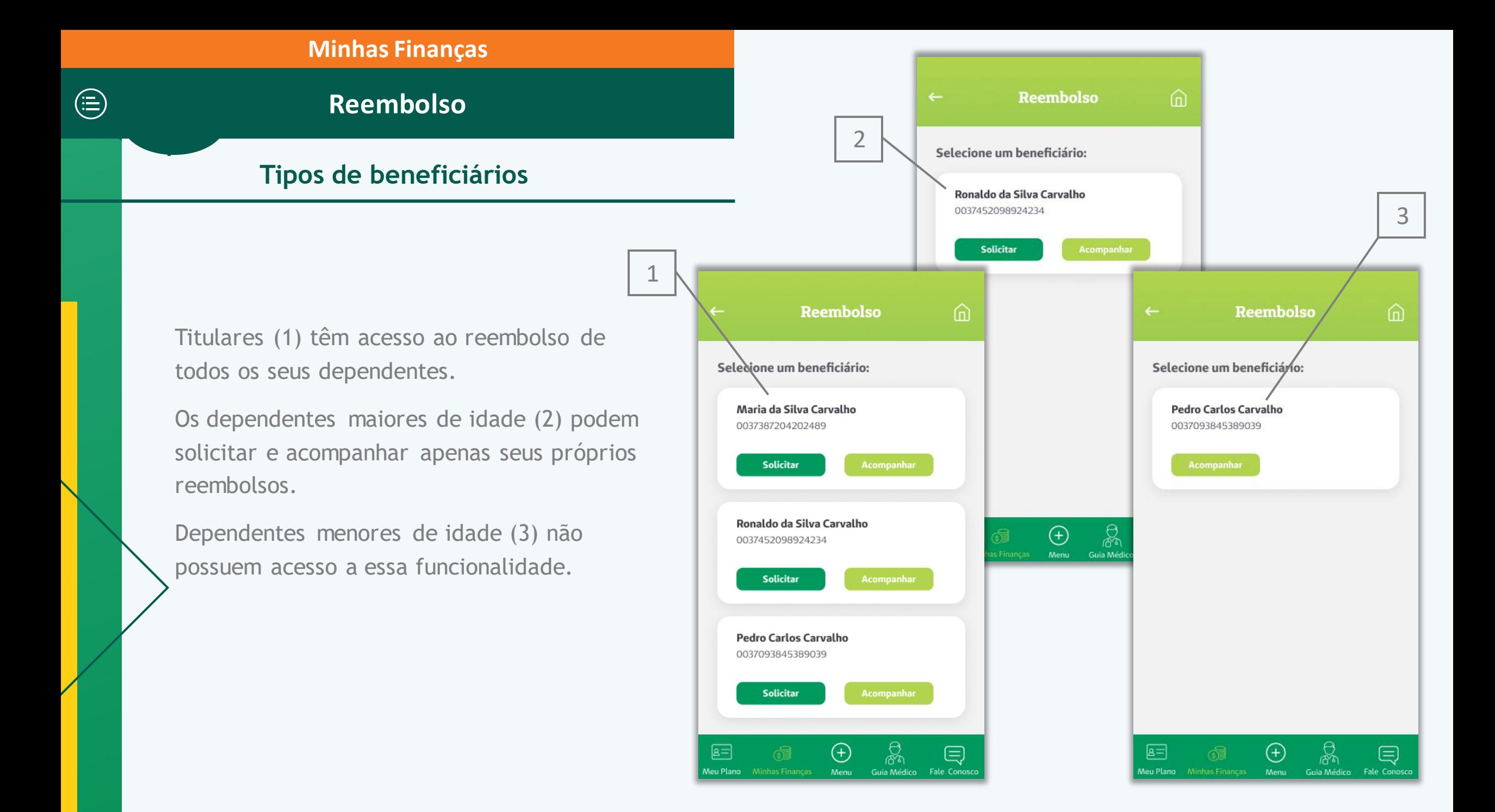

## **Reembolso**

## **Acompanhamento**

O beneficiário pode visualizar seus pedidos de reembolso do último mês em ordem cronológica (1).

Cada card informa:

- Número do pedido (2);
- Valor solicitado (3);
- Previsão de Pagamento (4);
- Data de Pagamento (5).

Constam também os status de reembolso (6):

. Em processamento;

• Liberada;

• Cadastrado;

.

• Pedido Cancelado;

• Confirmação de pagamento;

• Indeferido.

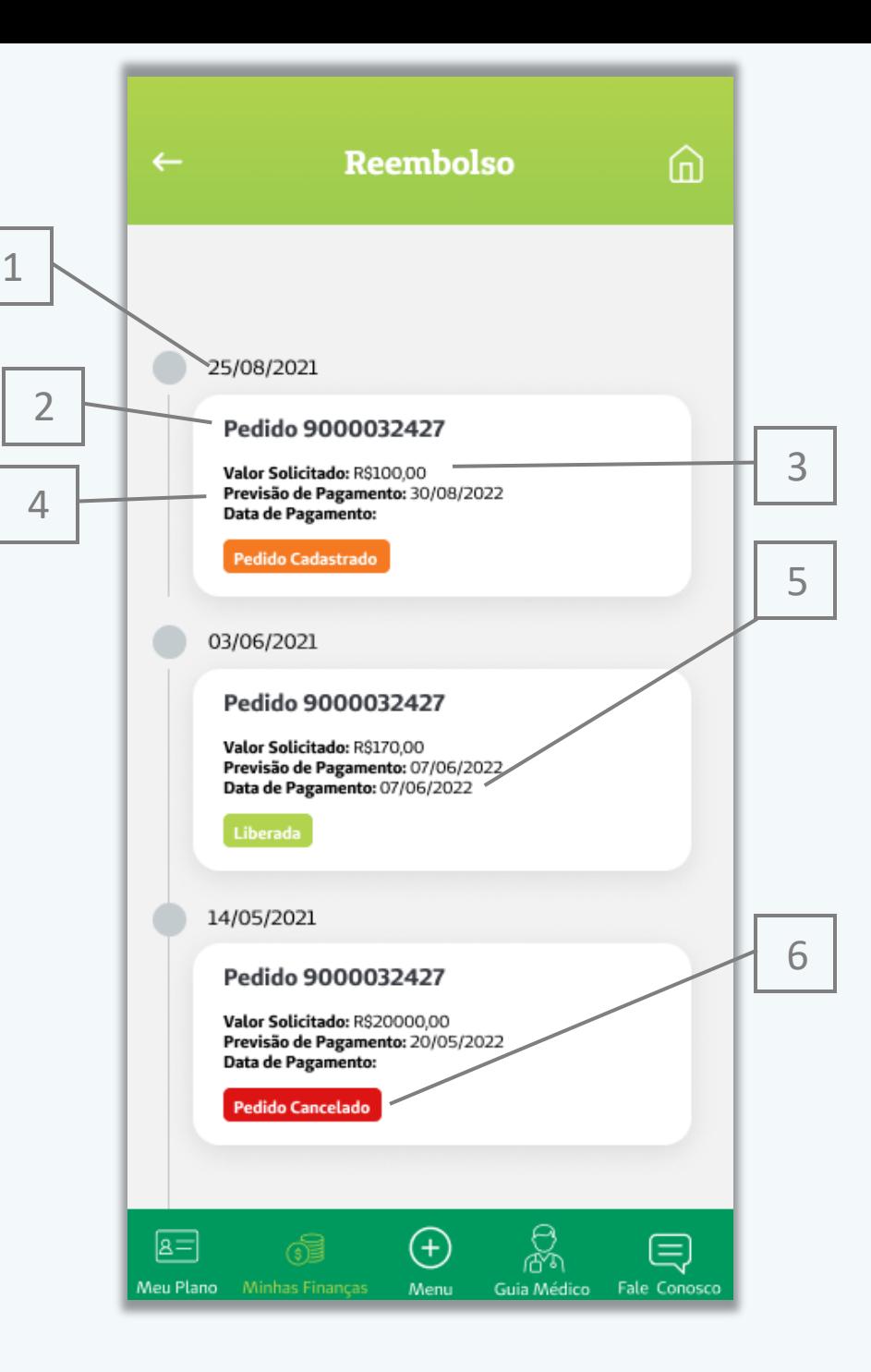

## **Reembolso**

## **Solicitação – Parte 1**

Antes de solicitar o reembolso, o beneficiário deve ler o texto (1) com todos os documentos necessários e outras informações sobre como fazer a solicitação de reembolso. O texto é o seguinte:

#### Importante

A seguir, preencha os campos indicados na tela e, ao final, aperte o botão "Finalizar e Enviar solicitação".

Em "Envio de **Documentos**", inclua arquivos como recibo e nota fiscal, que contenham as seguintes informações:

- Nome completo do beneficiário.
- Nome completo do titular do plano.
- Nome completo, assinatura, carimbo, CRM, CPF e especialidade do médico.
- Para recibos de profissionais não médicos, CPF, nome completo e assinatura.
- Laudo médico com código do procedimento realizado e conta hospitalar.

Na ausência de algum dos dados acima, poderá haver pendência na documentação e afetar o prazo para conclusão de seu pedido.

No aplicativo Unimed -Rio, o reembolso é realizado apenas na conta do titular do plano. Para depósitos em conta de terceiros, utilize sua Área Exclusiva em nosso site - www.unimedrio.com.br. Lembrando que valores acima de R\$ 500,00 só podem ser depositados na conta do titular, que também é responsável por fornecer as informações da conta e estar de acordo com o pagamento.

Para pedidos de reembolso em conta de terceiros (até o limite de R\$ 500,00), utilize sua Área Exclusiva em nosso site - www.unimedrio.com.br. O titular do plano é responsável por fornecer as informações e precisa estar de acordo com o pagamento.

Obs: o pagamento não pode ser realizado em contas de Pessoa Jurídica e nem em Conta -Salário.

Em seguida, ele deve declarar (2) que leu e está de acordo com as orientações e clicar em "Continuar"(3).

#### **Reembolso**

 $\leftarrow$ 

#### Importante

 $\frac{1}{2}$ 

 $\overline{2}$ 

 $\mathbf{1}$ 

A seguir, preencha os campos indicados na tela e, ao final, aperte o botão "Finalizar e Enviar solicitação".

Em "Envio de Documentos", inclua arquivos como recibo e nota fiscal, que contenham as seguintes informações:

« Nome completo do beneficiário. « Nome completo do titular do plano. · Nome completo, assinatura, carimbo, CRM, CPF e especialidade do médico. · Para recibos de profissionais não médicos, CPF, nome completo e assinatura. · Laudo médico com código do procedimento realizado e conta hospitalar. Na ausância de algum dos dados acima

Declaro que li e estou de acordo com as informações acima

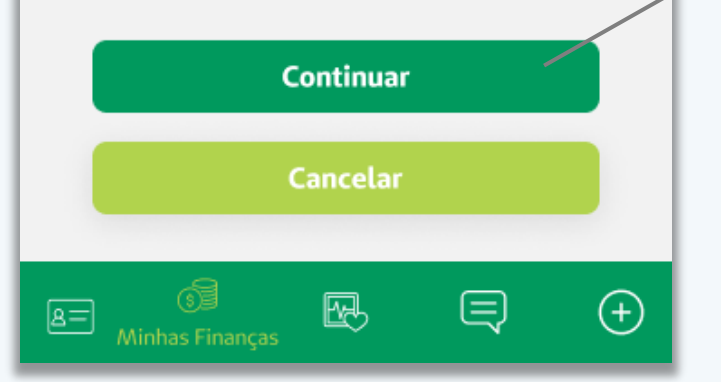

3

## **Reembolso**

## **Solicitação – Parte 2**

A primeira etapa da solicitação de reembolso consiste em preencher o formulário com as informações do comprovante do procedimento.

O cliente deve inserir a data do atendimento (1), valor do atendimento (2) e anexar arquivos (3) para comprovar a solicitação. É possível acessar câmera, galeria e documentos do celular, para anexar arquivos.

Para visualizar a Declaração de Desembolso de Valores, basta clicar no botão (4).

Ao clicar no botão de interrogação (5) surge um box (6), onde é possível ver as diretrizes para saber os tipos de arquivos aceitos. São aceitos os formatos JPG, JPEG, PNG ou PDF. Os arquivos podem ter até 6 MB de tamanho e só é possível inserir um arquivo de cada vez.

Na lista de arquivos anexados é possível ver o nome e uma prévia (7) dos arquivos e excluir algum, se for preciso (8).

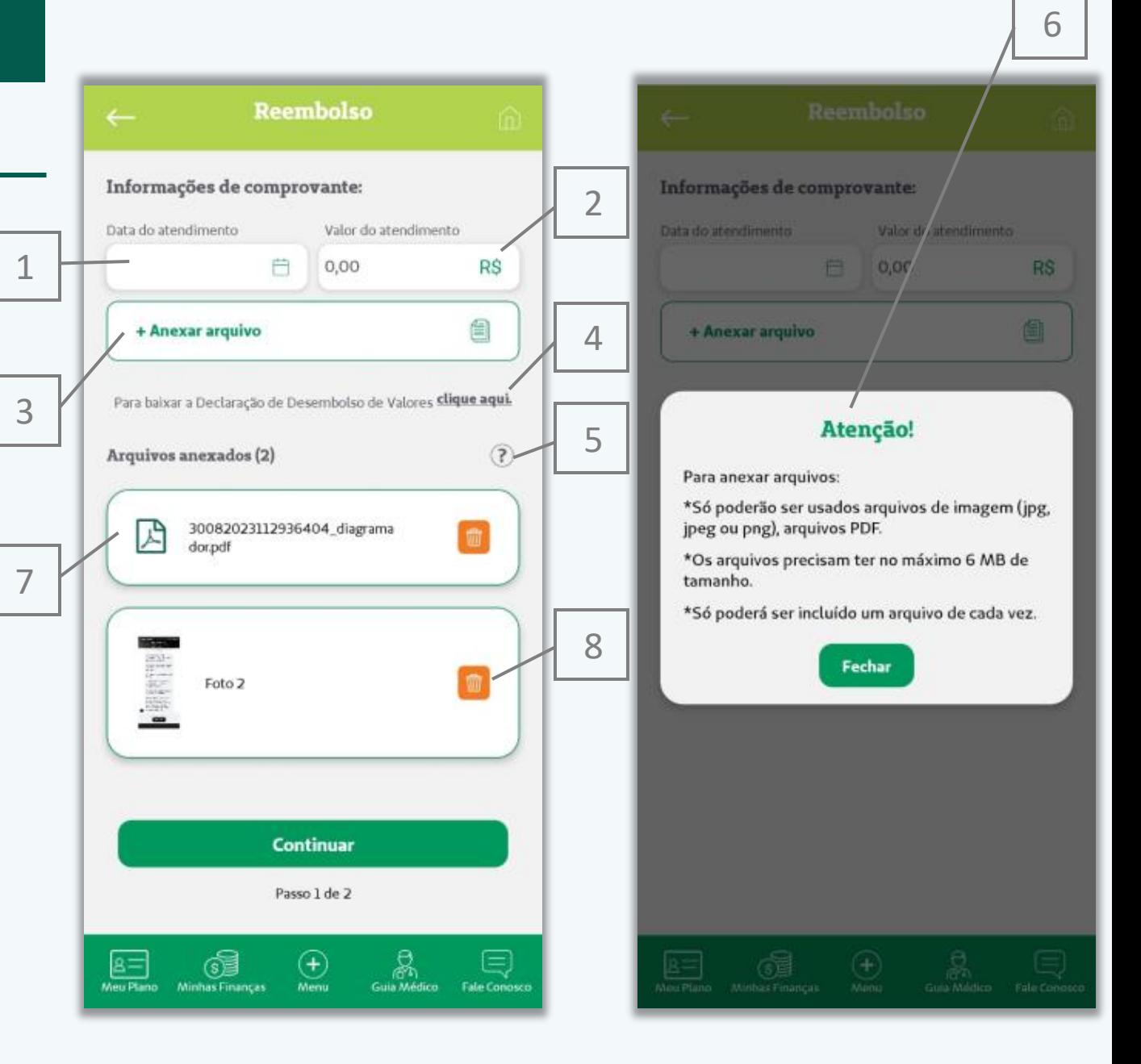

## **Reembolso**

## **Solicitação – Parte 3**

Na segunda etapa, o beneficiário deve inserir seus dados bancários. Primeiro, selecionar o campo "Depósito em C/C"(1), nome e código do banco (2), agência (3), conta (sem dígito) (4) e DV conta (dígito) (5).

Ao final, basta clicar em "Finalizar e enviar solicitação" (6).

Depois da operação, aparece um box (7) com o número de protocolo da solicitação de reembolso e é possível acompanhar as solicitações anteriores (8) ou adicionar um novo pedido de reembolso (9).

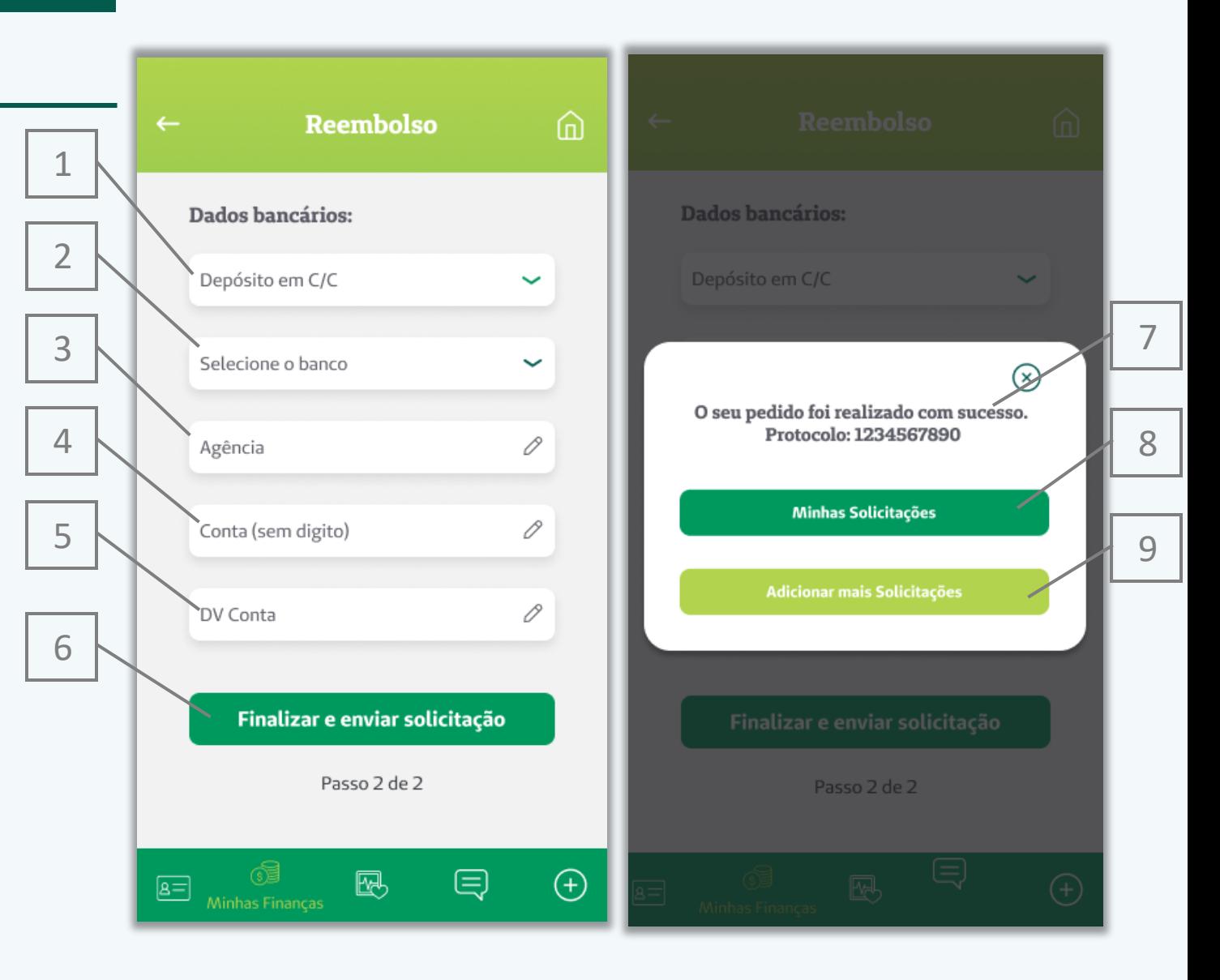

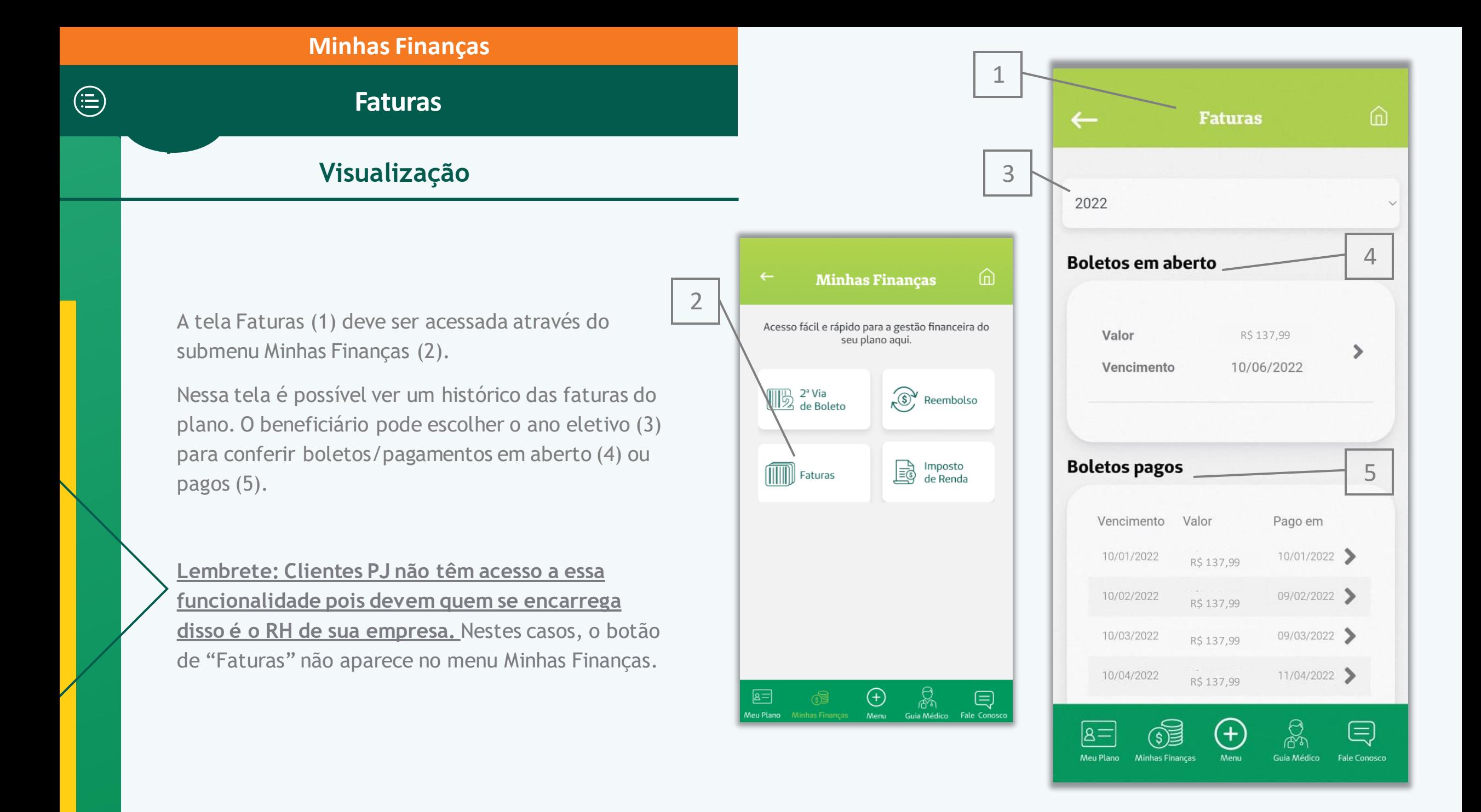

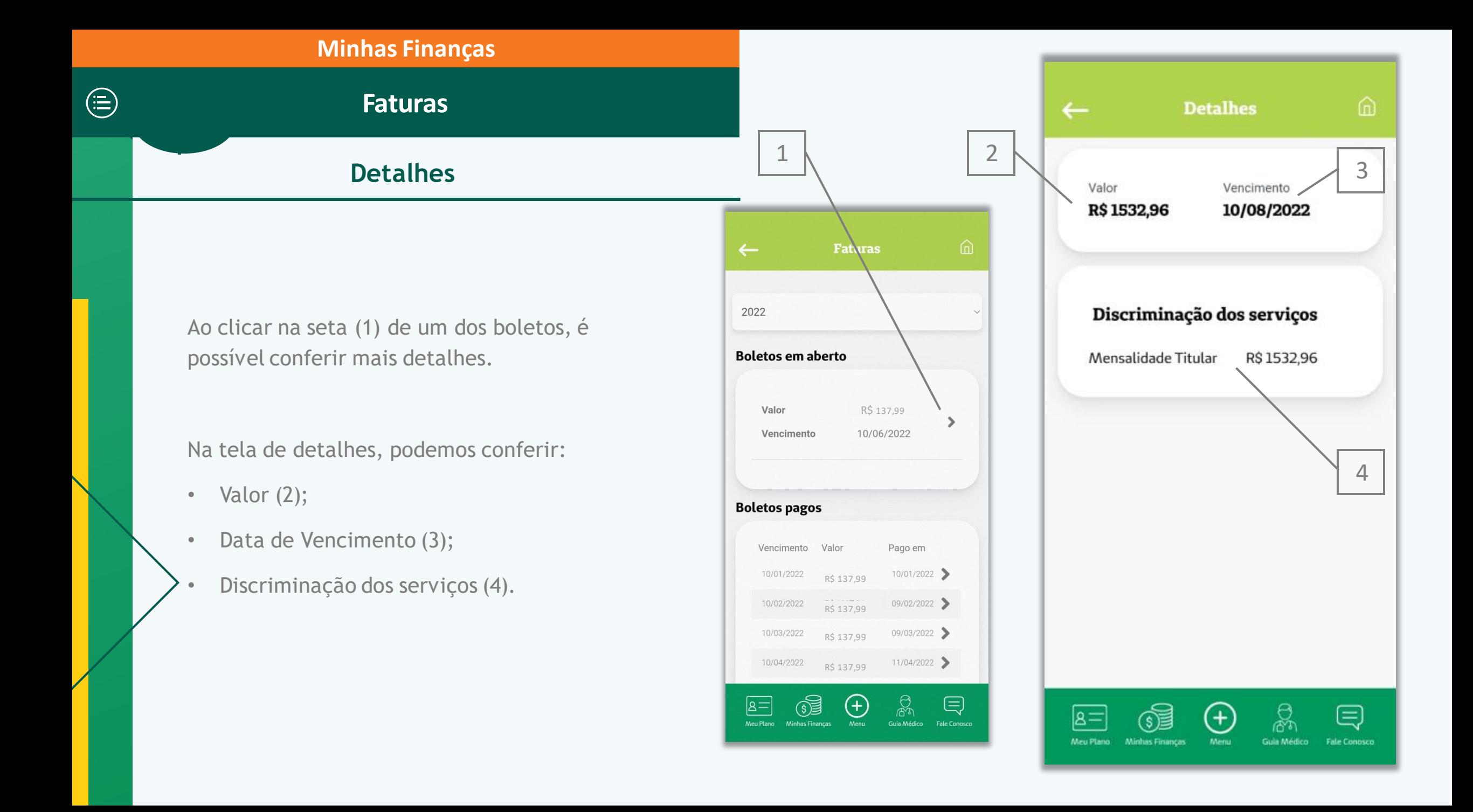

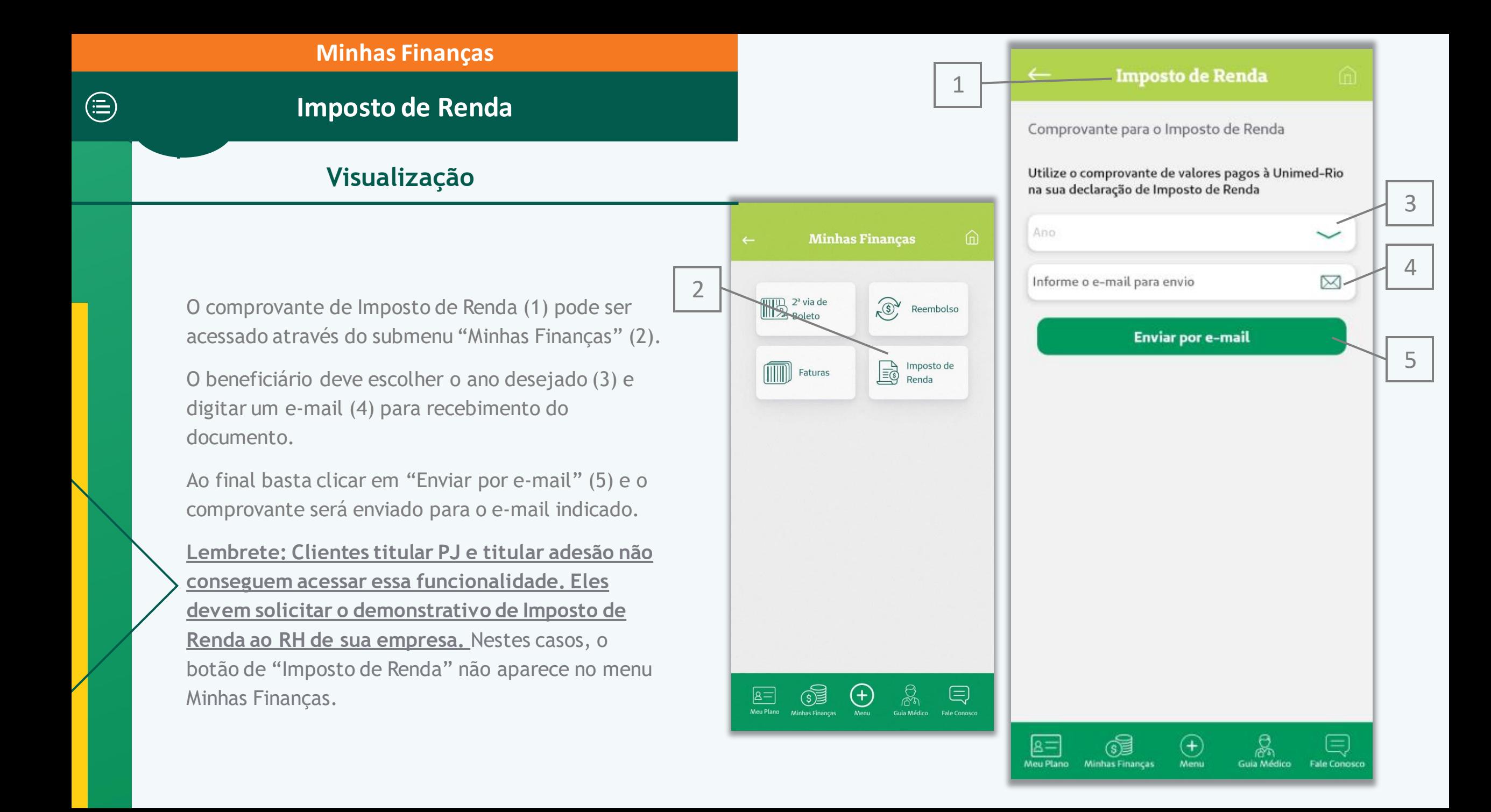

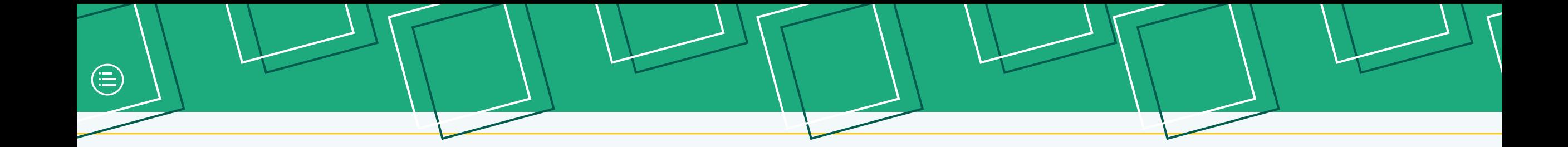

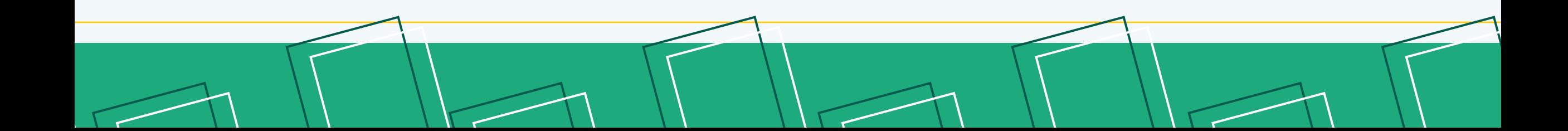

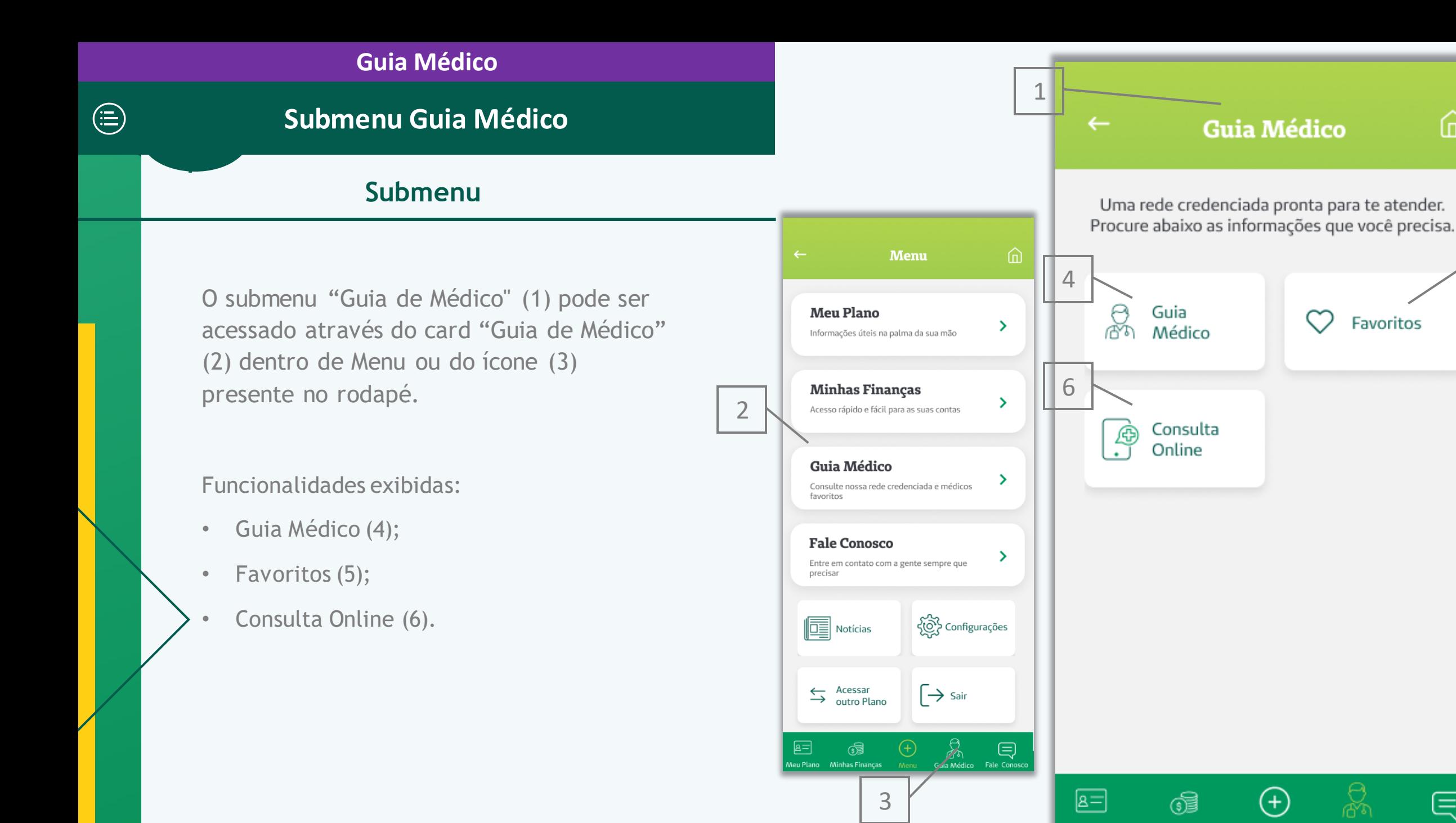

5

⋒

目

**Fale Conosco** 

Meu Plano Minhas Finanças

Menu

Guia Médico

Favoritos

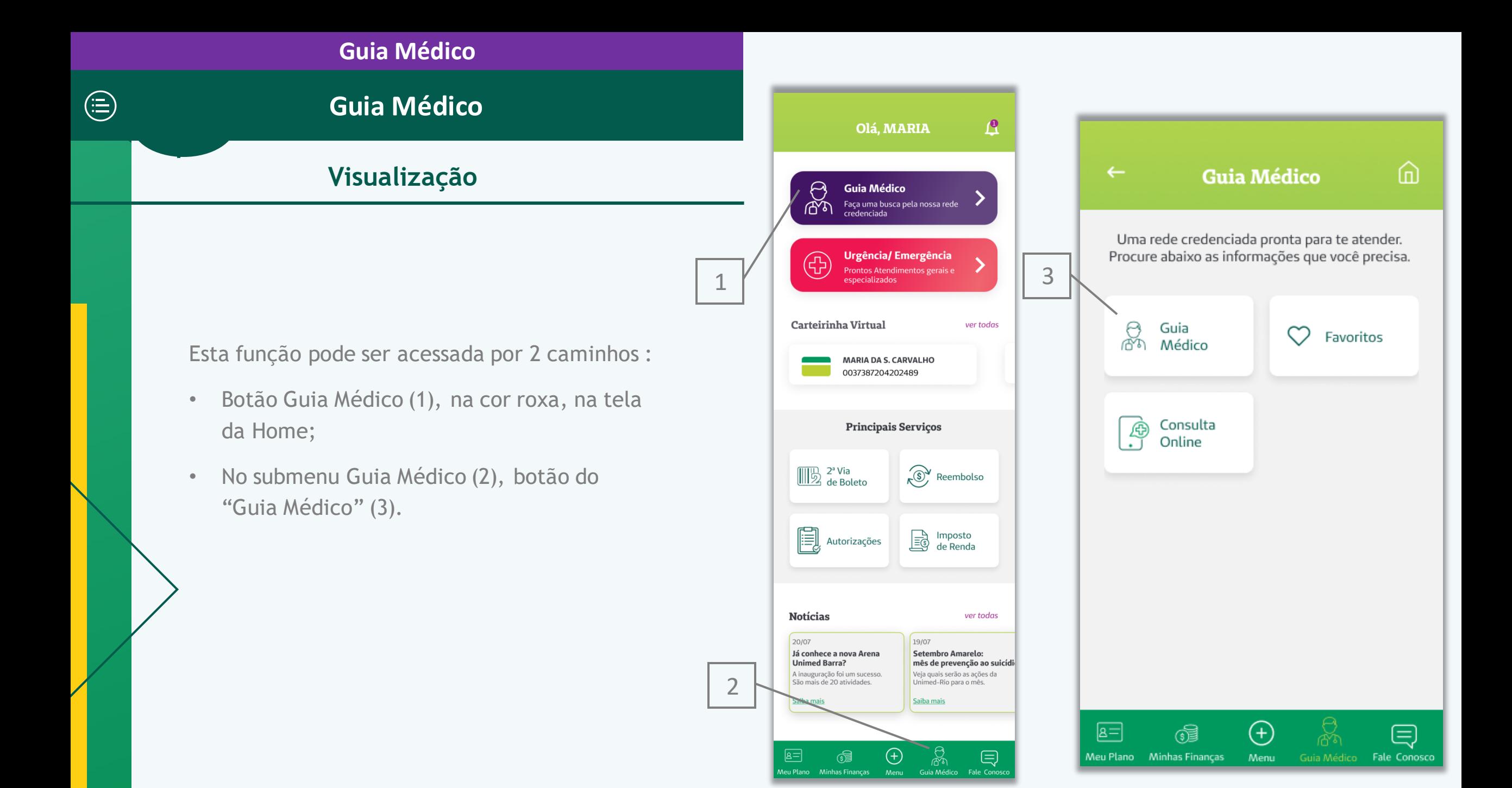

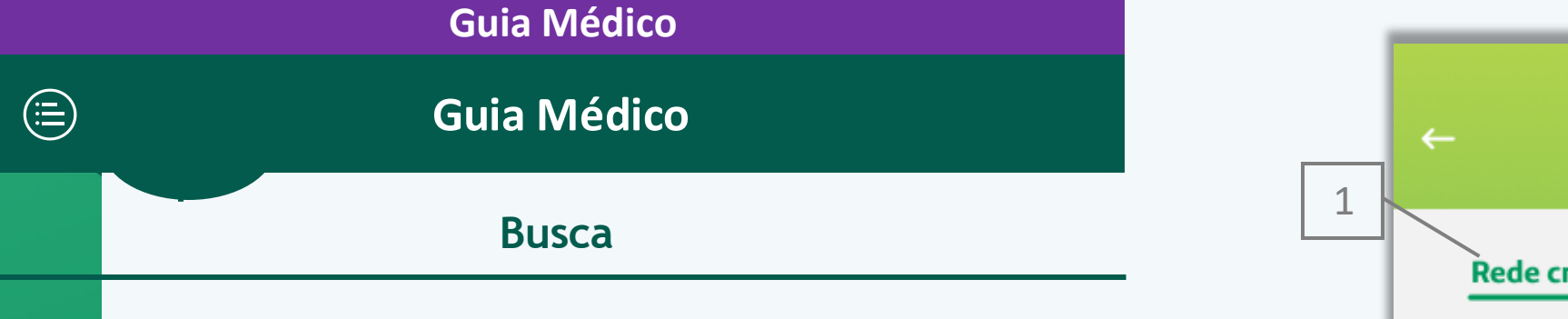

No Guia Médico é possível fazer uma busca geral em nossa Rede Credenciada (1). É obrigatório pelo menos um campo a ser preenchido para realizar a pesquisa.

O Guia Médico já vem com os resultados de acordo com a rede contratada do usuário logado.

Campos de preenchimento do Guia Médico:

- "Nome do Médico, Hospital, Laboratório" (2): permitem pesquisa pelo nome dos médicos cooperados, hospitais, laboratórios, clínicas e prontos atendimentos da rede.
- "Especialidade, exame ou serviço" (3): O usuário seleciona uma especialidade médica, exame ou serviço.

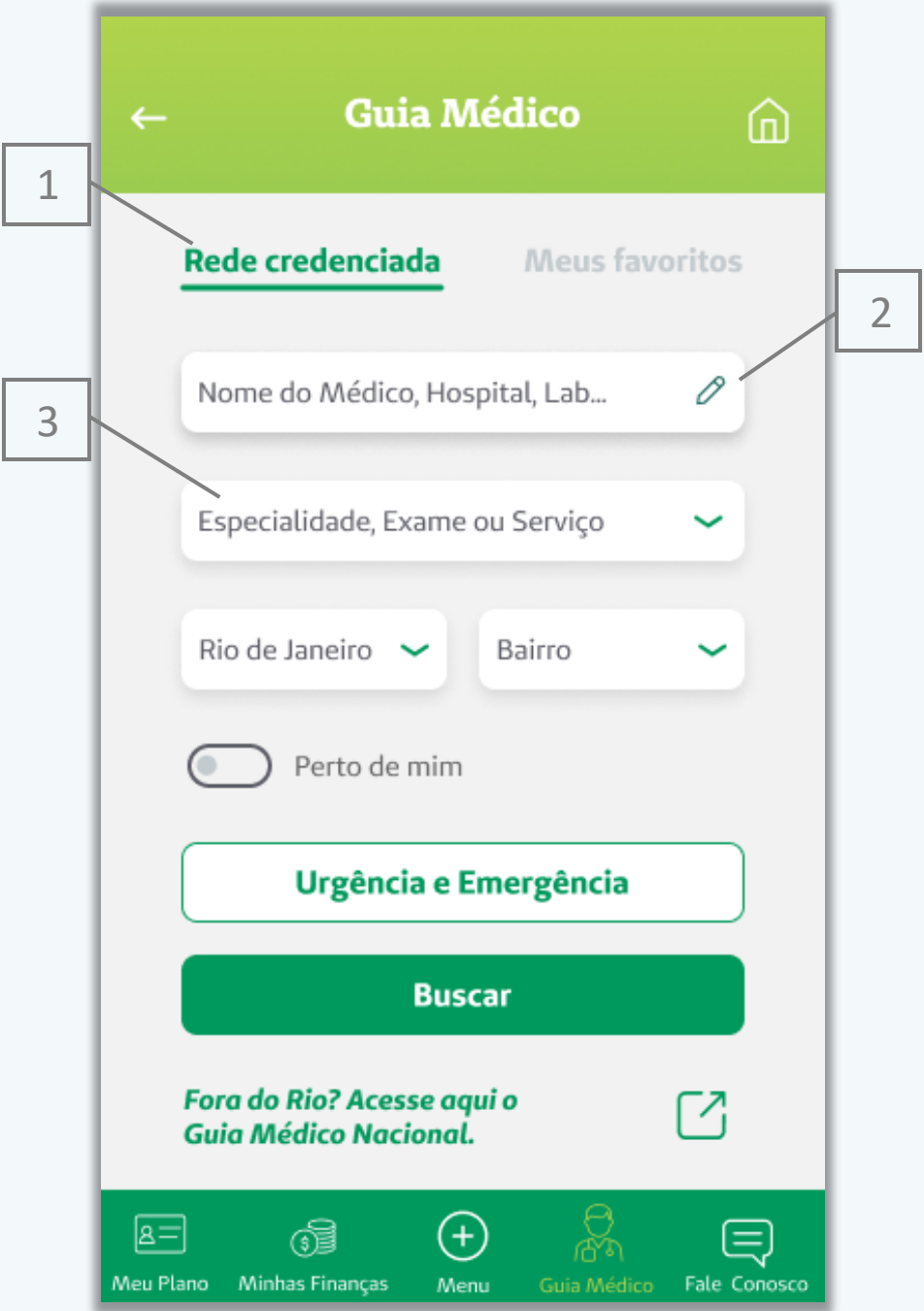

## **Guia Médico**

 $\bigoplus$ 

**Busca**

Campos de preenchimento do Guia Médico:

- "Município" (4): como a cidade do Rio de Janeiro é a com maior número de clientes, ela já vem selecionada, porém, é possível mudar para Duque de Caxias;
- "Bairro" (5): seleção de bairro dentro do município escolhido;
- "Perto de mim" (6): ao clicar nesse botão, o usuário permite pesquisa por geolocalização;
- "Urgência e emergência" (7): Este é um botão de "liga desliga". Quando o usuário desejar apenas prestadores que sejam de urgência e emergência, ele deve clicar nesse botão. Inicialmente, o botão vem desligado;
- "Fora do Rio? Acesse aqui o Guia Médico Nacional" (8): Este link redireciona o usuário para o Guia Médico Nacional, no site da Unimed do Brasil.

Após preencher/selecionar os campos, o usuário deve clicar em "Buscar" (9).

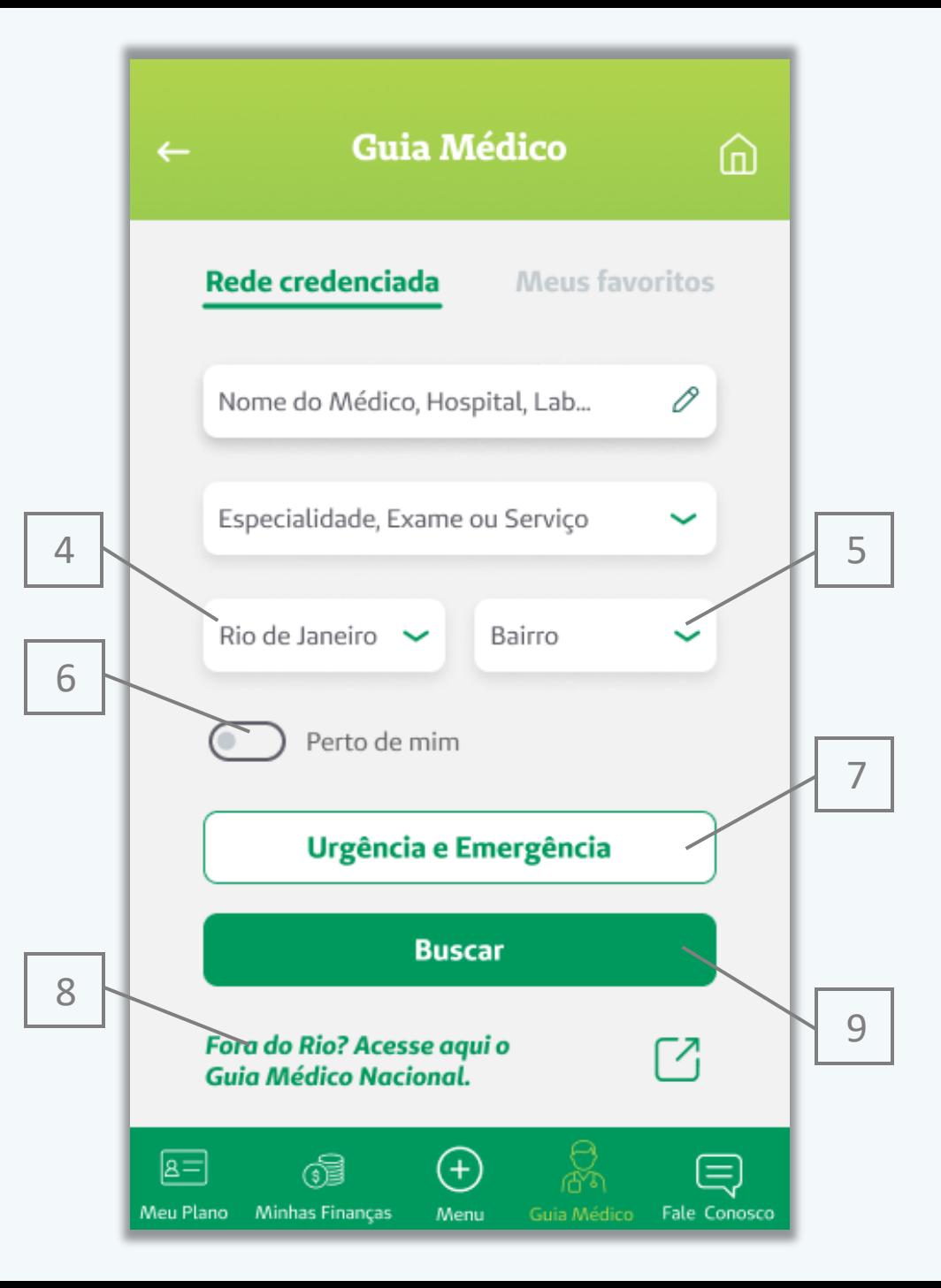

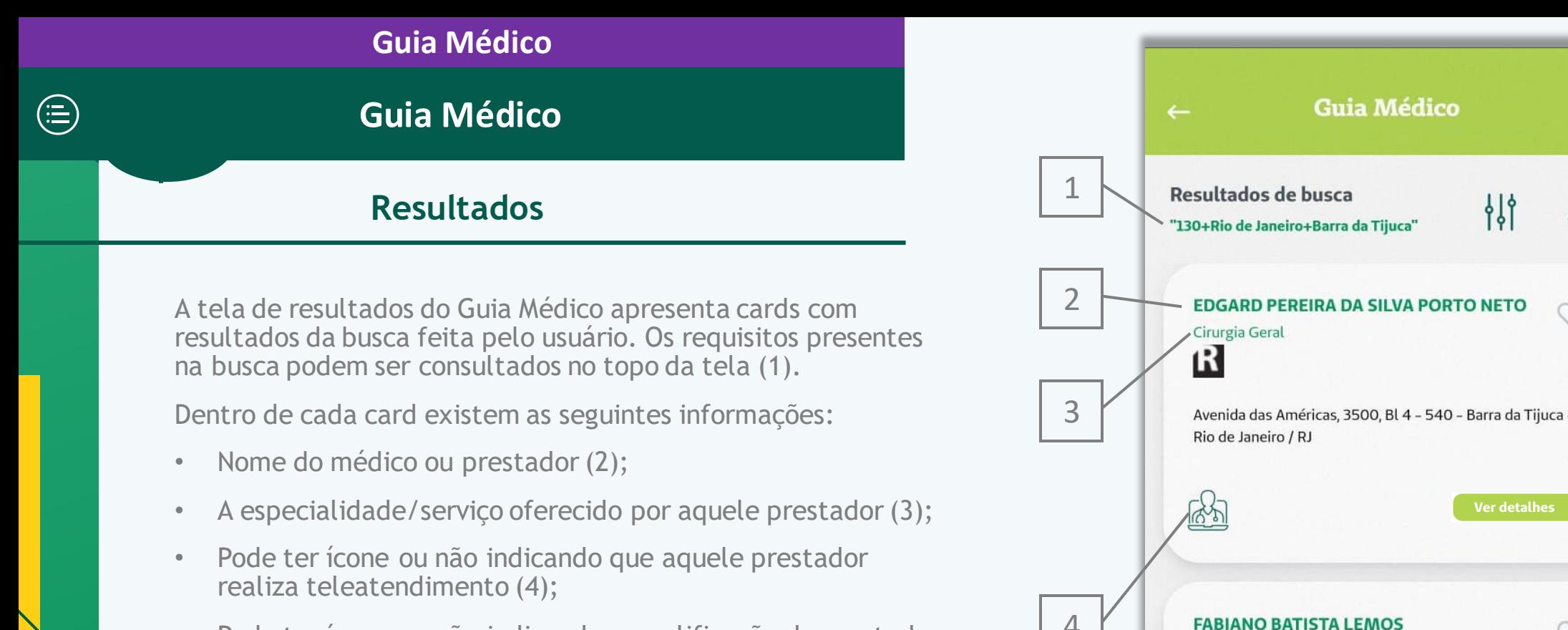

- Pode ter ícone ou não indicando a qualificação do prestador  $(5);$
- Endereco (6);
- Ícone de coração para adicionar o prestador aos favoritos (7);
- Botão para ver mais detalhes do prestador (8).

Quando não houver prestadores ou médicos que correspondam aos filtros de pesquisa do usuário, aparecerá a seguinte mensagem: "Não há resultado para o critério informado."

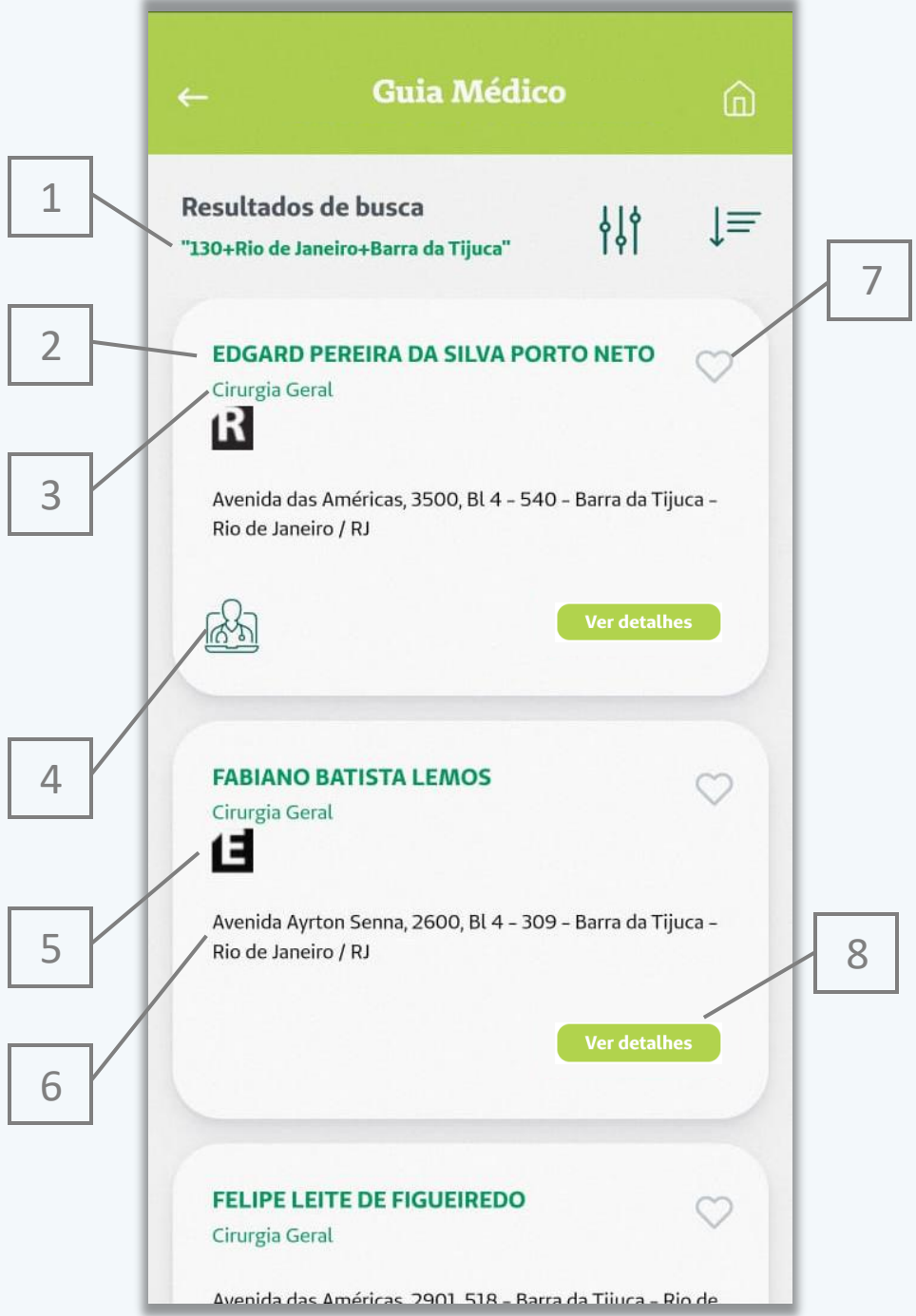

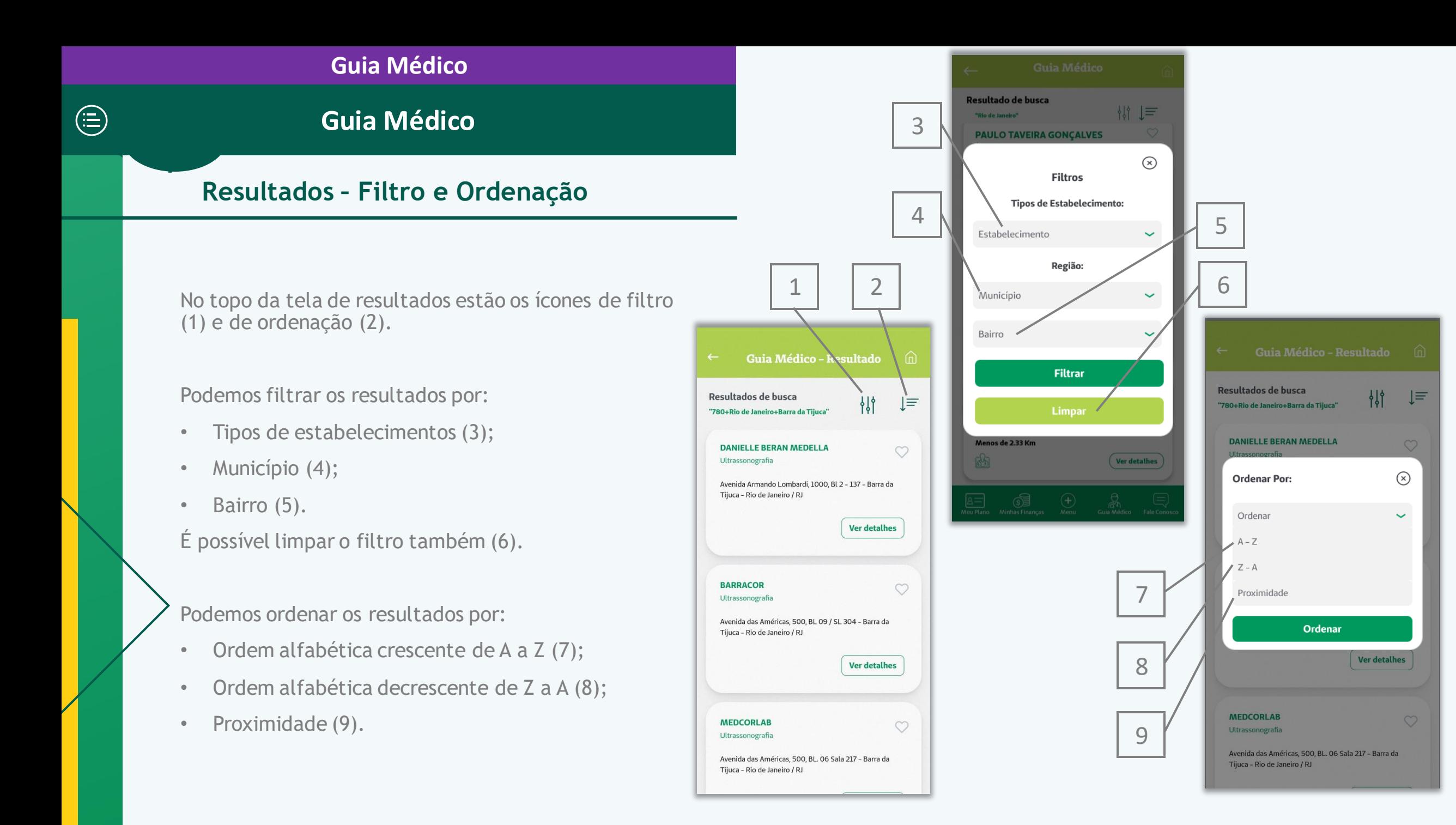

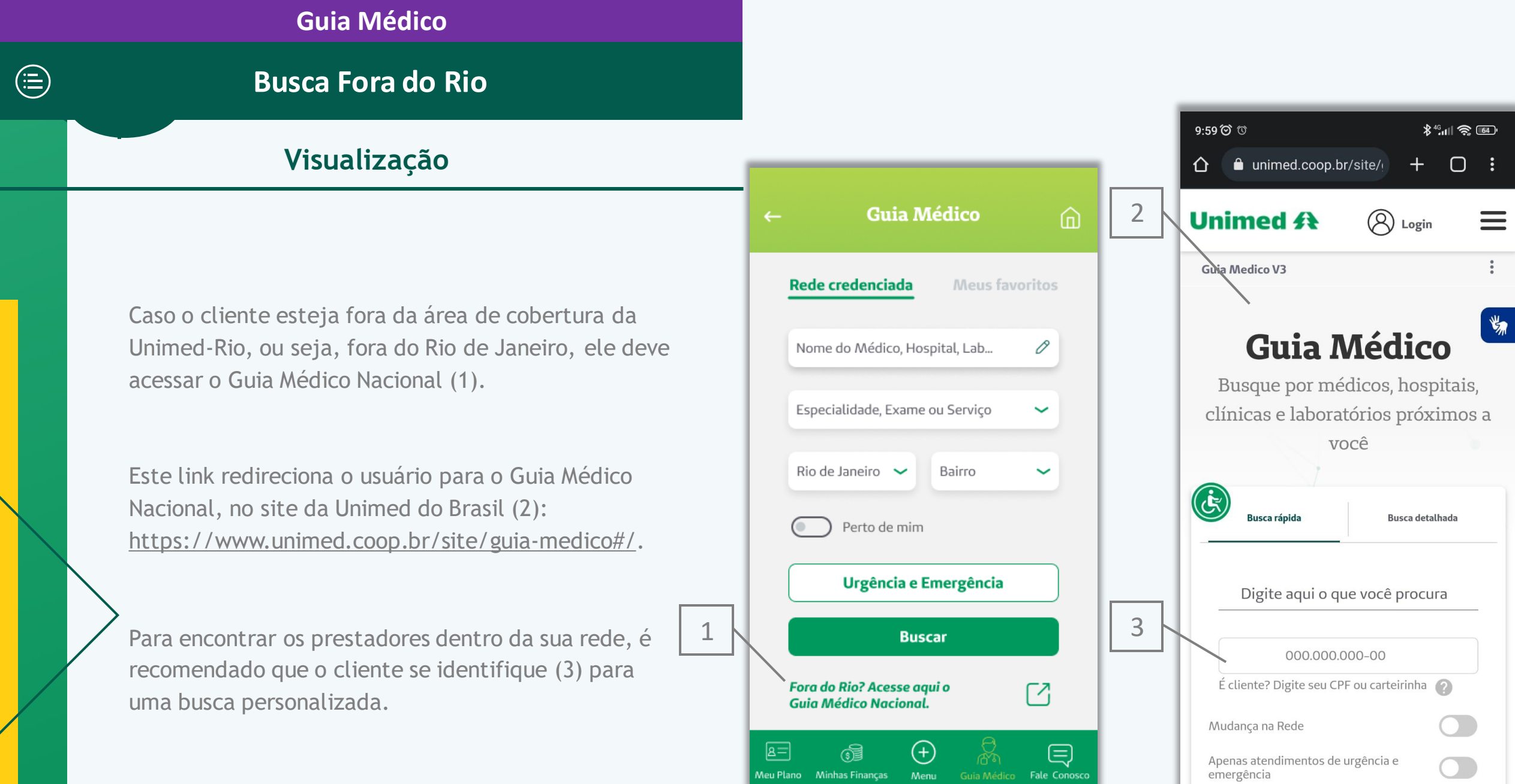

## **Guia Urgência/Emergência**

 $\bigoplus$ 

**Visualização**

O Guia Urgência/Emergência deve ser acessado pelo botão rosa (1) na Home. Este botão é apenas uma ajuda para encontrar atendimento mais rápido em casos de emergência.

Ao clicar neste botão, surge uma mensagem automática (2) na tela, para que o usuário aceite compartilhar sua localização.

O aceite é importante, pois caso o usuário não aceite compartilhar sua localização, ele não vai conseguir acessar o serviço ou não vai conseguir um resultado próximo de onde ele se encontra.

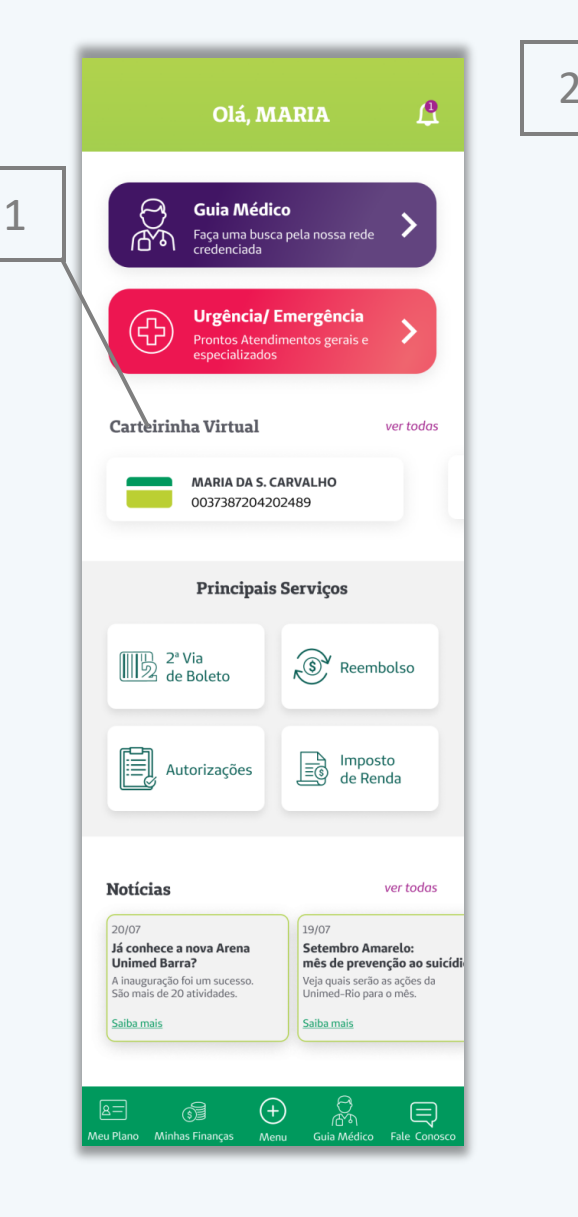

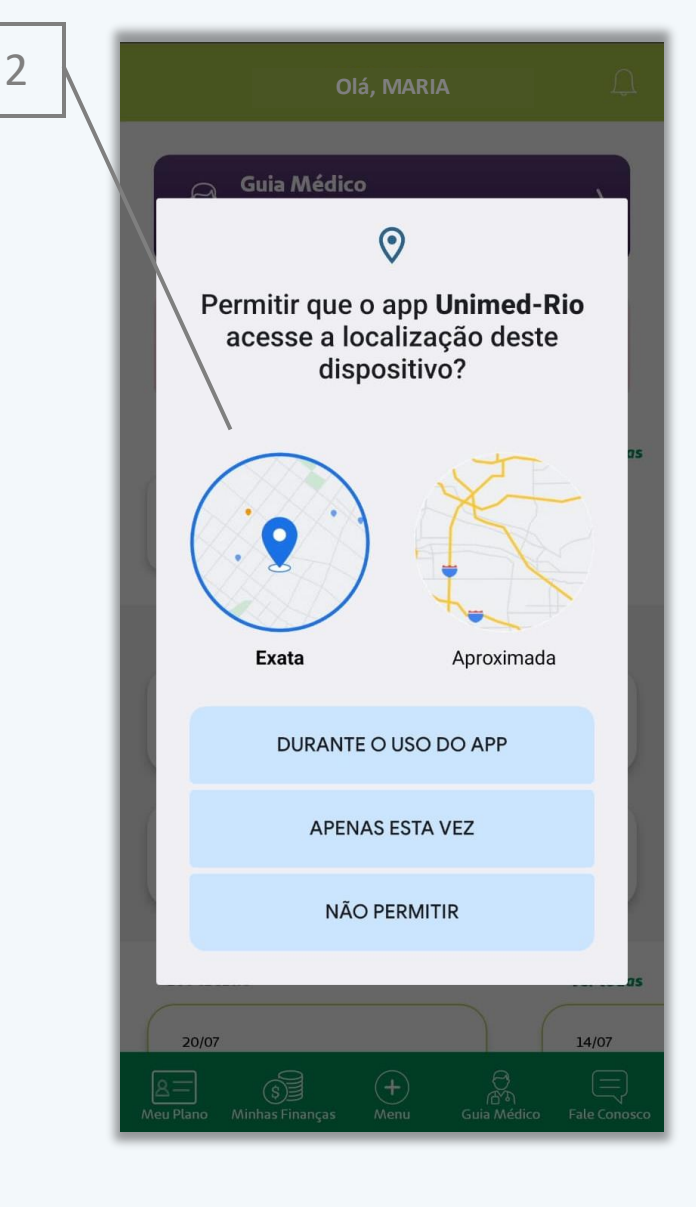

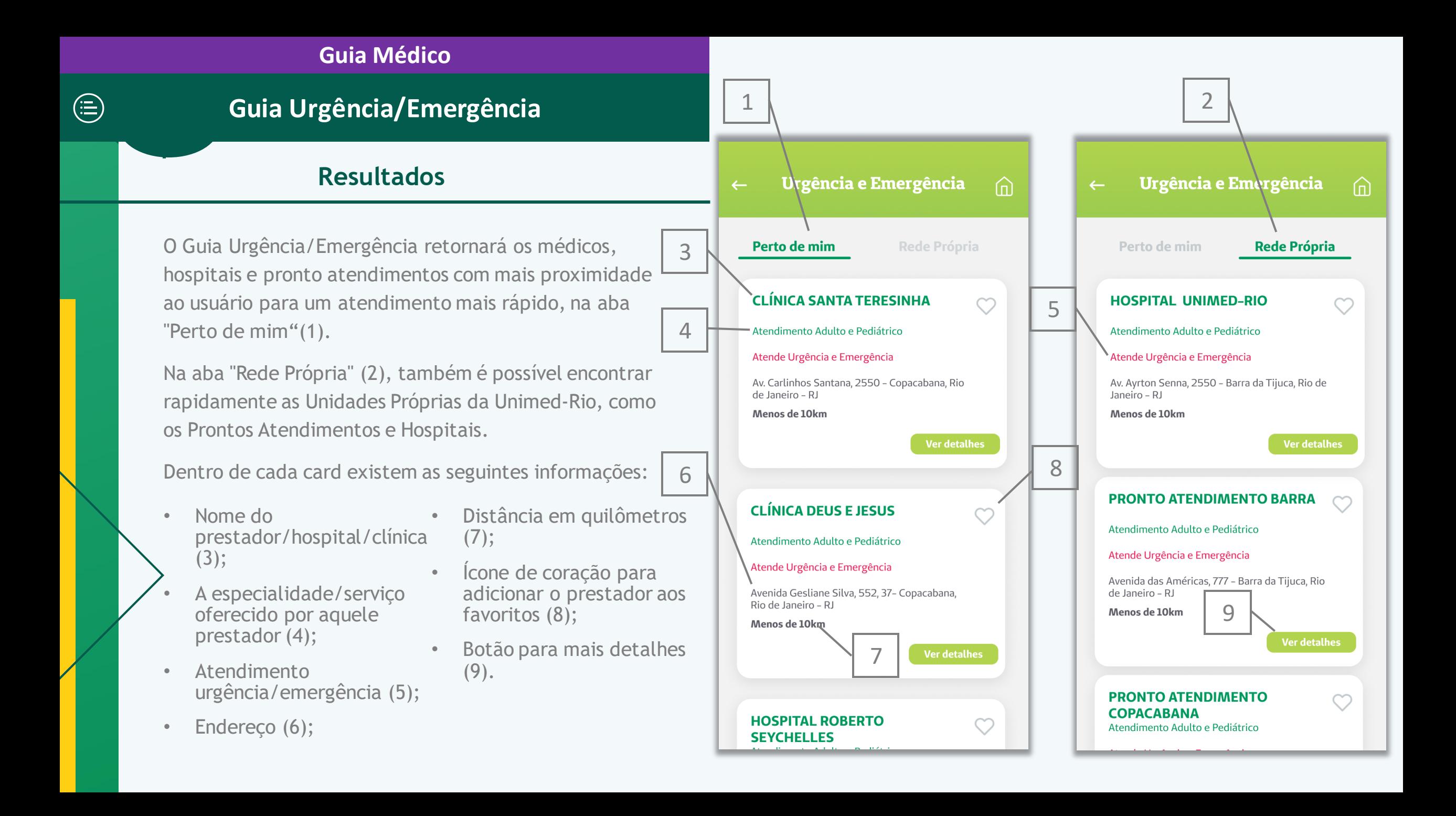

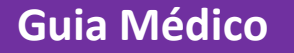

## **Guia Urgência/Emergência**

 $\bigoplus$ 

## **Busca alternativa**

Quando não houver médicos ou prestadores que correspondam ao que o beneficiário busca, ele pode fazer uma pesquisa mais detalhada no Guia Médico  $(1).$ 

1

No Guia Médico também, é possível pesquisar por locais que atendem emergência na rede, basta acionar o botão "Urgência e Emergência" (2).

Ele pode especificar mais a sua pesquisa selecionando a especialidade (3) e o bairro (4) também, por exemplo.

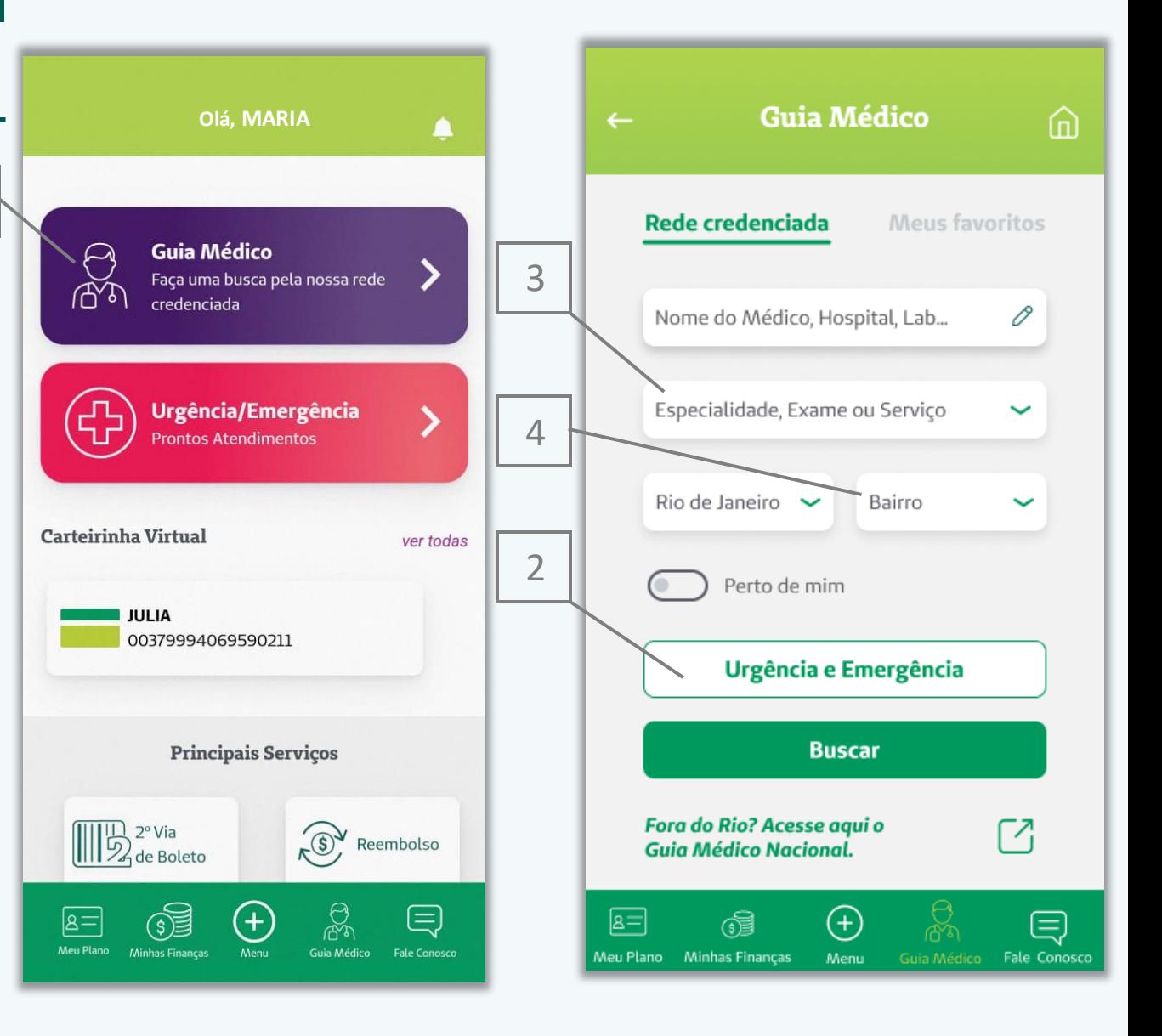

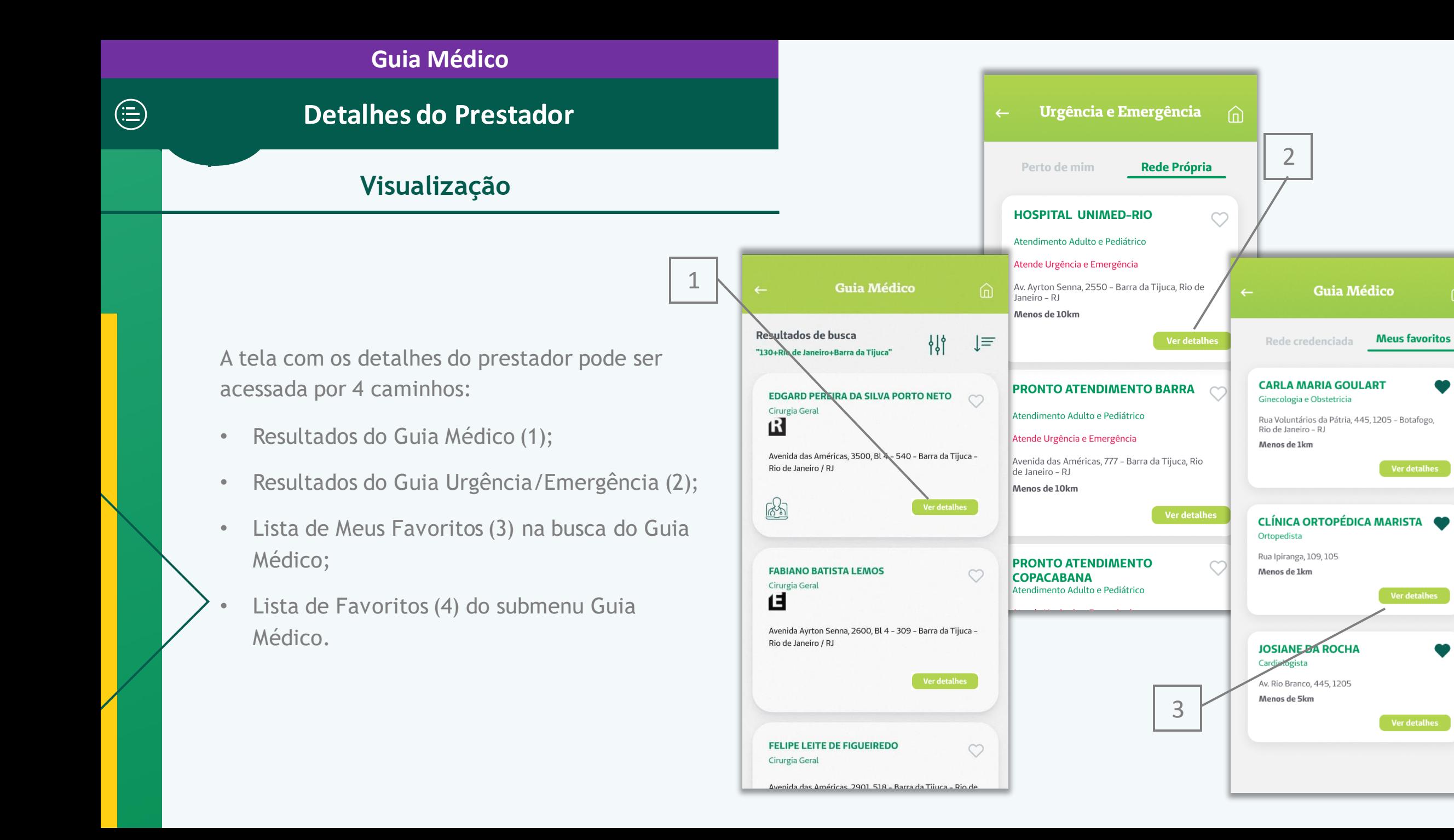

## **Detalhes do Prestador**

## **Detalhes**

Quando o usuário clicar em algum prestador específico, abrirá uma tela com maiores detalhes do prestador:

• Nome do prestador ou médico (1);

 $\bigoplus$ 

- A especialidade/serviço oferecido por aquele prestador (2);
- CRM/CNPJ do prestador (3);
- Ícone de coração de favoritar (4);
- Ícone de qualificação do prestador (5);
- Legenda da qualificação(6);
- Endereço (7);
- Telefones de contato (8) (redireciona para o discador do celular;
- Tipo de Estabelecimento  $(9);$ 
	- Botão para Compartilhar (10) (abre box para compartilhar o prestador em redes sociais);
- Botão para Ver no Mapa (11) (redireciona para aplicativos de mapas para ajudar a traçar a rota até o prestador).

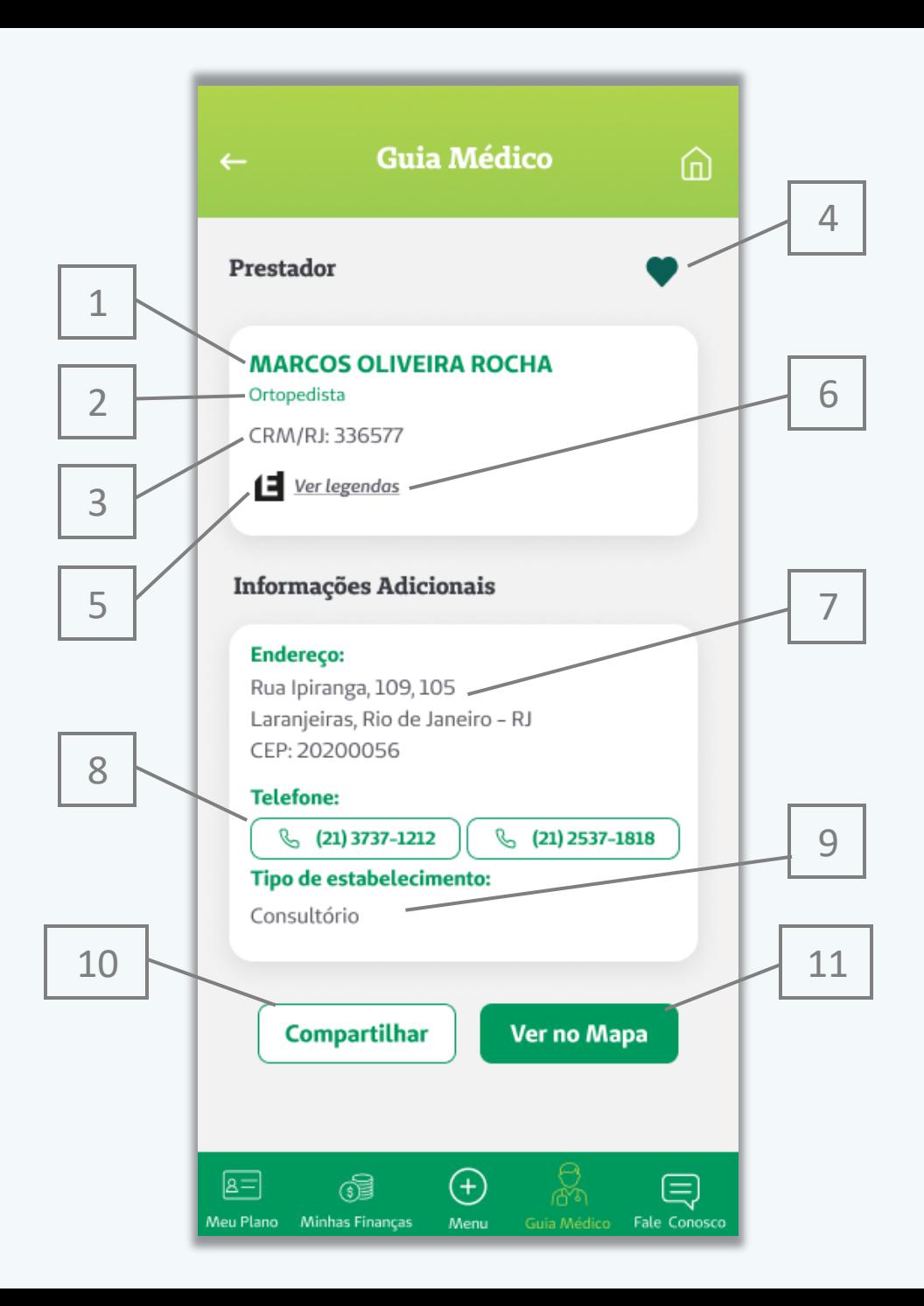

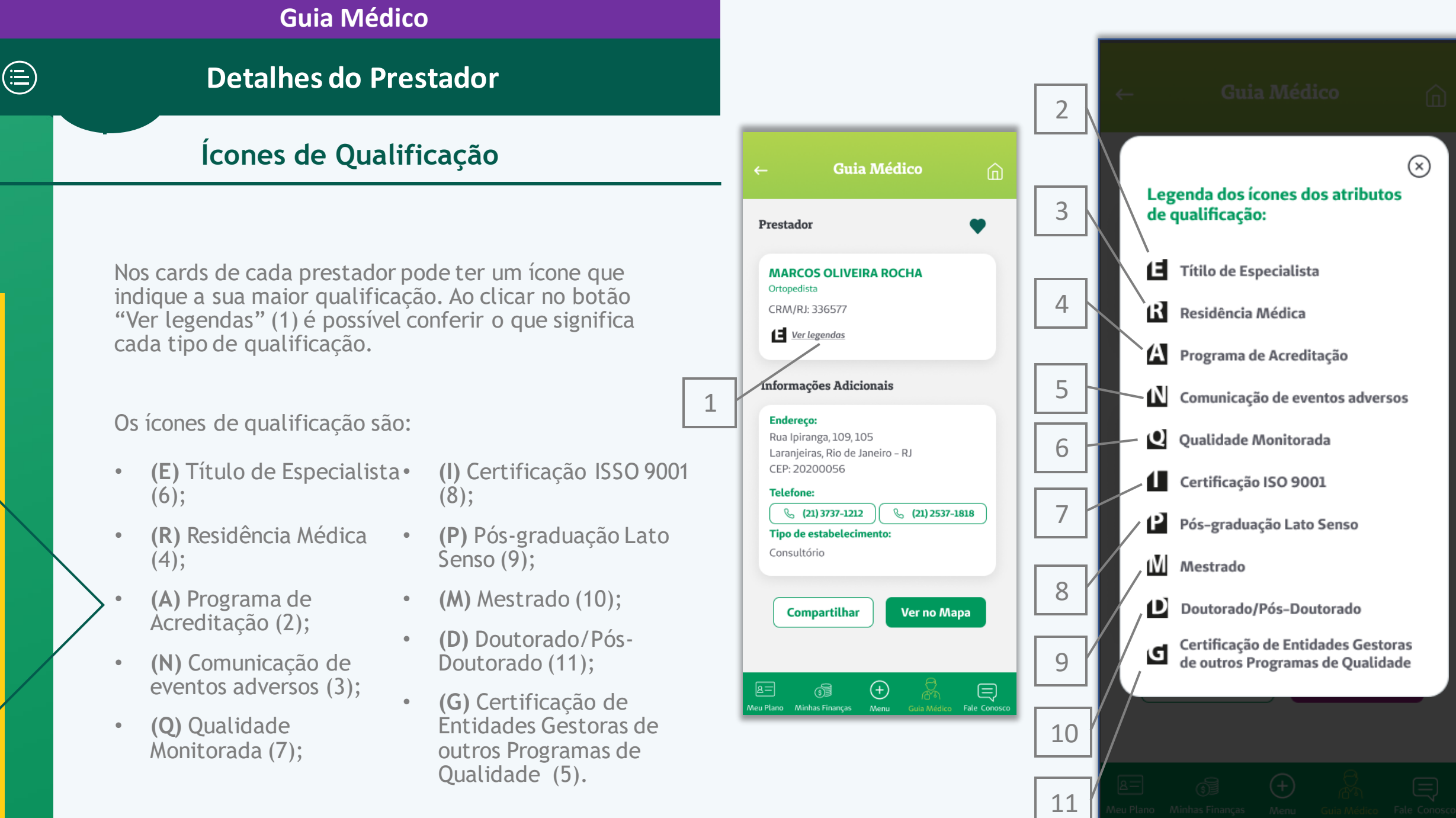

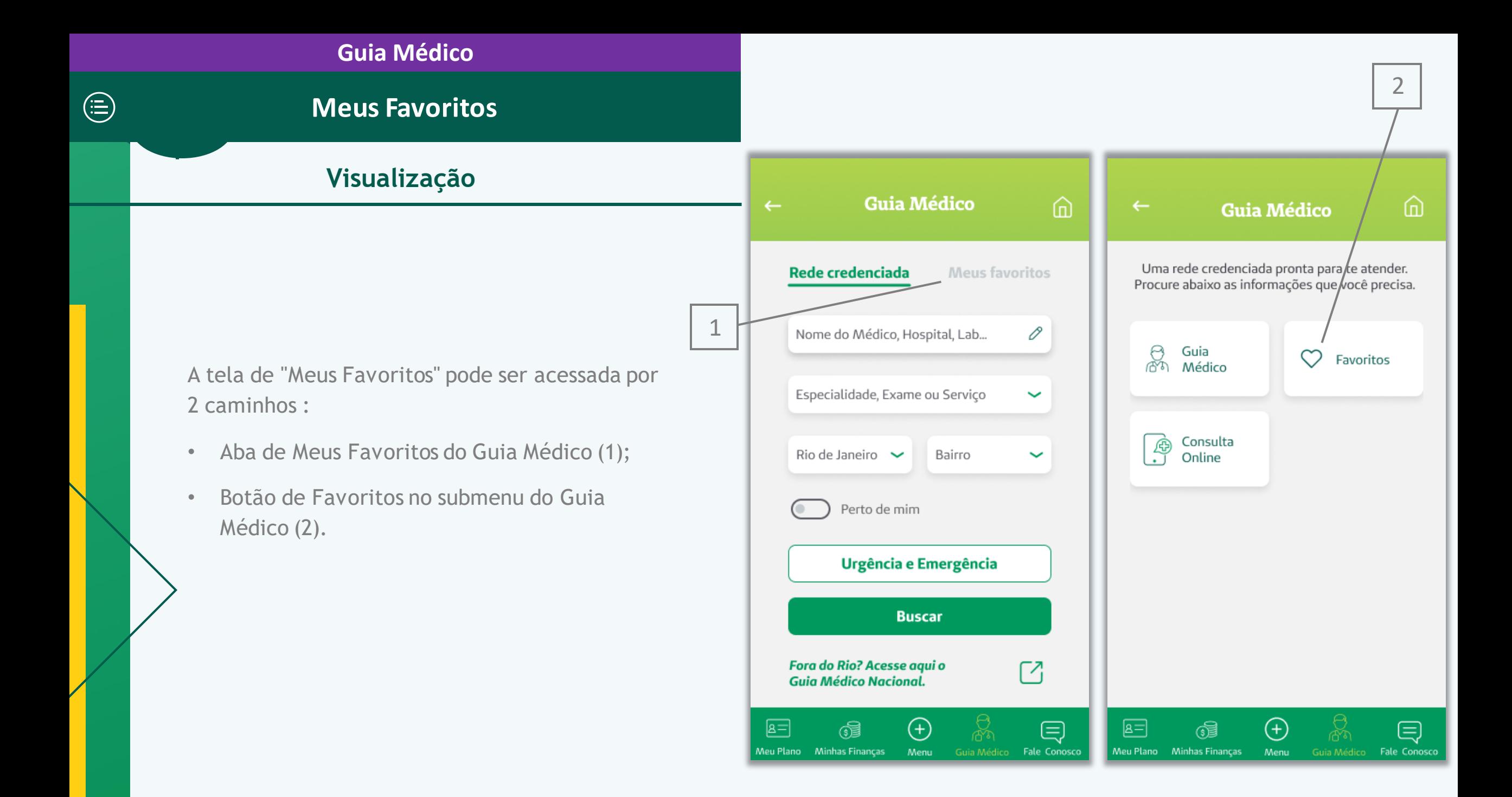

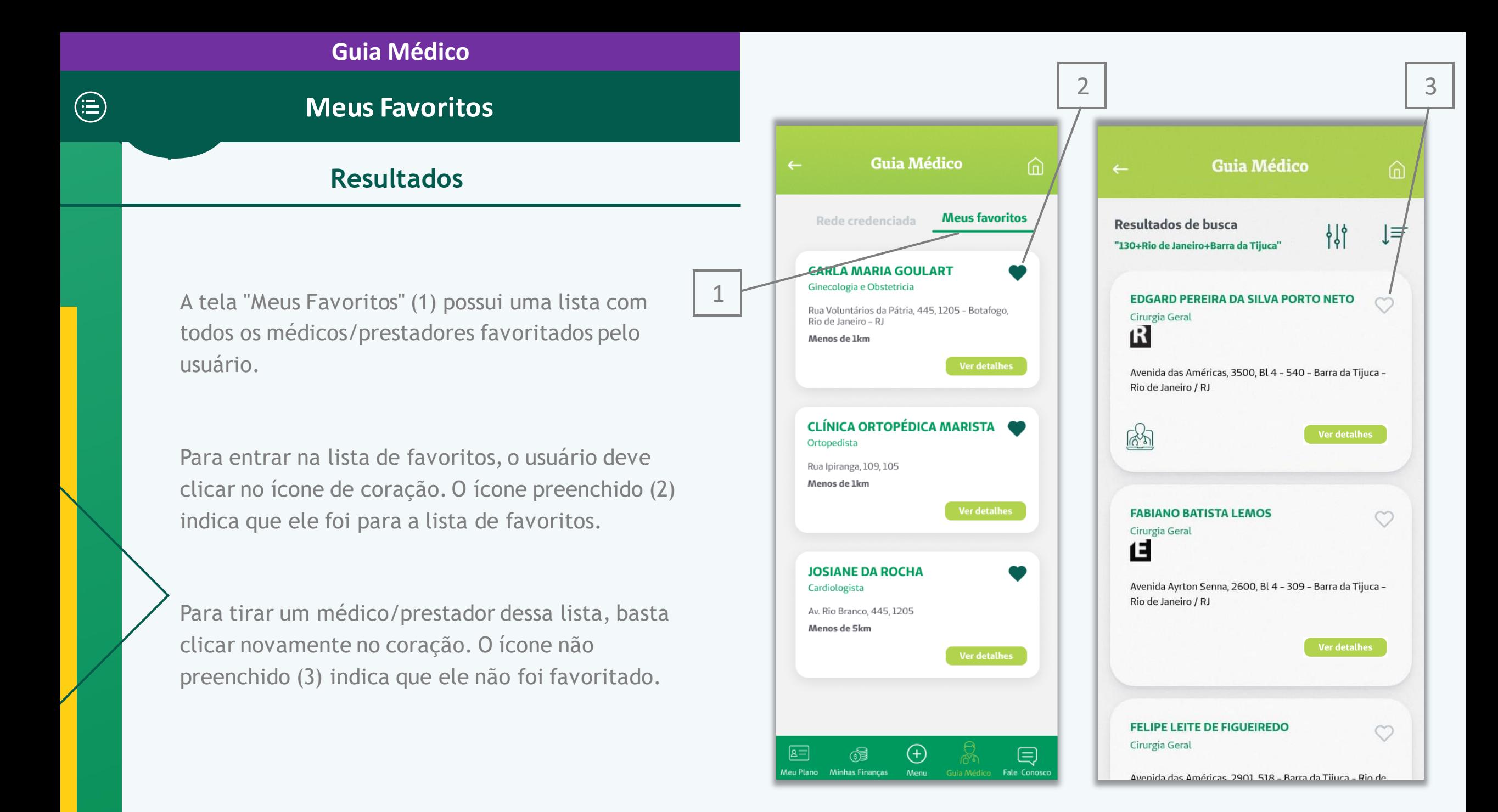
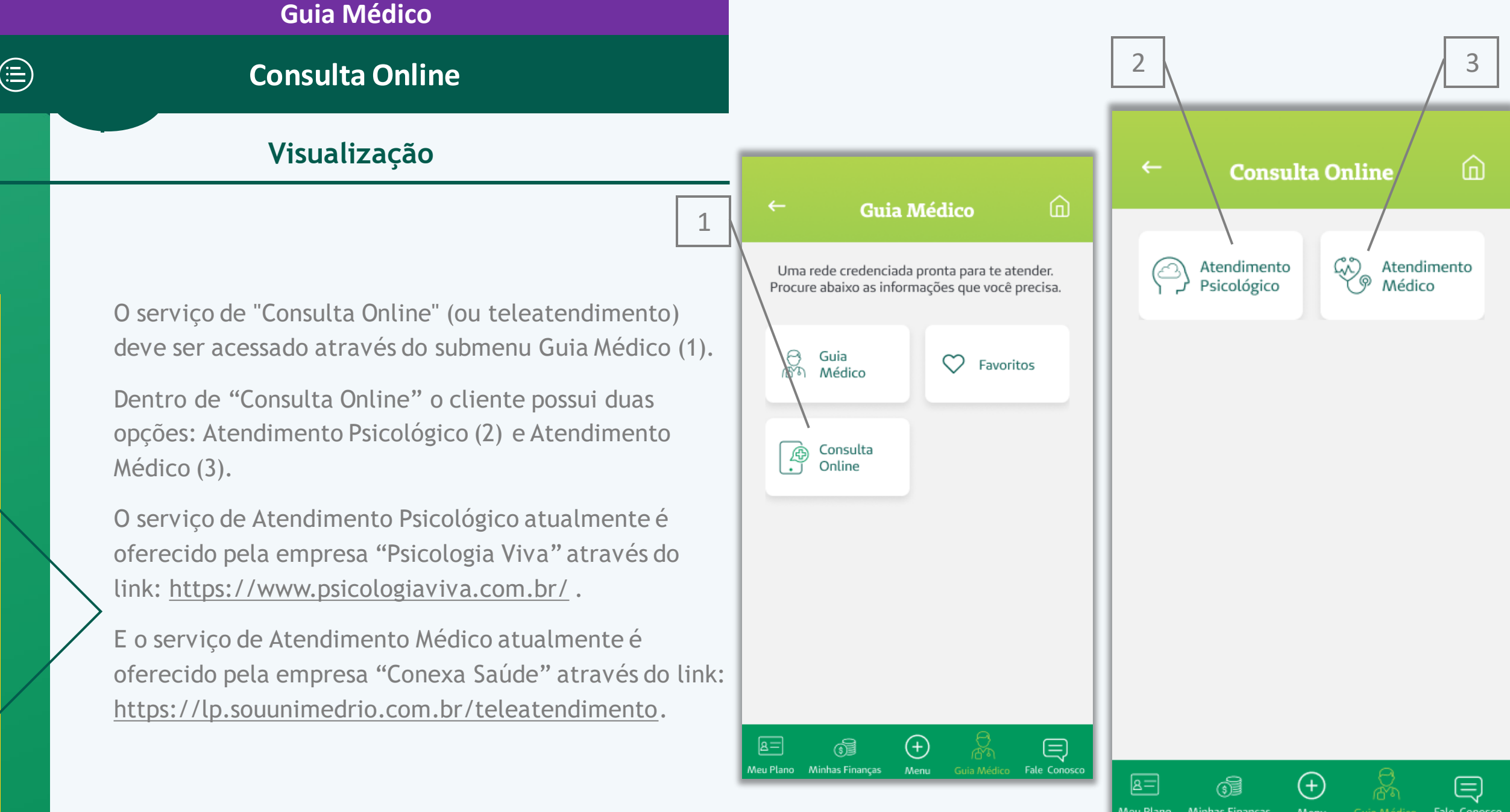

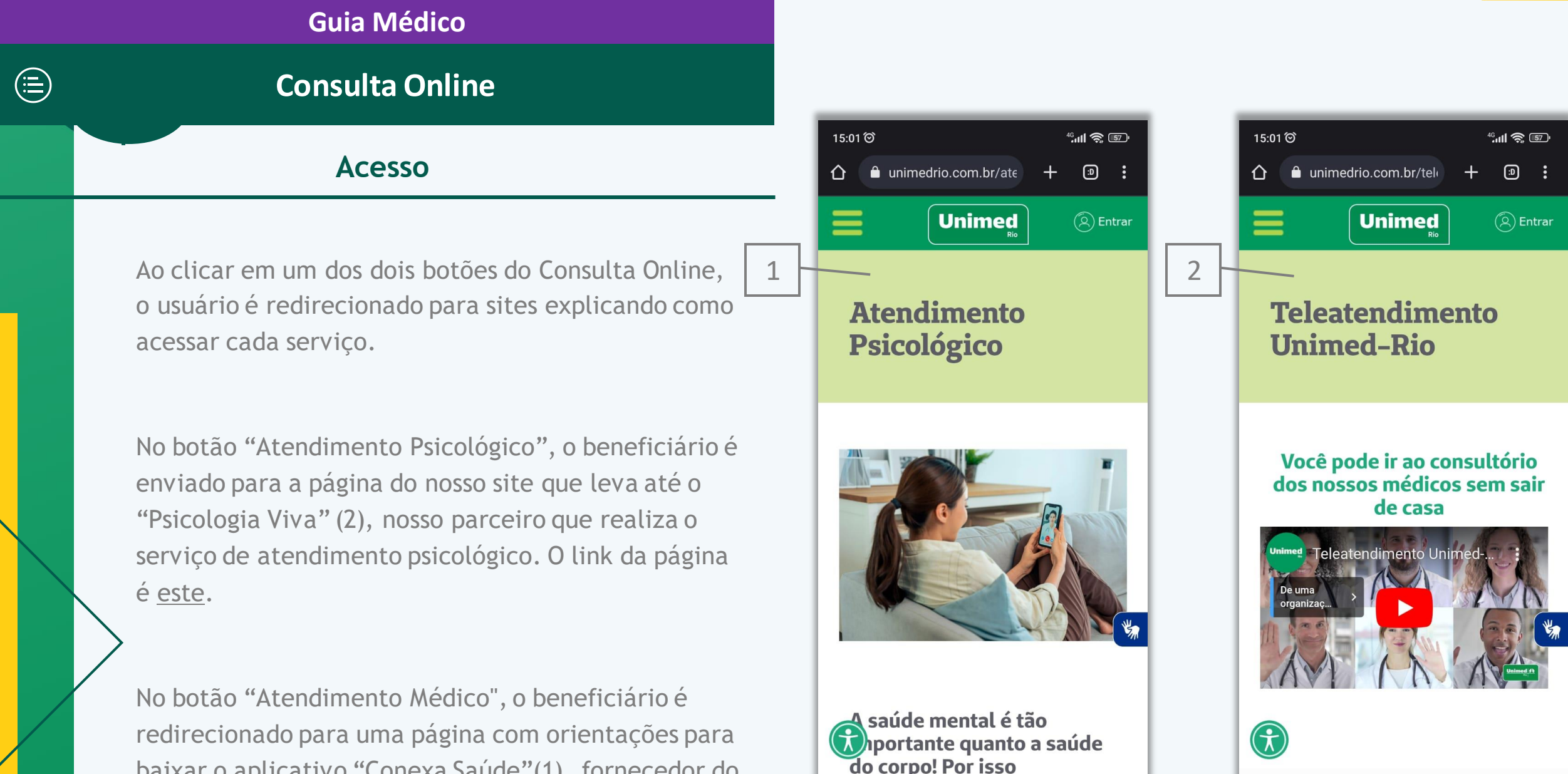

baixar o aplicativo "Conexa Saúde"(1), fornecedor do serviço para a Unimed-Rio. O link da página é [este.](https://www.unimedrio.com.br/teleatendimento/?utm_source=app&utm_medium=hiperlink&utm_campaign=app-unimed-rio)

do corpo! Por isso oferecemos vários formatos

Seu médico de

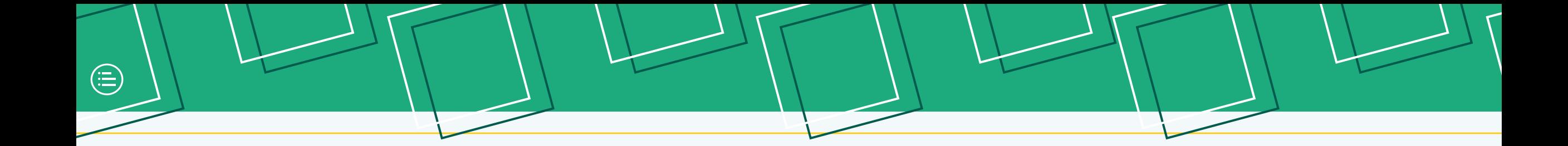

## **Fale Conosco**

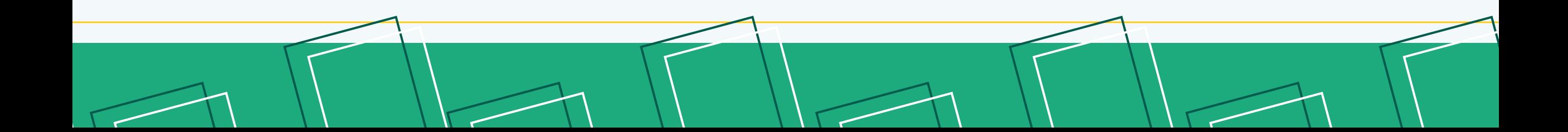

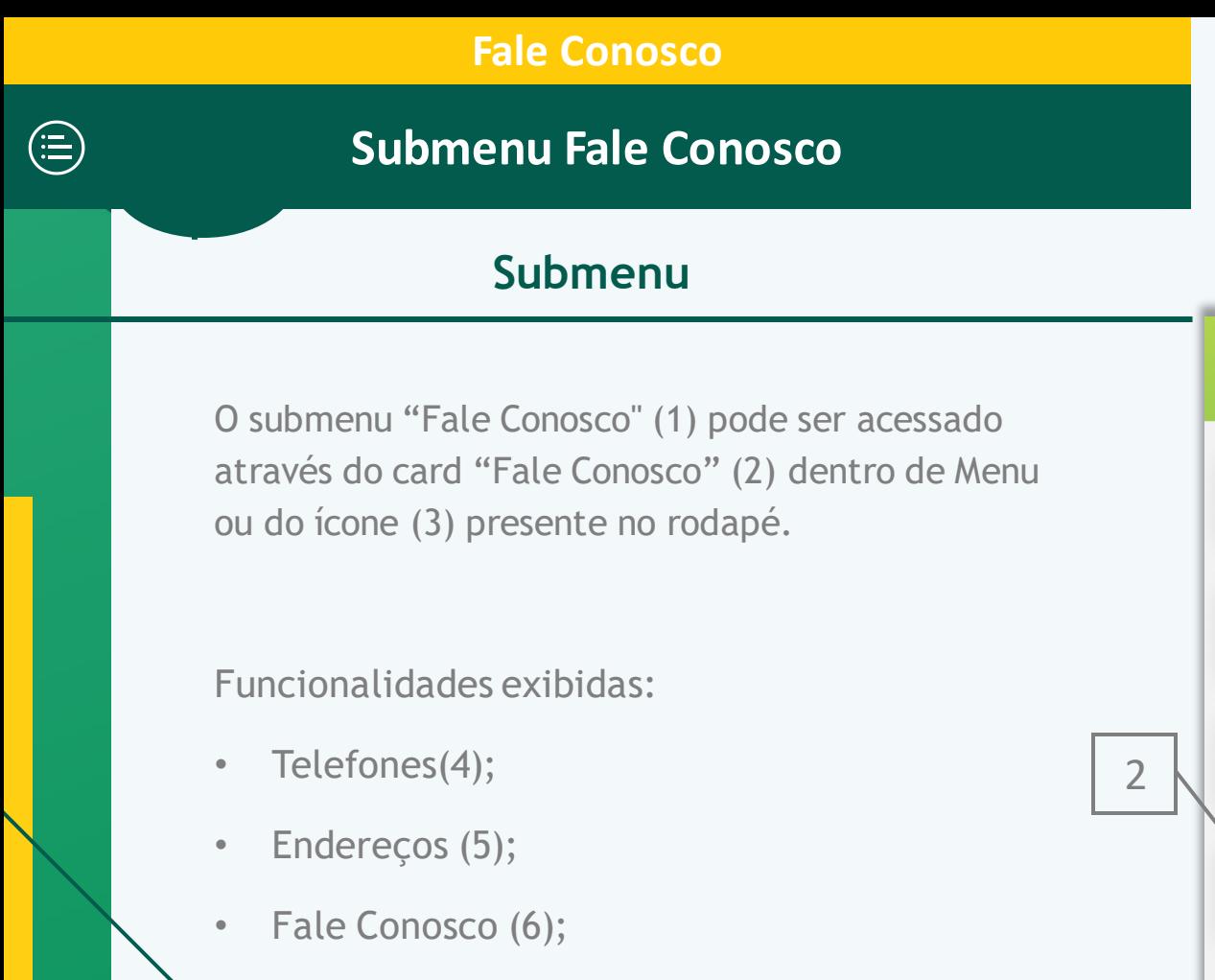

- Principais Dúvidas (7);
- Ouvidoria (8).

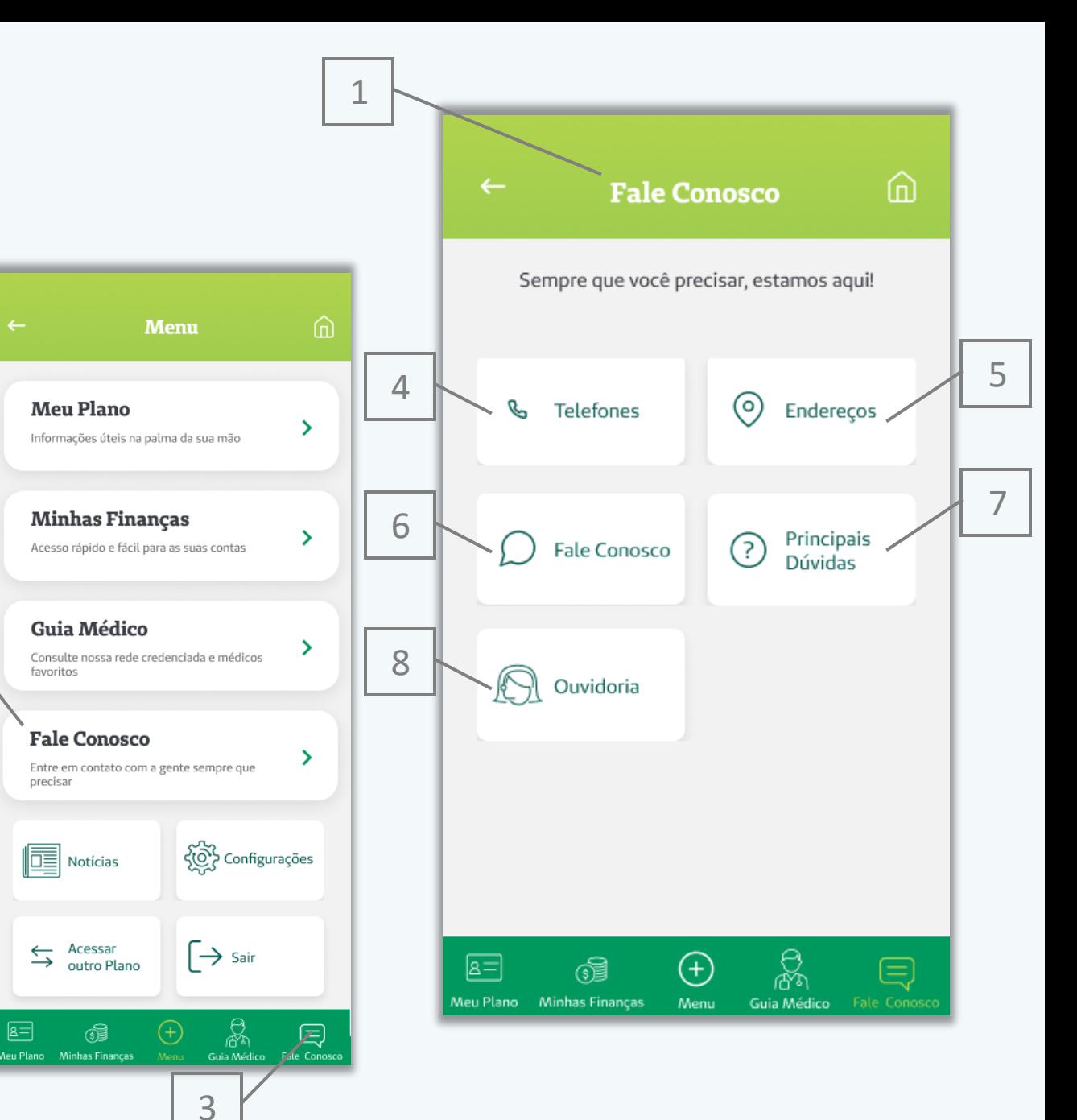

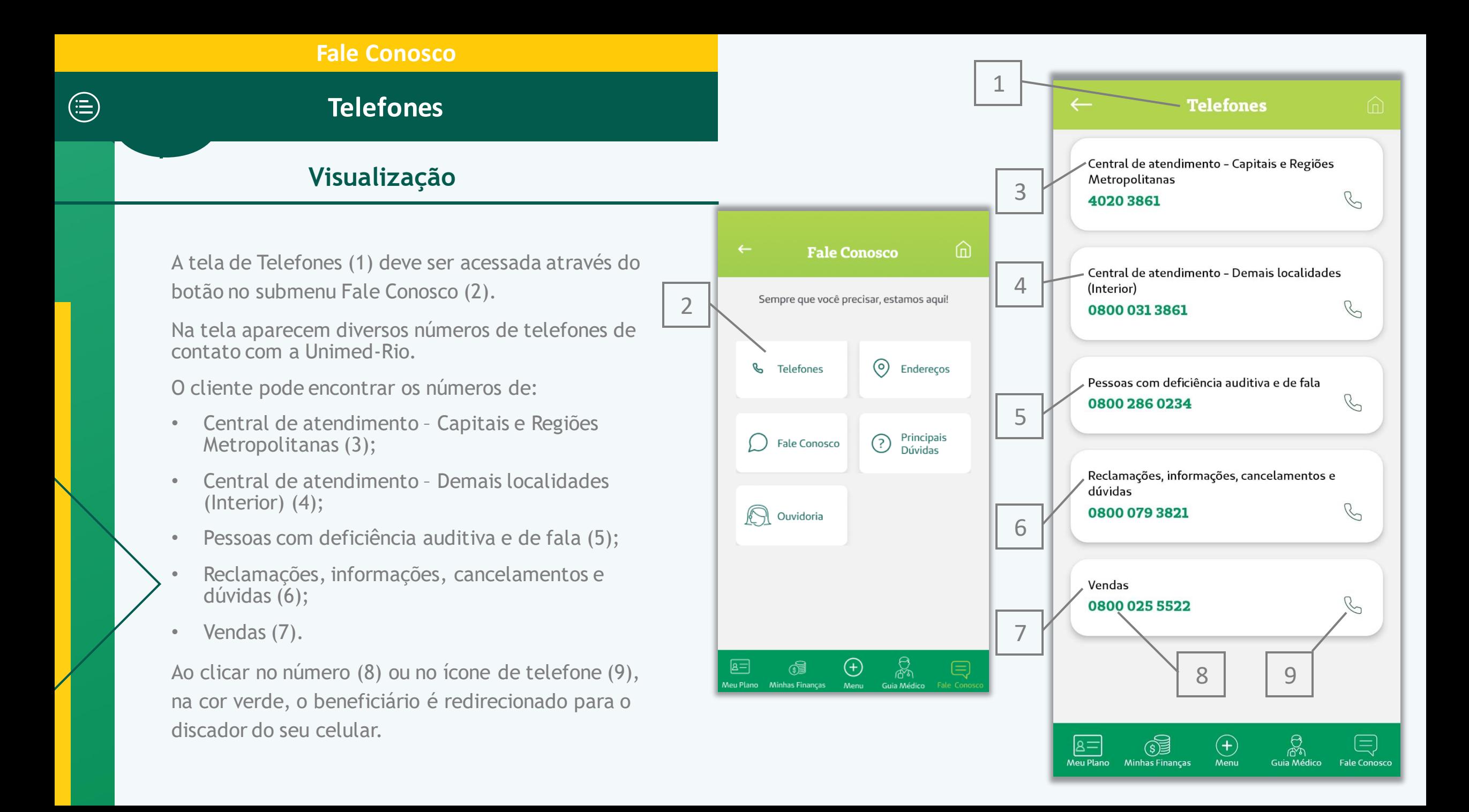

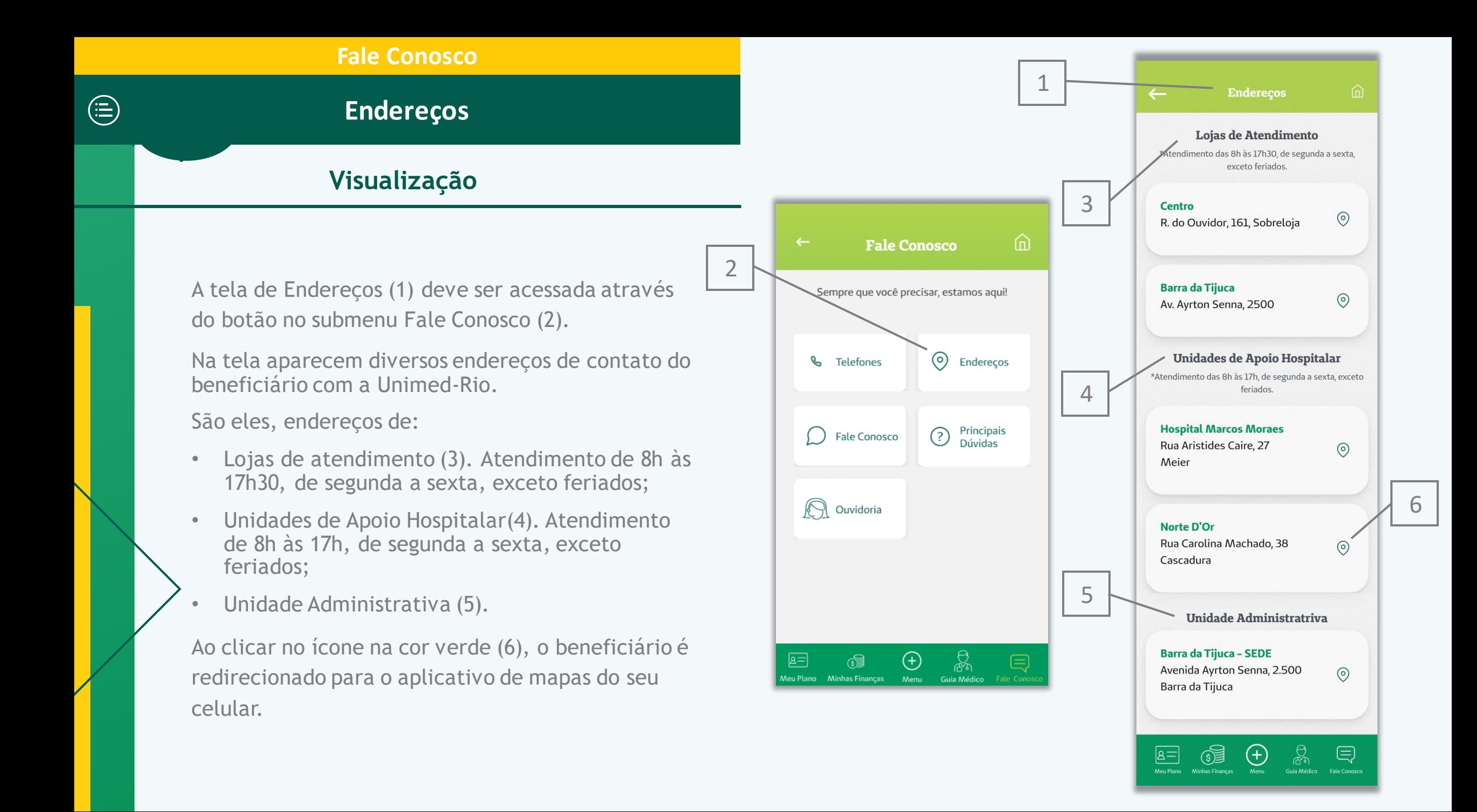

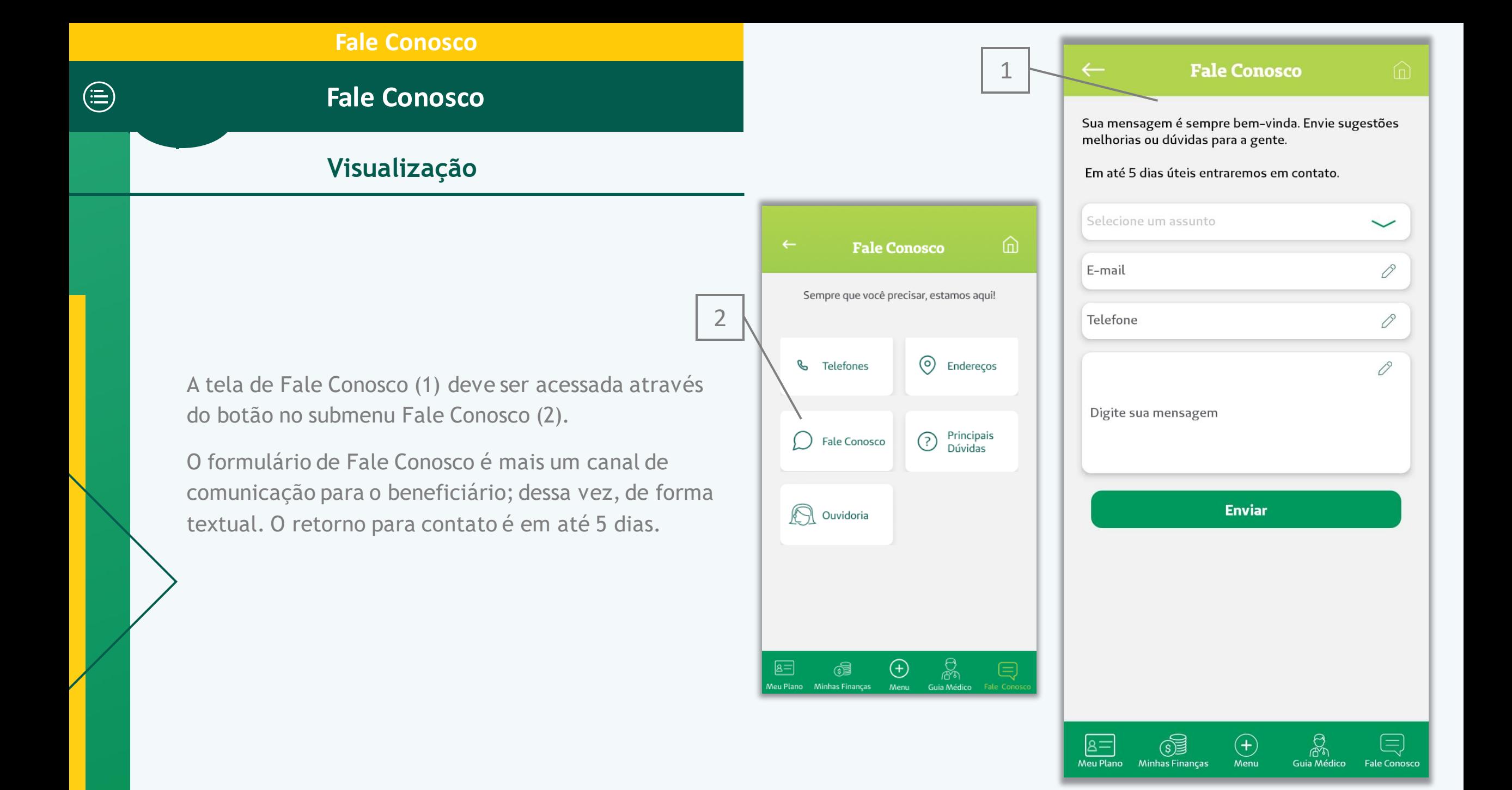

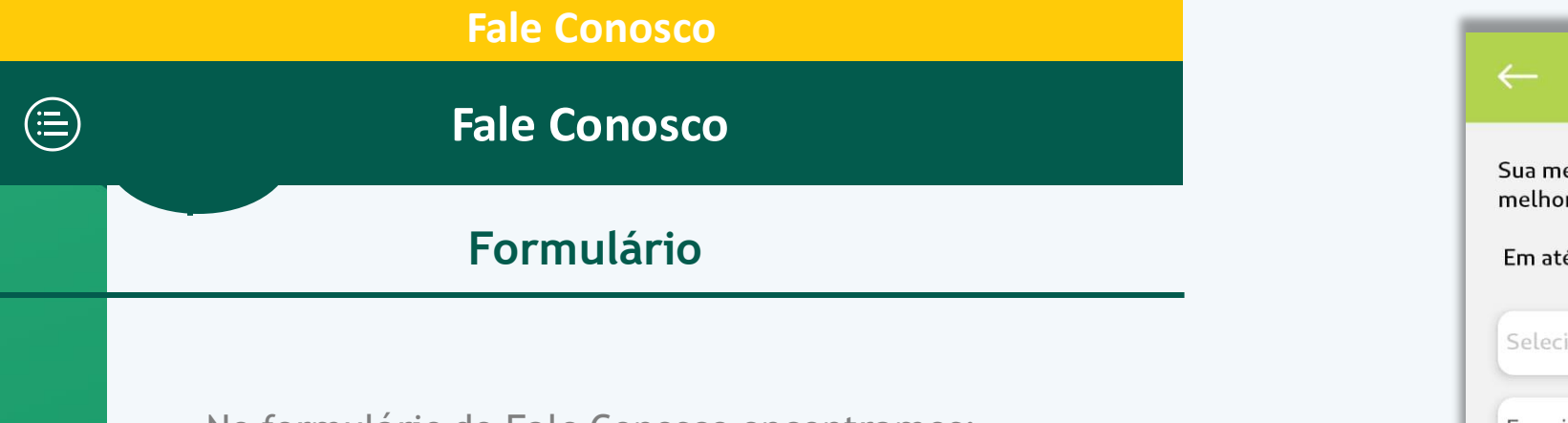

No formulário de Fale Conosco encontramos:

- "Selecione um assunto" (1): Quando o usuário clicar nesse campo, irá abrir um box com os possíveis temas, como reclamações, carnês e lâminas de pagamento, guia médico, dúvidas, sugestões e elogios etc ;
- "E -mail" (2): O cliente deve inserir um e -mail pelo qual poderá receber o contato de resposta da Unimed - Rio;
- "Telefone" (3): O cliente deve inserir um telefone pelo qual poderá receber o contato de resposta da Unimed -Rio;
- "Digite sua mensagem" (4): Espaço para o usuário detalhar o problema/questionamento que ele está levando até a Unimed -Rio.

Após preencher todos os campos corretamente, basta clicar em enviar (5) que receberemos sua solicitação.

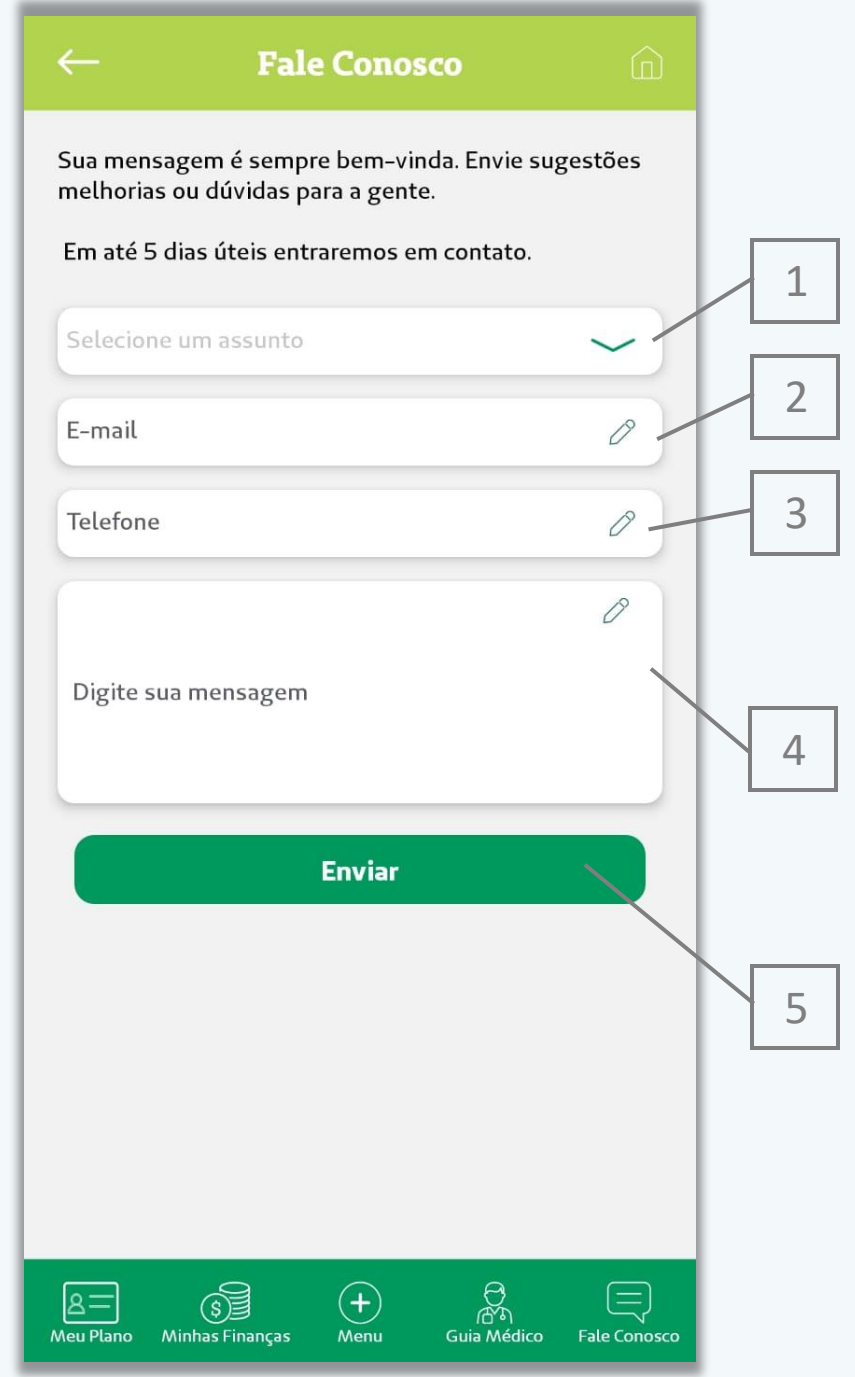

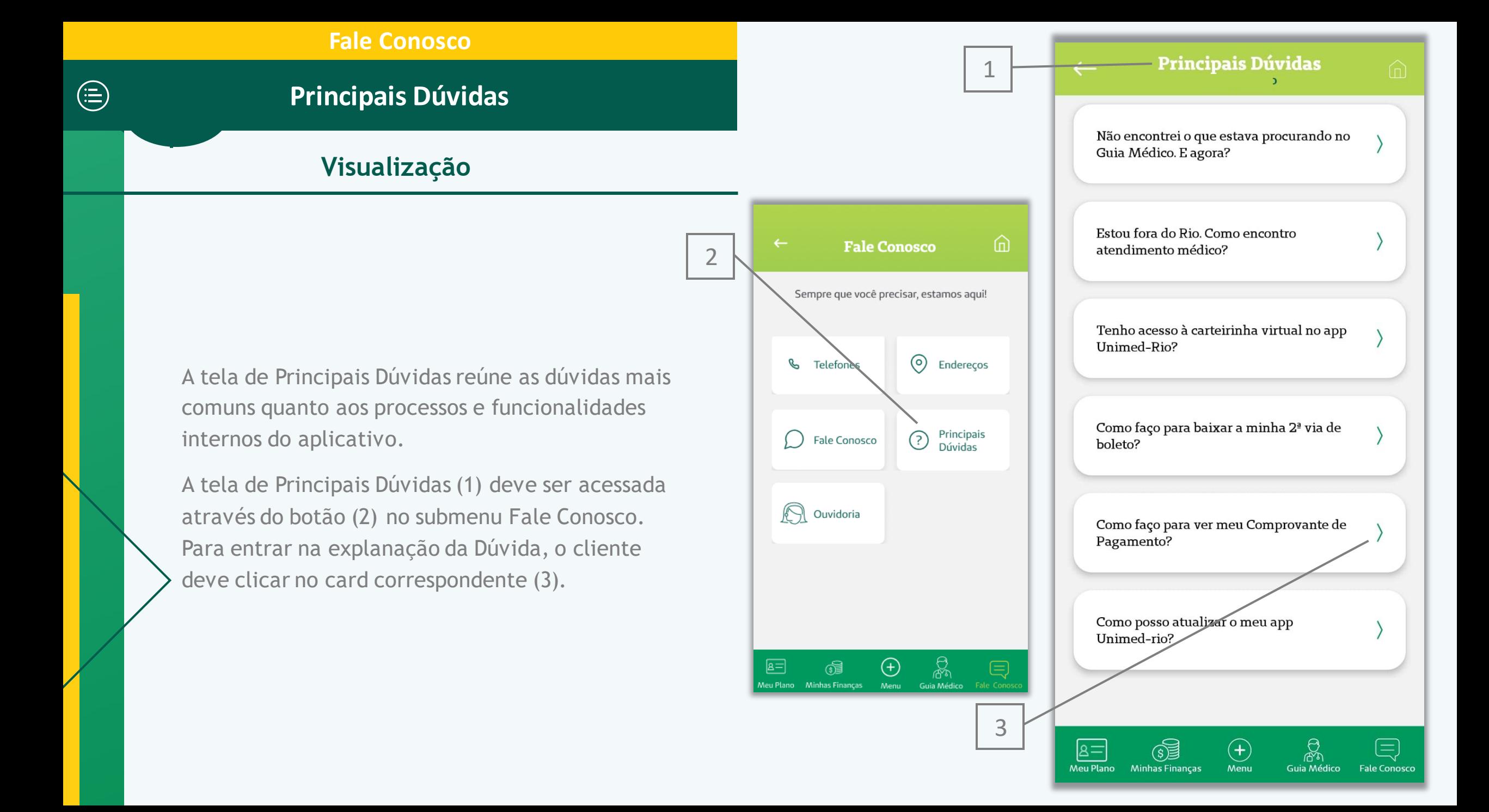

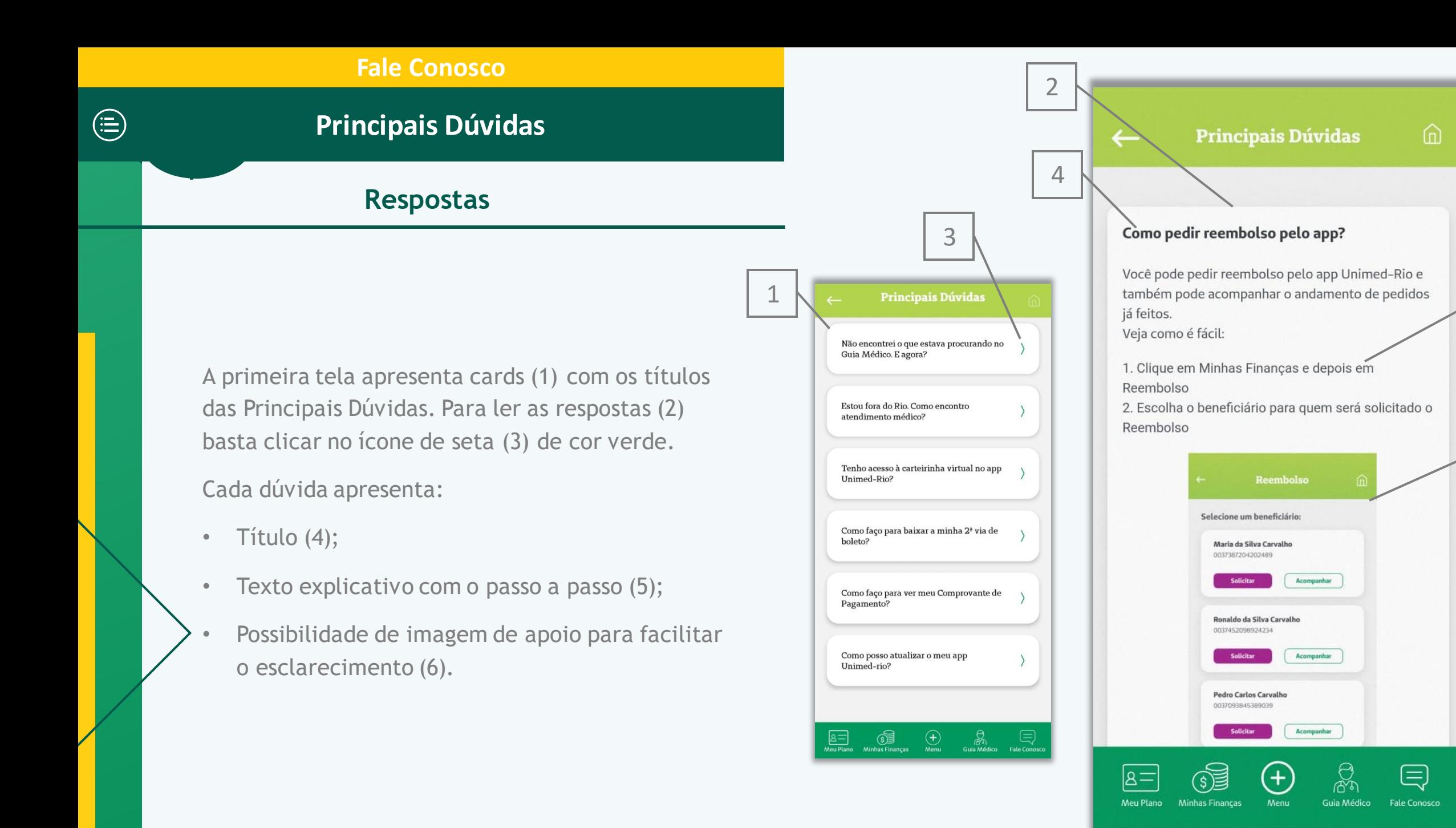

 $\frac{5}{6}$ 

6

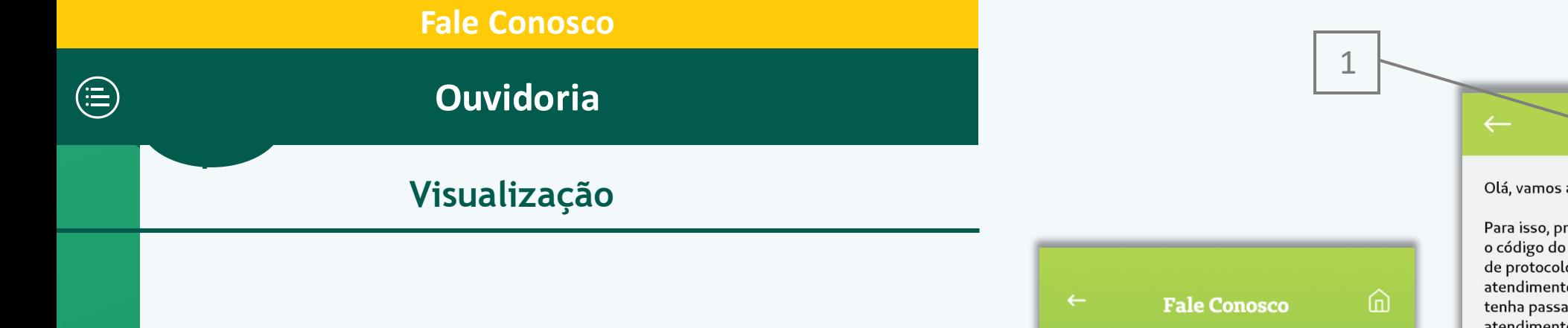

**Ouvidoria** 

#### Olá, vamos ajudá-lo a resolver o seu problema!

Para isso, preencha os dados abaixo, informando o código do seu cartão Unimed-Rio e o número de protocolo do atendimento anterior. Por ser um atendimento de 2ª instância, precisamos que você já tenha passado por um dos nossos outros canais de atendimento.

Em até 7 dias úteis retornaremos o contato. Obrigado!

Selecione um assunto  $\checkmark$ 0 Protocolo E-mail 0 Telefone 0  $\varnothing$ Digite sua mensagem **Enviar**  $\mathbb{G}$ ි<br>කා<br>Guia Médico  $\textcircled{\scriptsize{\exists}}$  $a=$  $\left( \mathbf{F}\right)$ Meu Plano Menu Minhas Finanças **Fale Conosco** 

A tela de Ouvidoria (1) deve ser acessada através do botão no submenu Fale Conosco (2).

A Ouvidoria é um atendimento de segunda instância, por isso, é necessário que o cliente já tenha passado por um dos outros canais de atendimento antes. O retorno para contato é em até 7 dias.

Sempre que você precisar, estamos aqui!  $\odot$ B Telefones Endereços Principais<br>Dúvidas ᢙ Fale Conosco ∕A Ouvidoria 2 晶  $\boxed{a}$ 6  $\biguplus$ 目 Meu Plano Minhas Finanças Menu Guia Médico Fale Conos

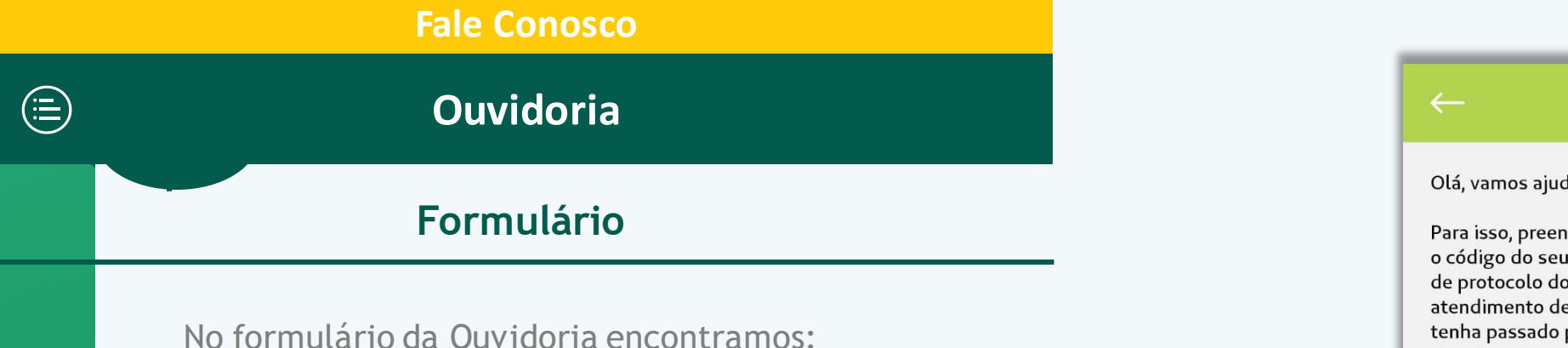

- "Selecione um assunto" (1): Quando o usuário clicar nesse campo, irá abrir um box com os possíveis temas como reclamação, requerimentos, sugestões e elogios etc ;
- "Protocolo" (2): O número de protocolo acelera o atendimento da Ouvidoria, identificando o atendimento anterior;
- "E -mail" (3): O cliente deve inserir um e -mail pelo qual poderá receber o contato de resposta da Unimed -Rio;
- "Telefone" (4): O cliente deve inserir um e -mail pelo qual poderá receber o contato de resposta da Unimed -Rio;
- "Digite sua mensagem" (5): Espaço para o usuário detalhar o problema/questão que ele está levando até a Unimed -Rio.

Após preencher todos os campos corretamente, basta clicar em enviar (6) que receberemos sua solicitação.

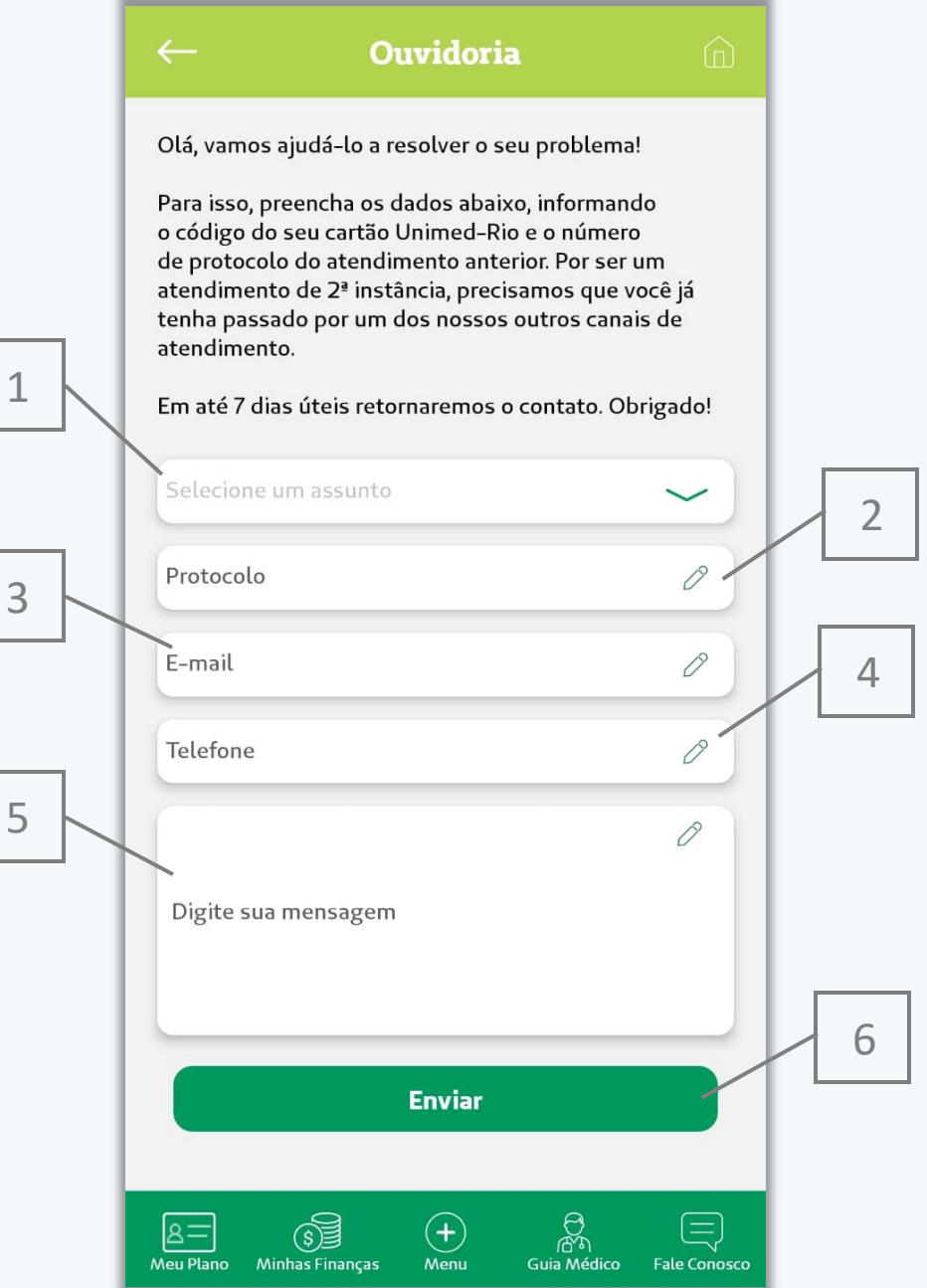

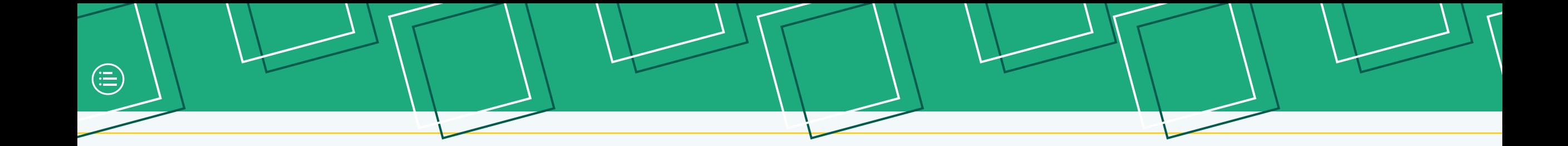

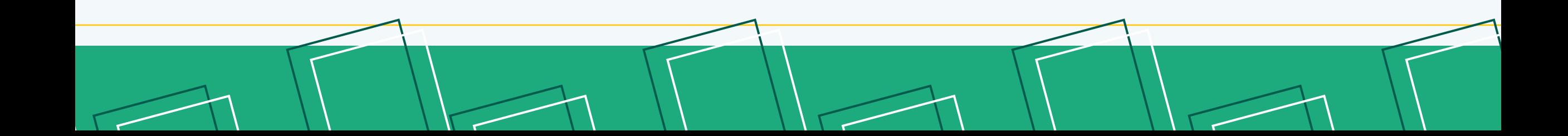

#### **Home**

No topo da tela, na tarja verde, aparecem o primeiro nome do beneficiário (1) e um ícone de notificações (2) com as notícias mais recentes da Unimed -Rio.

Além de trazer o 1˚ nome do usuário logado (ex: Olá, Maria),caso ele queira acessar outro plano (caso tenha), basta clicar em cima do seu nome e selecionar o outro plano.

Atalhos para as funcionalidades mais utilizadas:

- Guia Dental (3);
- Carteirinha Virtual Odontológica (4);
- Principais Serviços (5) mais acessados (Ex: 2a via de boleto, Pedido de Reembolso, Autorizações..). Os principais serviços variam de acordo com o tipo de plano;
- Notícias (6).

No rodapé da tela (8) existem ícones com os submenus do aplicativo, e um botão de "+" (9) para acessar o Menu.

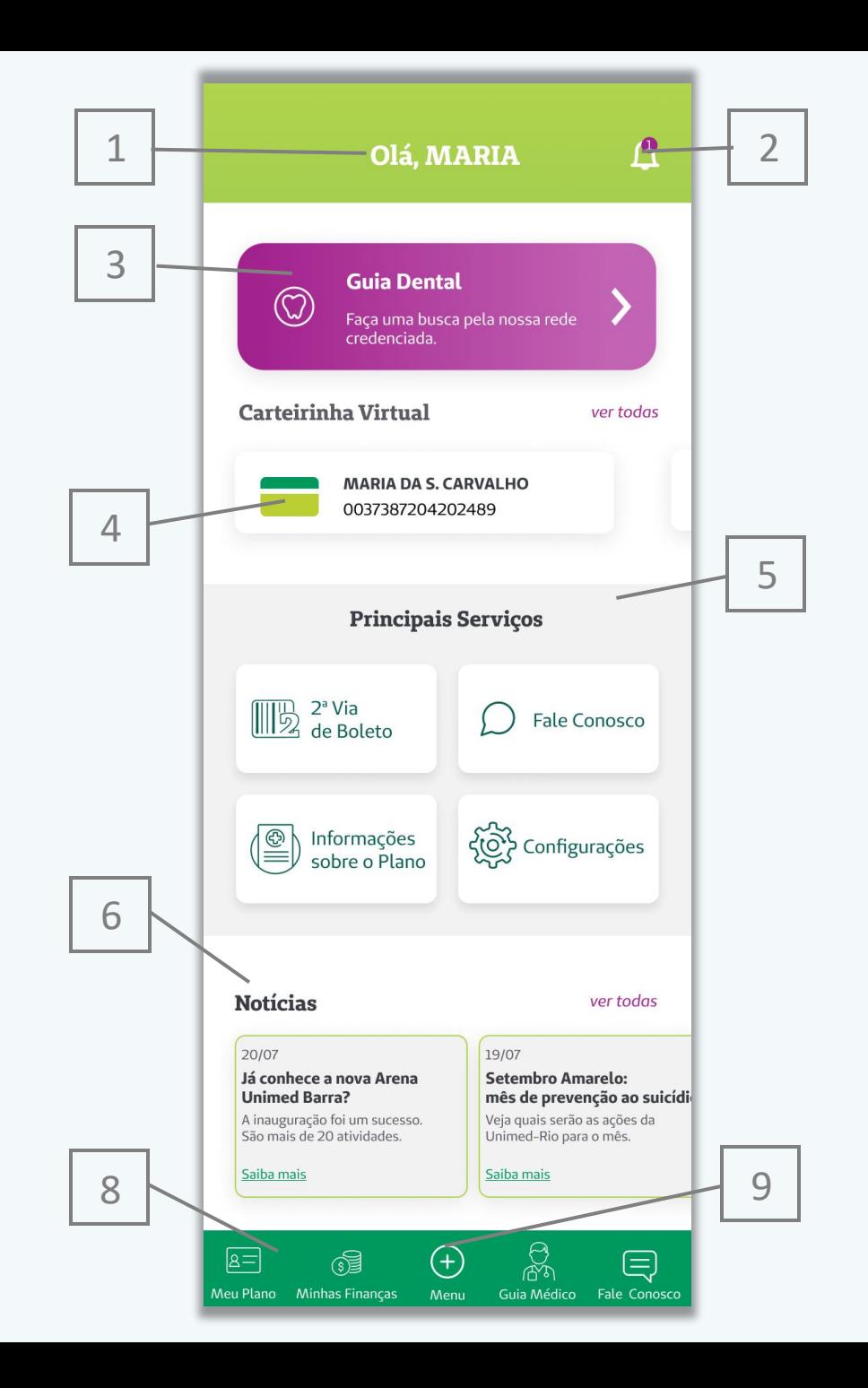

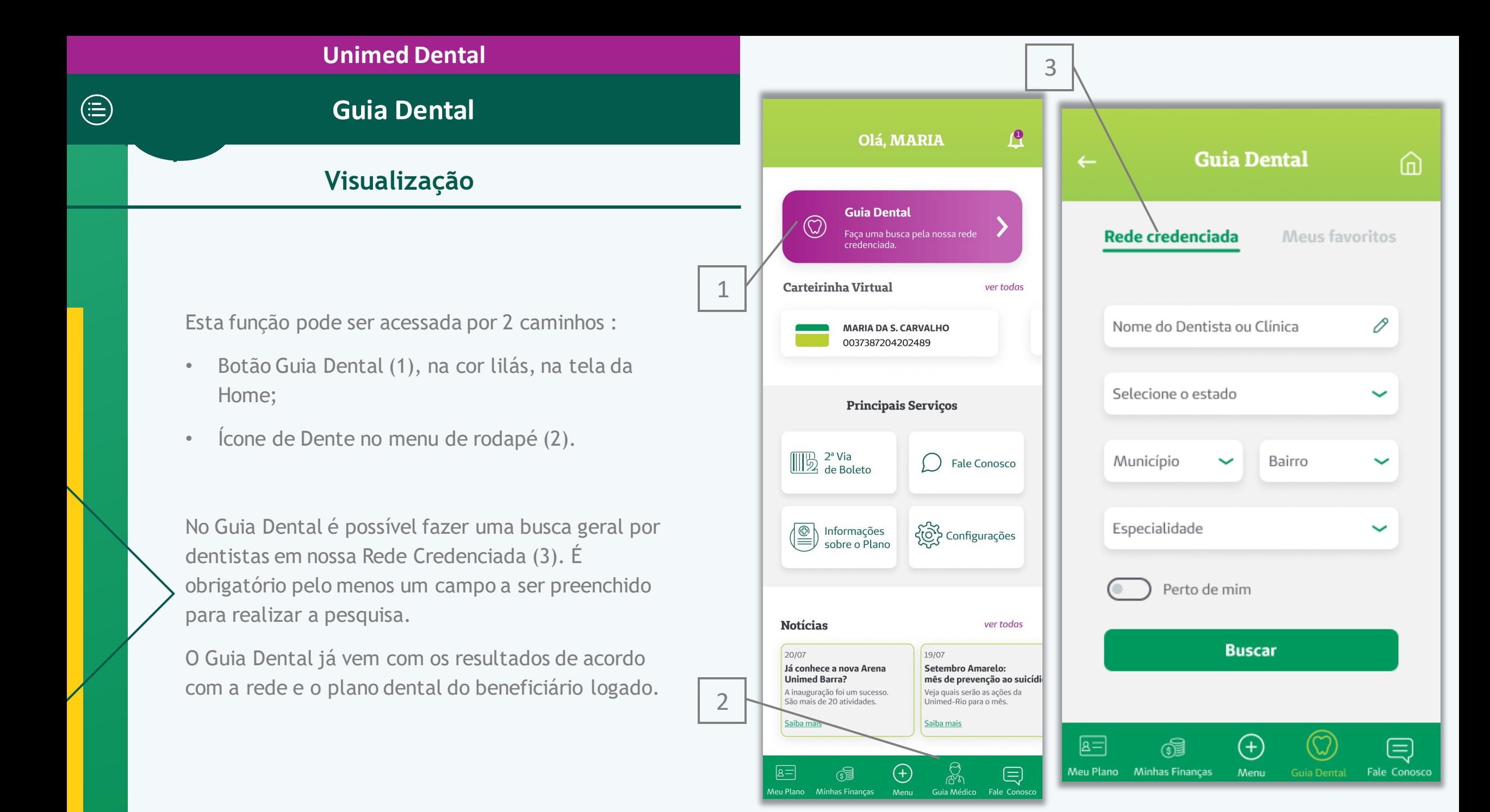

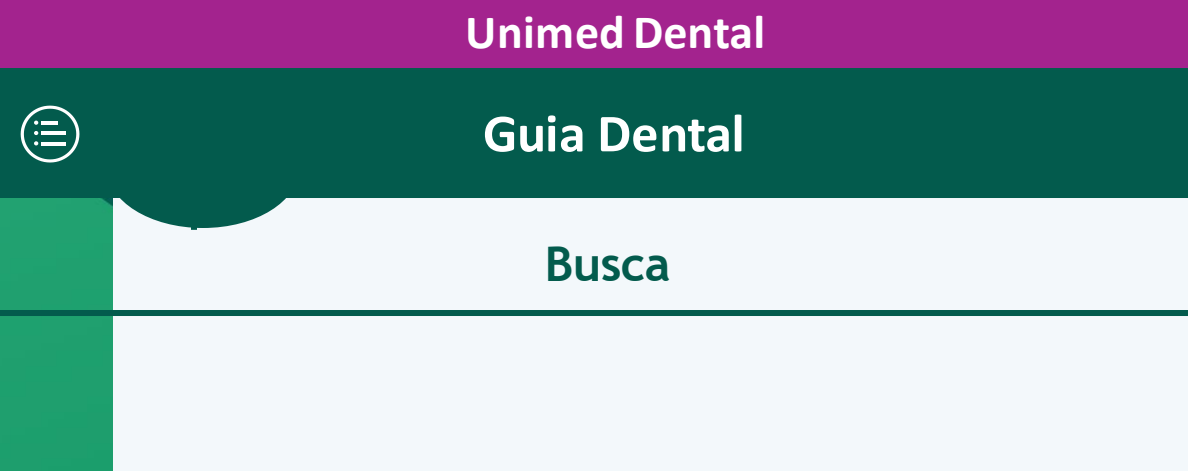

Campos de preenchimento do Guia Dental:

- "Nome do Dentista/Prestador" (1): permitem pesquisa por dentistas e clínicas odonotológicas
- "Selecione o estado" (2): como o Guia Dental é de cobertura nacional, é necessário selecionar um estado
- "Município" (3): seleção de município dentro do estado escolhido;
- "Bairro" (4): seleção de bairro dentro do município escolhido.

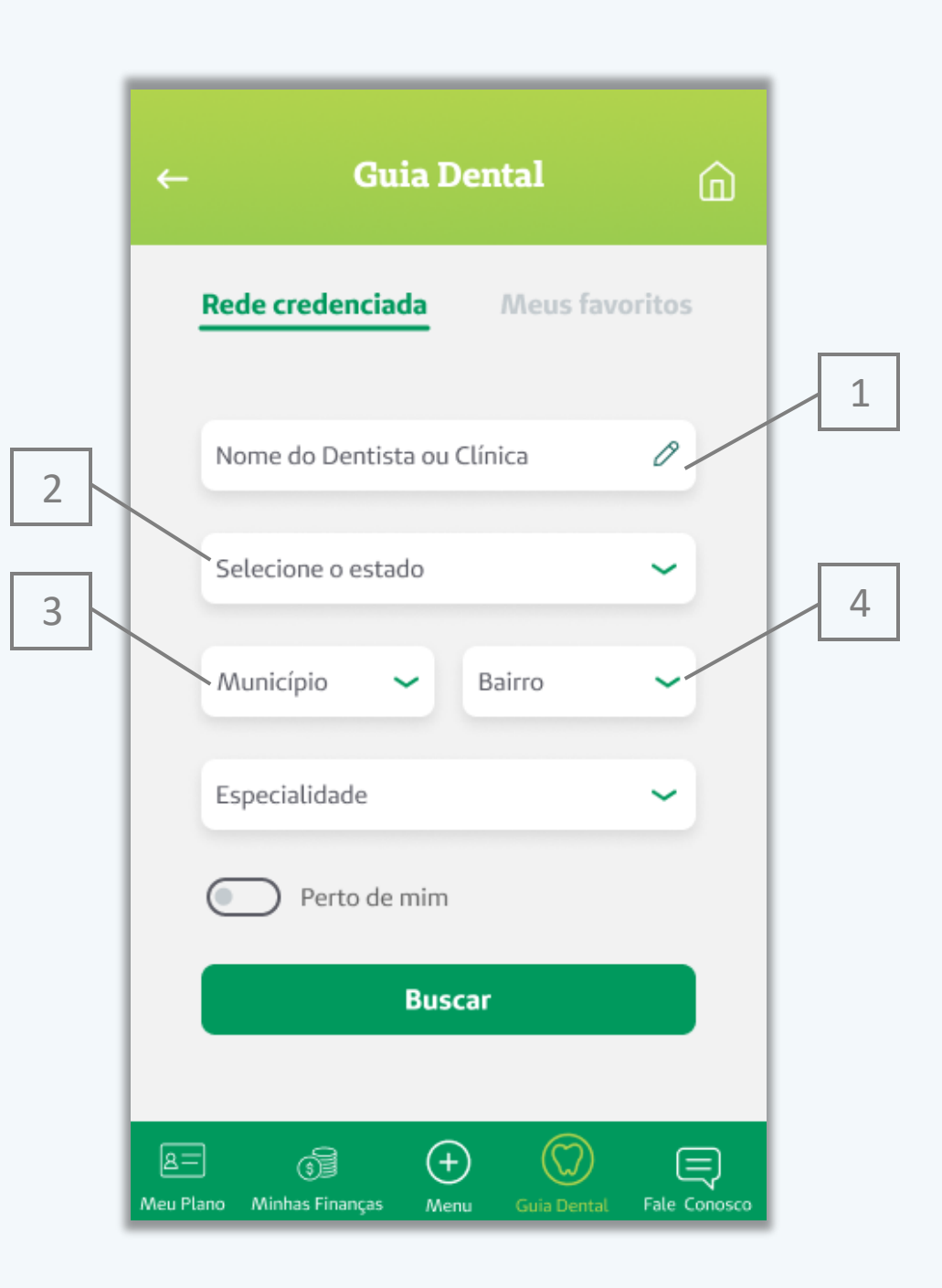

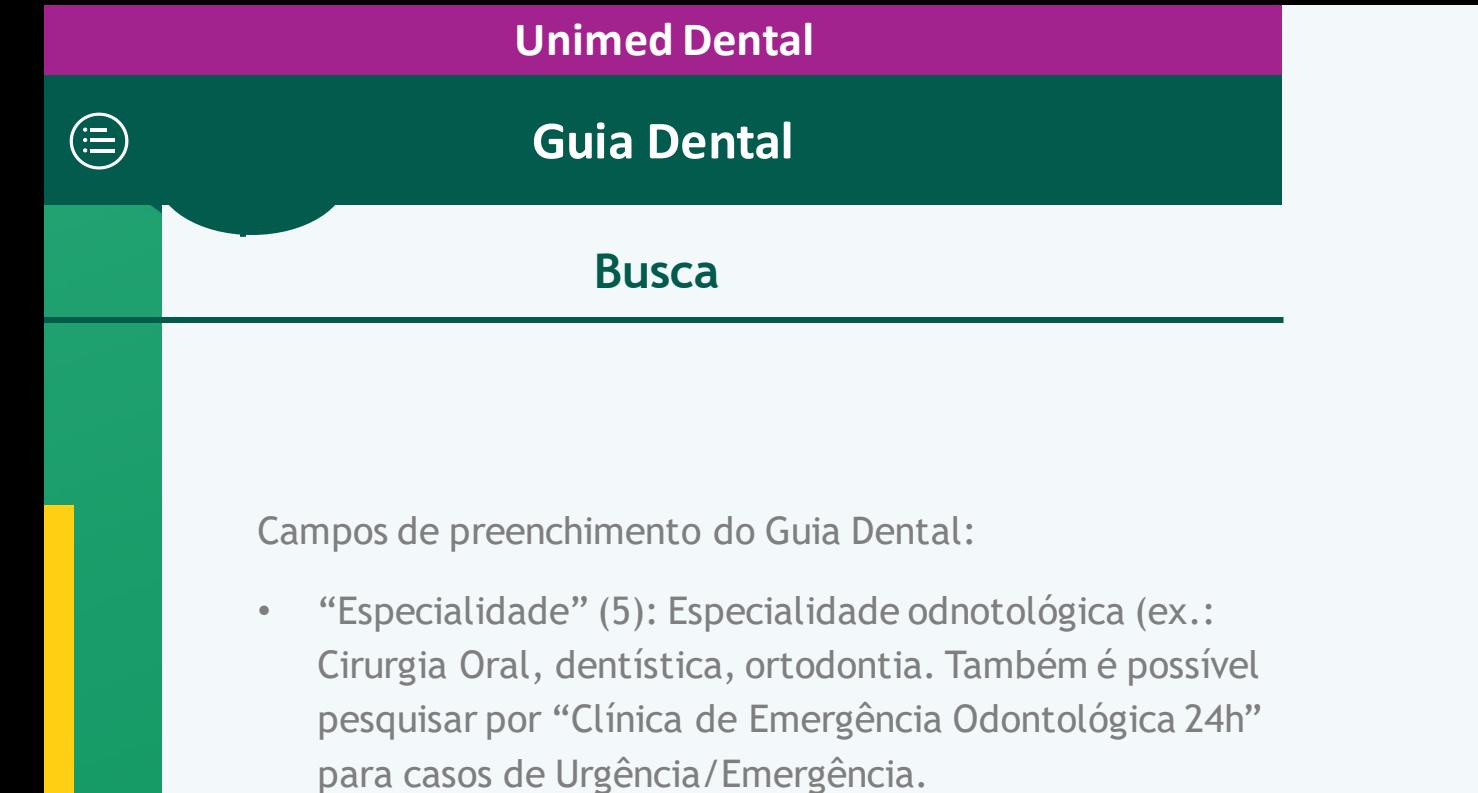

• "Perto de mim" (6): ao clicar nesse botão, o usuário permite pesquisa por geolocalização.

Após selecionar/preencher os campos, o usuário deve clicar em "Buscar" (7).

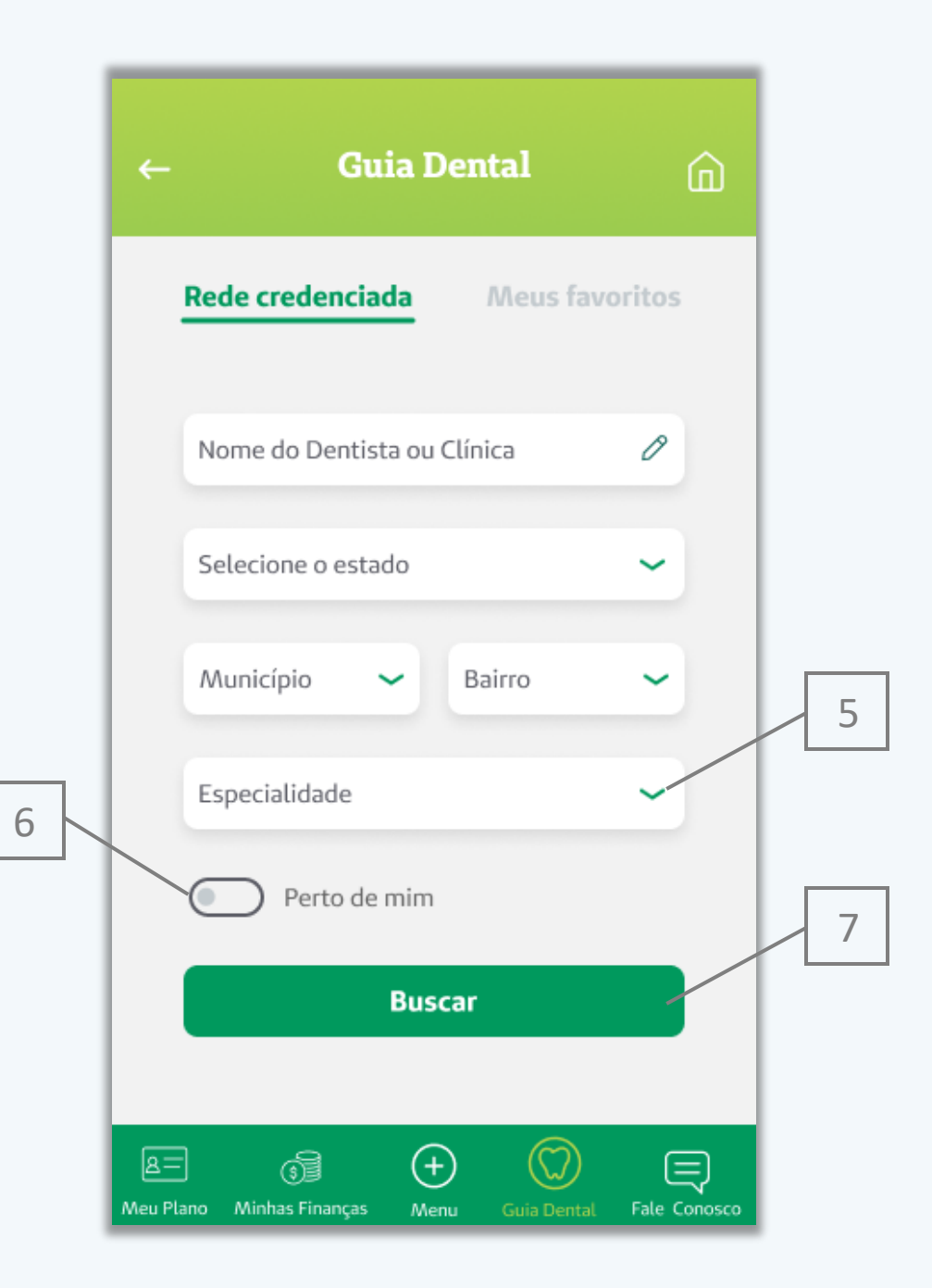

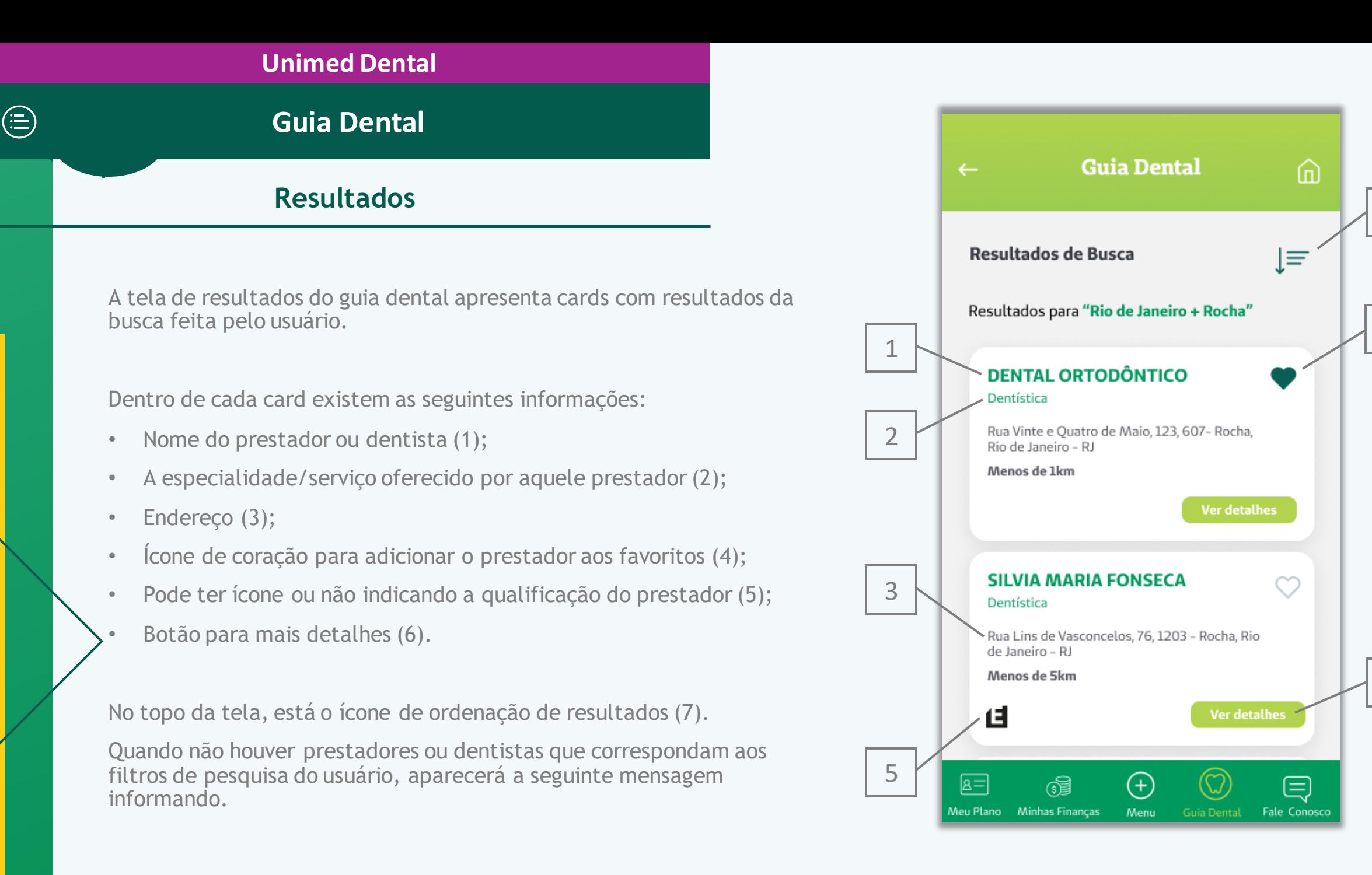

4

7

## **Detalhes do Prestador ou Dentista**

 $\bigoplus$ 

## **Visualização**

A tela com os detalhes do prestador pode ser acessada por 2 caminhos:

- Resultados do Guia Dental (1);
- Lista de Meus Favoritos (2) na busca do Guia Dental.

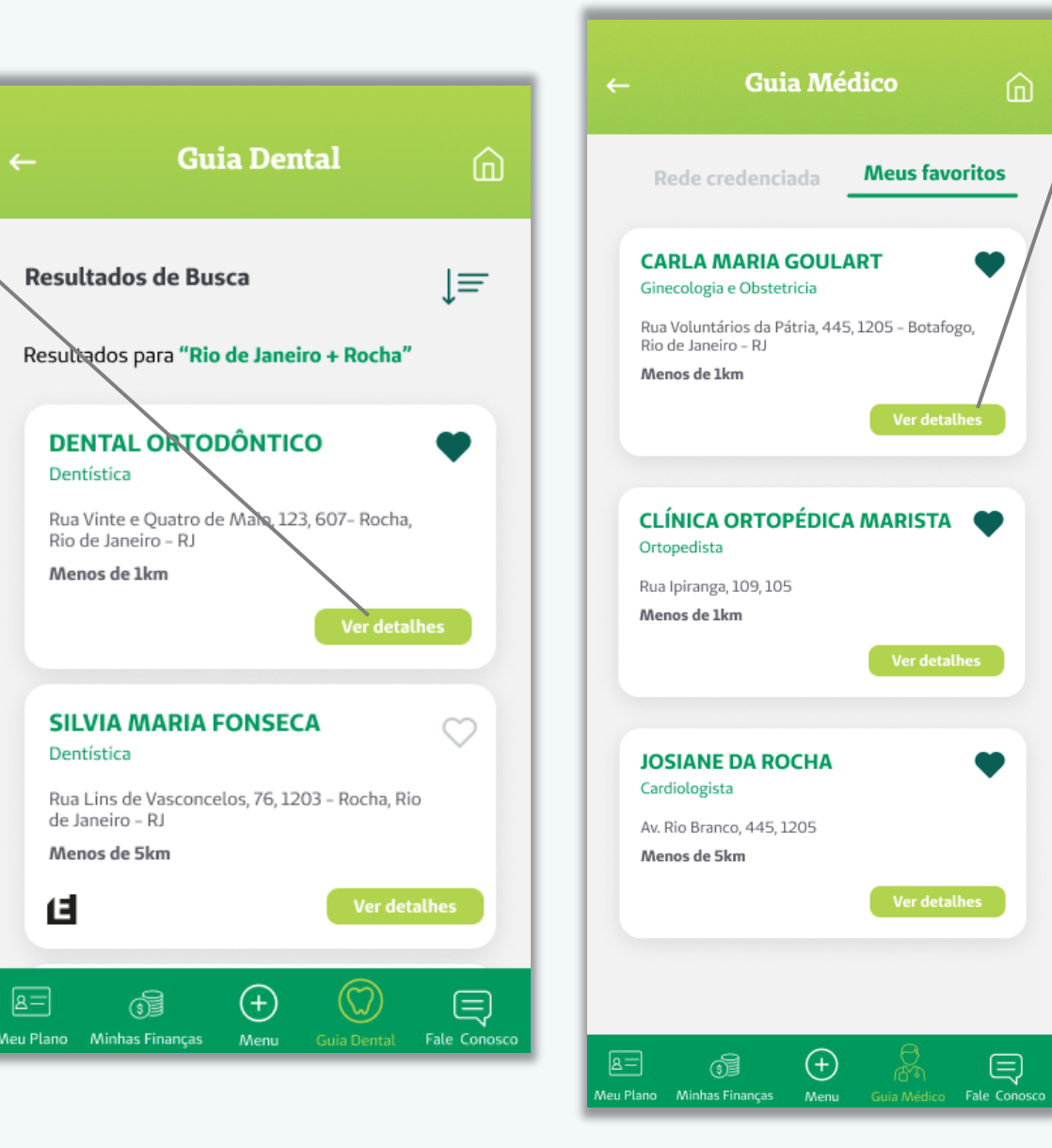

## **Detalhes do Prestador ou Dentista**

#### **Detalhes**

Quando o usuário clicar em algum prestador específico, abrirá uma tela com maiores detalhes do prestador:

• Nome do prestador ou dentista (1);

 $\bigoplus$ 

- A especialidade/serviço oferecido por aquele prestador (2);
- CRO/CNPJ do prestador (3);
- Pode ter ícone ou não indicando a qualificação do prestador (4);
- Endereço (5);
- Telefones de contato (6) (redireciona para o discador do celular;
- Tipo de Estabelecimento  $(7);$
- Botão para Compartilhar (8) (abre box para compartilhar o prestador em redes sociais);
	- Botão para Ver no Mapa (9) (redireciona para aplicativos de mapas para ajudar a traçar a rota até o prestador);
- Ícone de coração de favoritar (10).

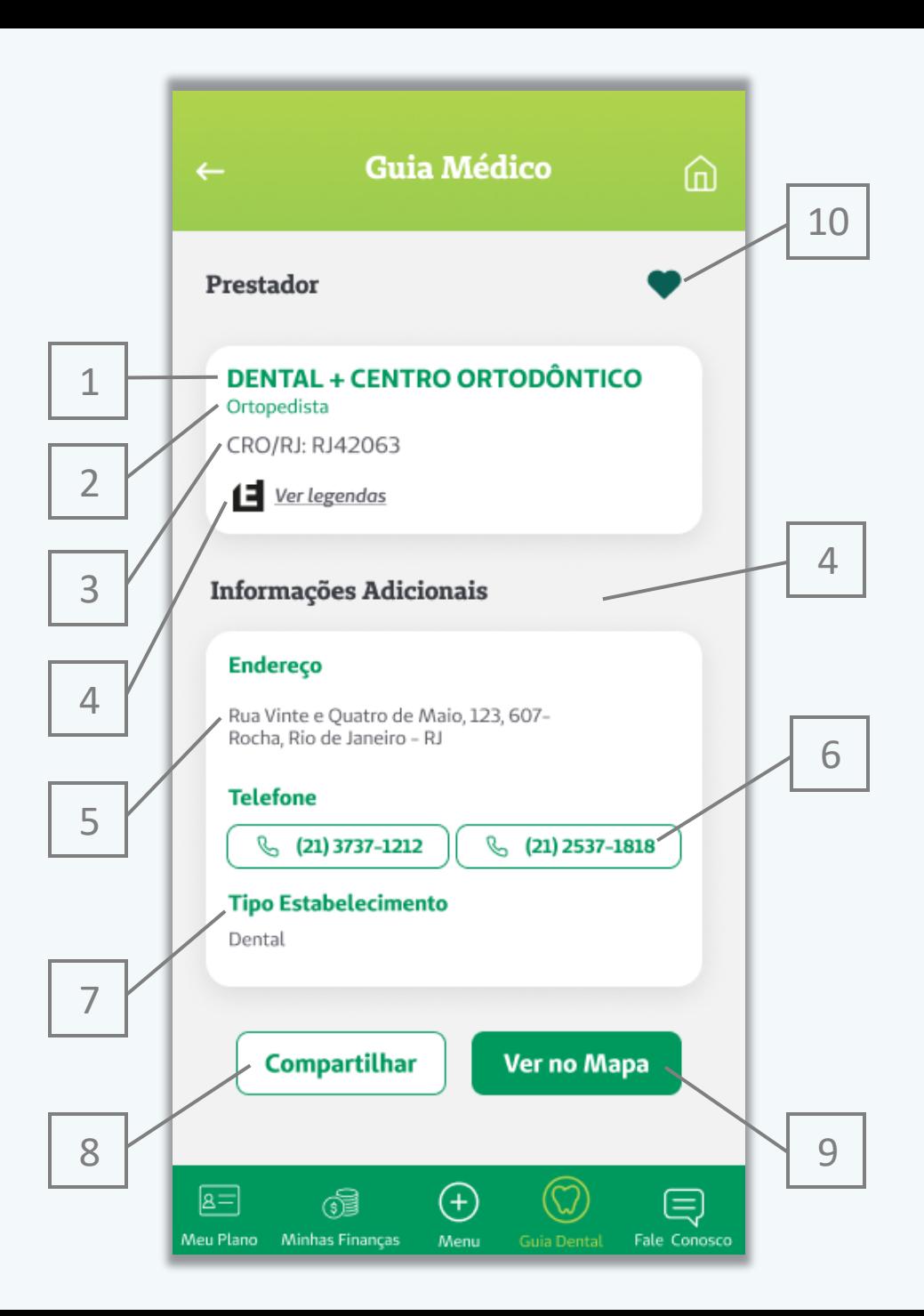

 $\textcircled{\scriptsize{\textsf{F}}}$ 

A tela com os Favoritos deve ser acessada através da aba de Favoritos do Guia Dental (1).

A aba "Meus Favoritos" possui uma lista com todos os dentistas/prestadores favoritados pelo usuário.

Para entrar na lista de favoritos, o usuário deve clicar no ícone de coração. O ícone preenchido (2) indica que ele foi para a lista de favoritos.

Para tirar um médico/prestador dessa lista, basta clicar novamente no coração. O ícone não preenchido indica que ele não foi favoritado.

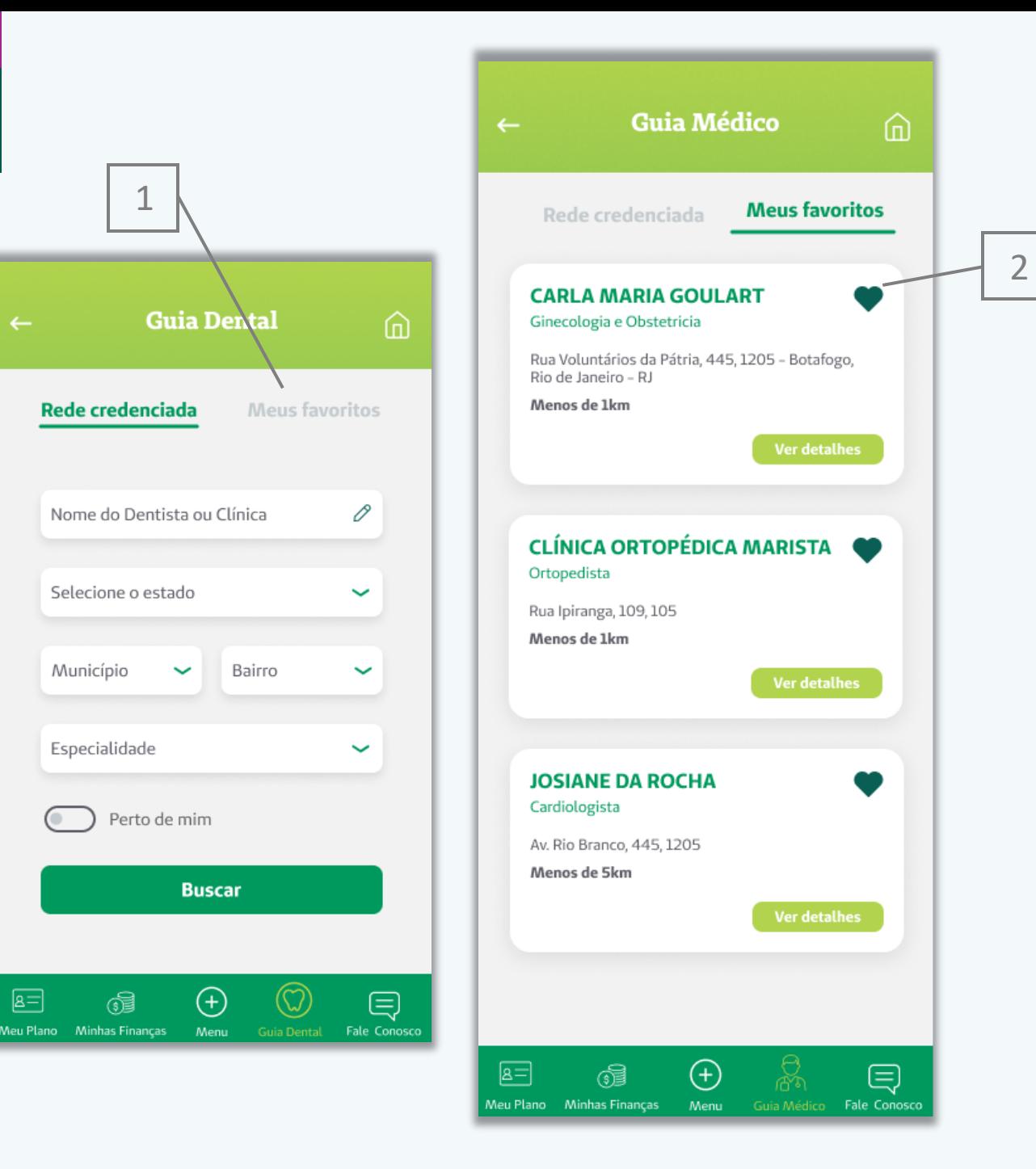

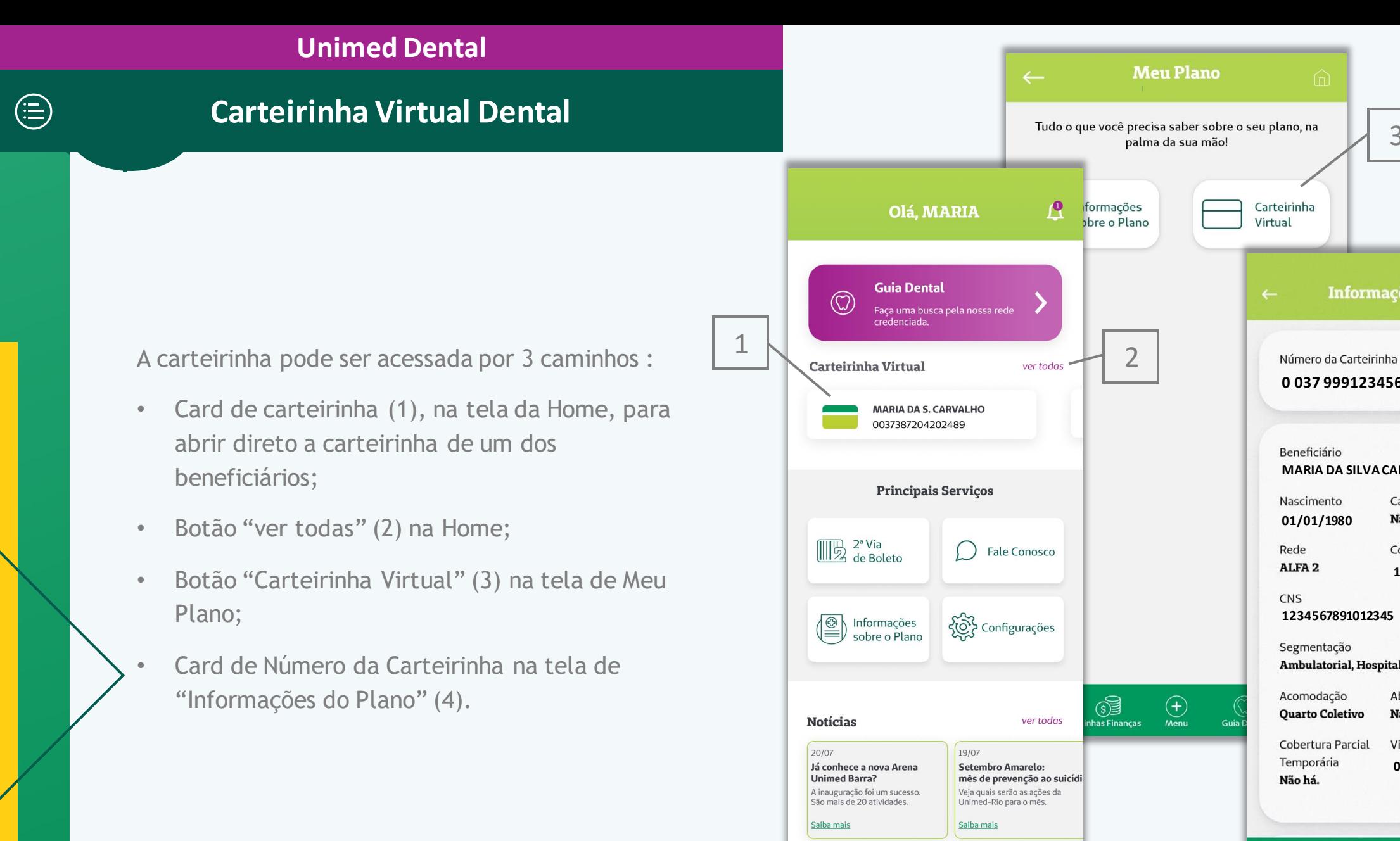

 $E =$ 

6

Neu Plano Minhas Finanças

ಜ್ಞ

目

 $\bigoplus$ 

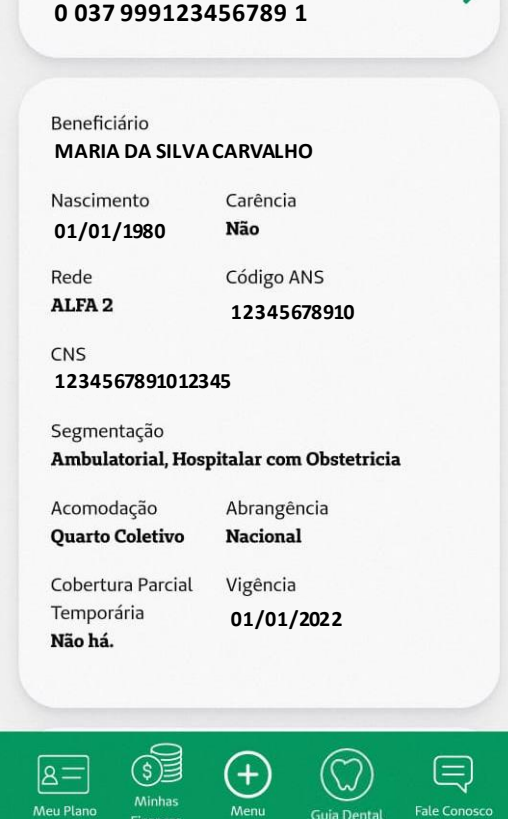

3

Informações do Plano

## **Carteirinha Virtual Dental**

**Frente**

As informações disponíveis para o cliente consultar na frente da carteirinha (1) são:

• Nome do Plano (2);

 $\bigoplus$ 

• Validade da carteirinha  $(7);$ 

• Nome do plano (8);

• Número da Via (9)

- Número da carteirinha (3);
- Nome do beneficiário (4); •
- Nome da operadora de saúde (5);
- Data de nascimento (6);
- Logo da Unimed parceira para prestação de serviços odontológicos  $(10).$

Para ver o verso da carteirinha, basta clicar no botão (11). **11 FRENTE NERSO VERSO** 

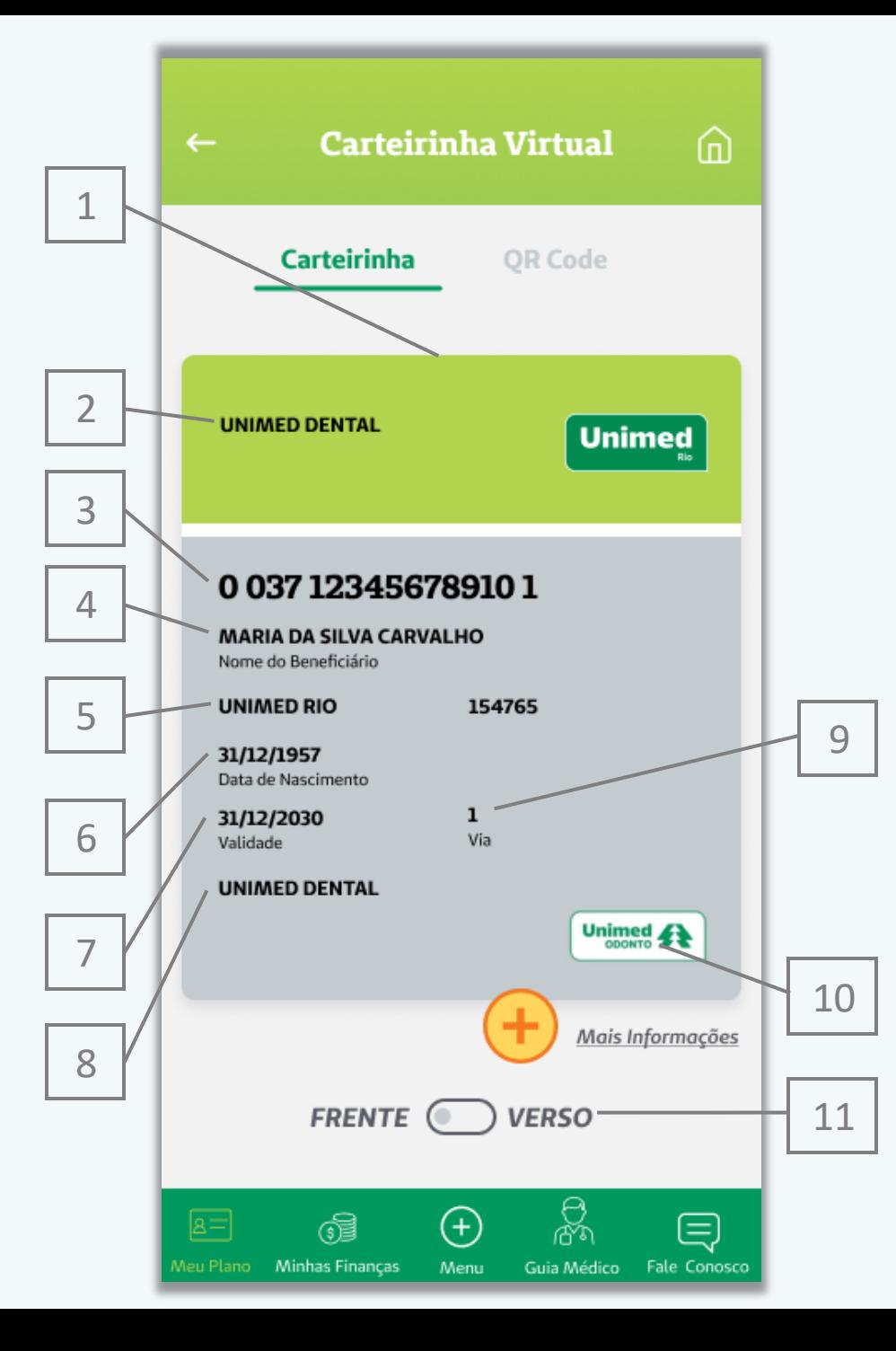

## **Carteirinha Virtual Dental**

**Verso**

As informações disponíveis para o cliente consultar no verso da carteirinha (1) são:

• Instruções de uso (2);

 $\bigoplus$ 

- Número de telefone da central de atendimento da Unimed-Rio (3);
- Número de telefone para deficientes auditivos/fala (4);
- Número de telefone da Unimed parceira na prestação de serviços odontológicos (5);
- Número de registro da ANS (6).

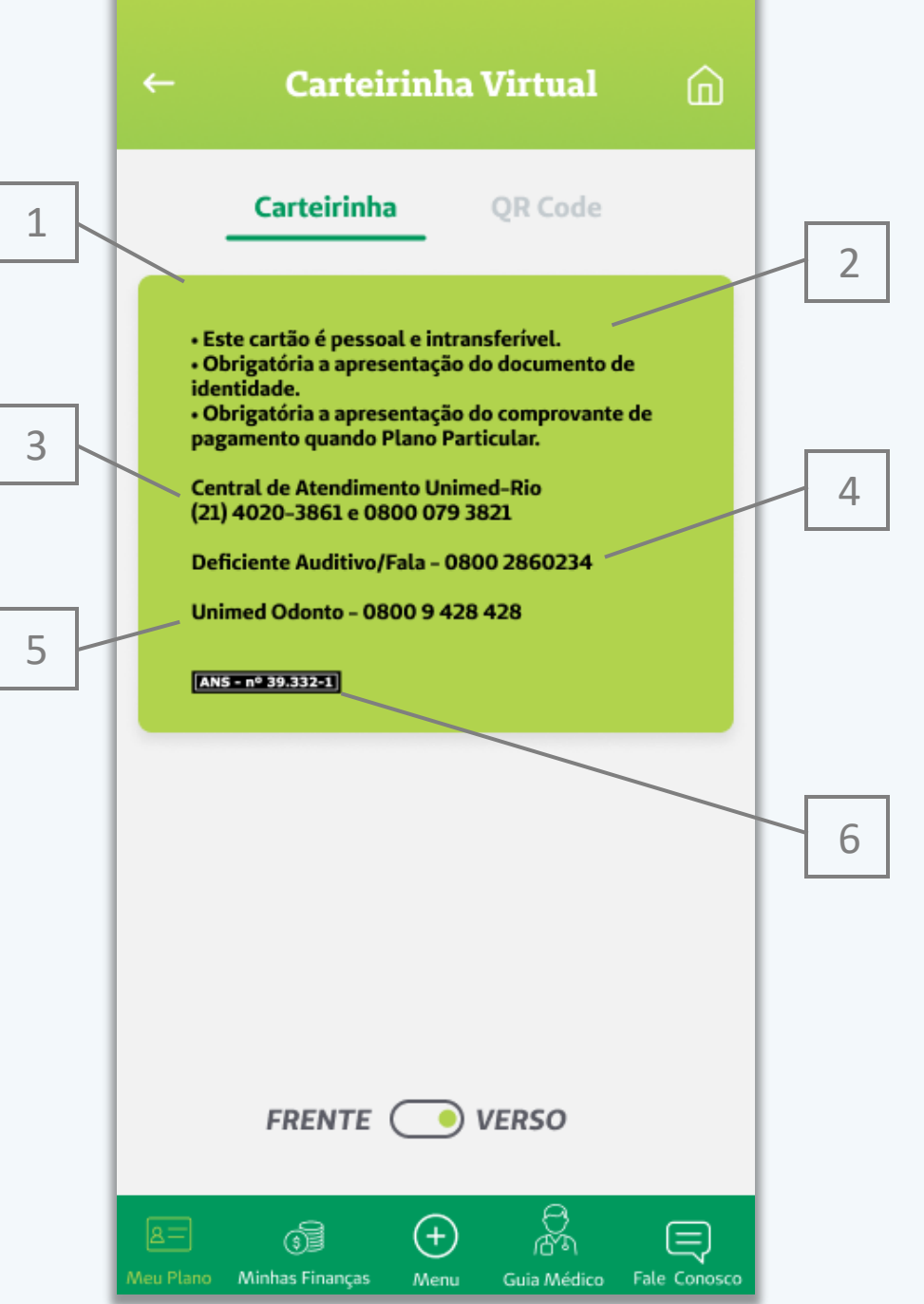